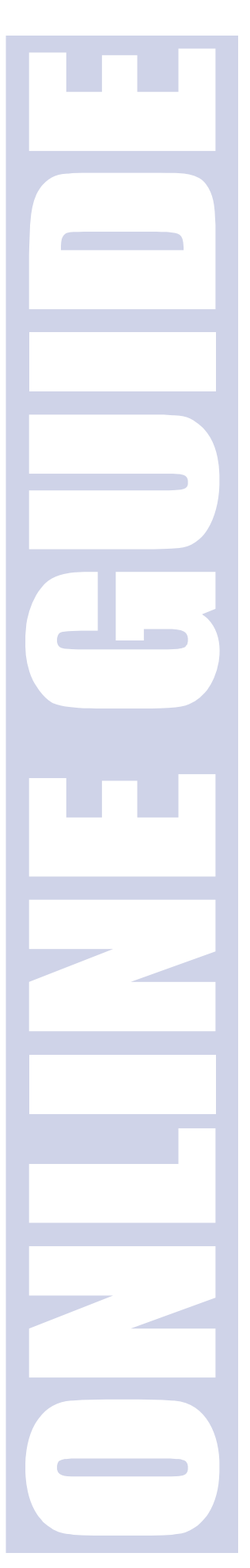

### **GoSystem Trial Balance Bridge**

**January 2008**

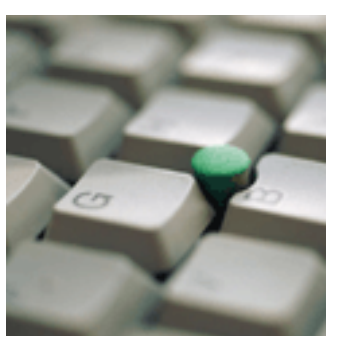

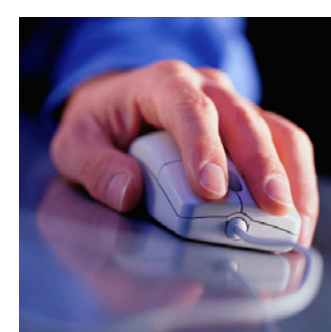

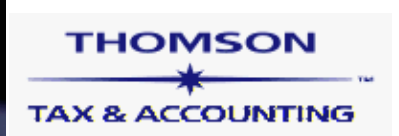

#### **Proprietary Materials**

No use of these Proprietary materials is permitted without the express written consent of or license from Thomson Tax & Accounting, ©1999-2008. Altering, copying, distributing, or reproducing any of these proprietary materials in any manner is expressly prohibited.

#### **Software License Agreement**

The right to use the software product described in this document is specifically conditioned upon your execution of and compliance with the Tax License Agreement with Thomson Tax & Accounting, ©1999- 2008.

All contents copyright ©1999-2008, Thomson Tax & Accounting.

All rights reserved.

#### Chapter 1 - Introduction

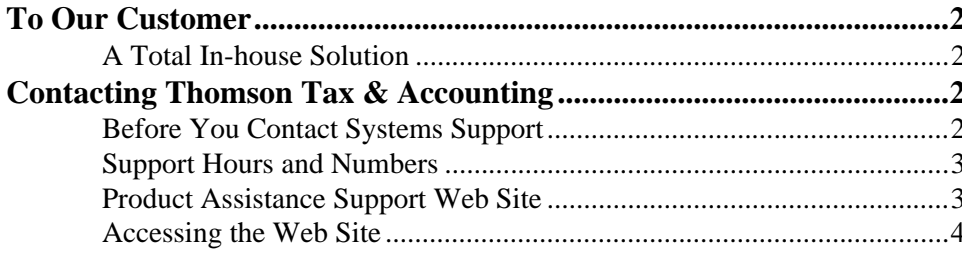

#### **Chapter 2 - Setting Defaults**

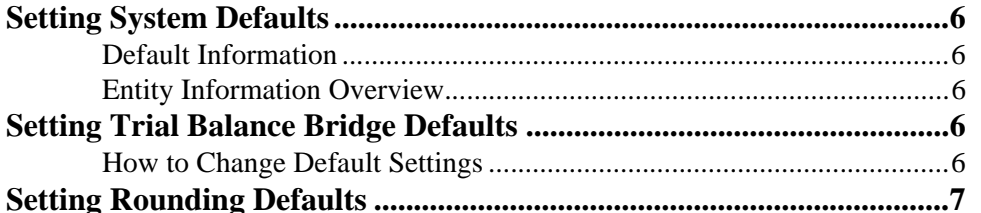

#### **Chapter 3 - Importing and Bridging**

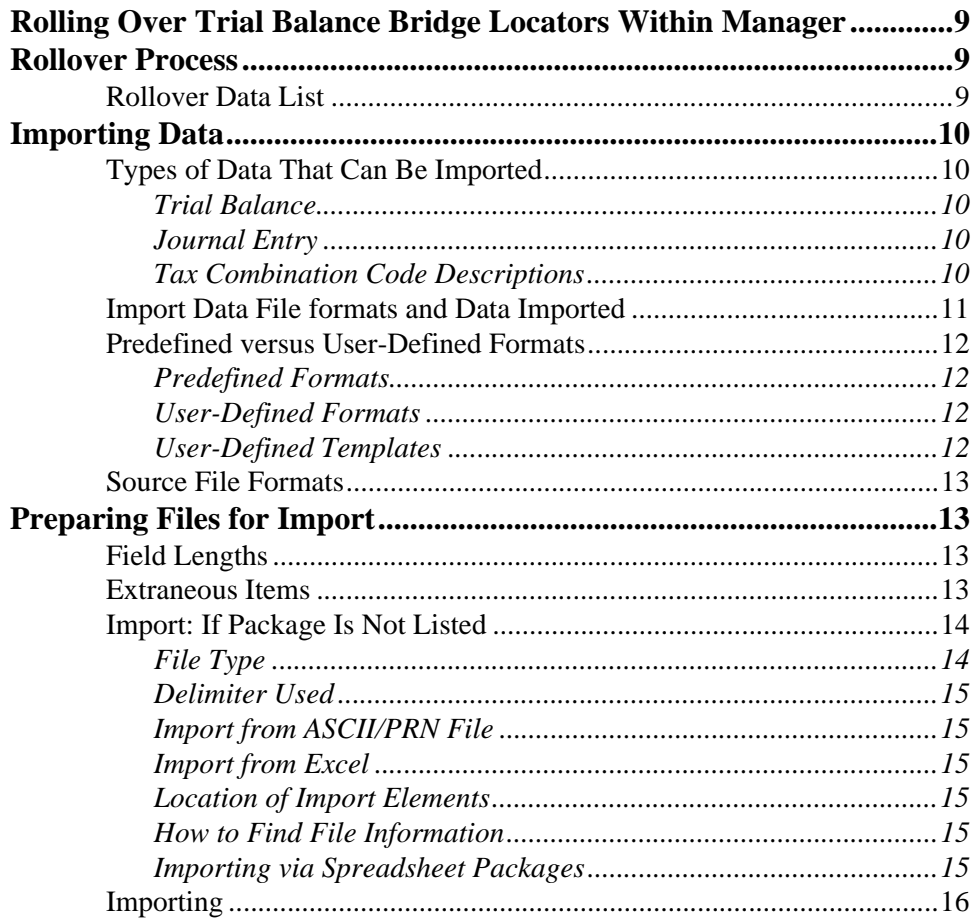

 $\bigcap$  $\overline{\mathbf{O}}$  $\blacktriangleleft$  $\bf \Phi$  $\begin{array}{c}\n\uparrow \\
\uparrow \\
\downarrow\n\end{array}$ 

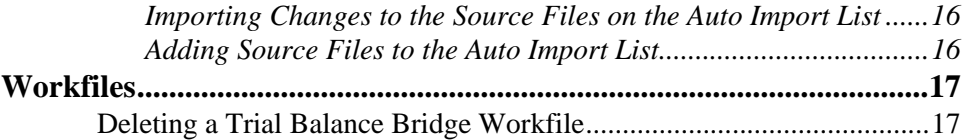

#### **[Chapter 4 –](#page-24-0)** *Creating a User-Defined Template*

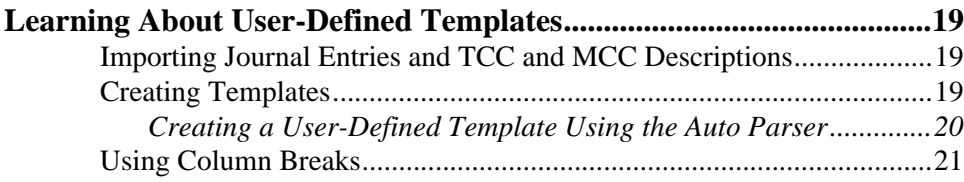

#### **[Chapter 5 –](#page-28-0)** *Merging*

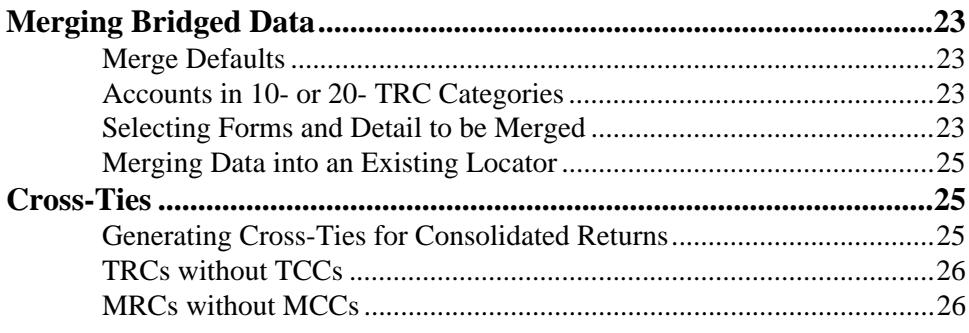

#### **[Chapter 6 –](#page-33-0)** *Exporting*

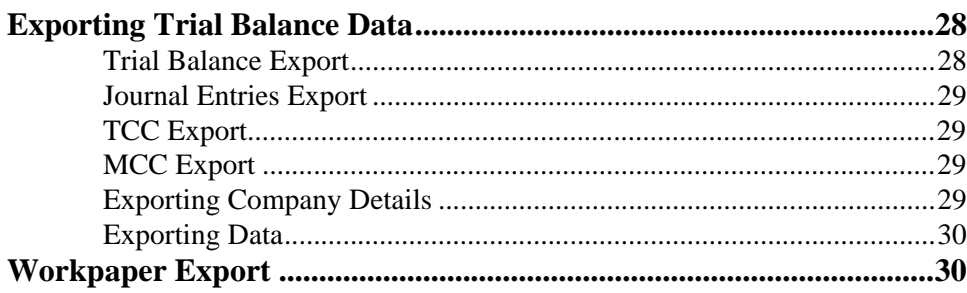

#### **[Chapter 7 –](#page-37-0)** *Journal Entries*

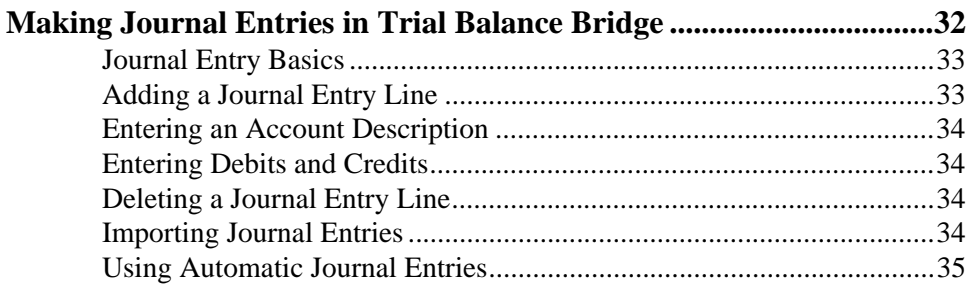

C  $\overline{\mathbf{O}}$  $\rightarrow$  $\bf \Phi$  $\overline{\phantom{0}}$  $\begin{array}{c}\n\uparrow \\
\uparrow \\
\downarrow\n\end{array}$ 

#### Chapter 8 - The TAXnn-nnn Feature

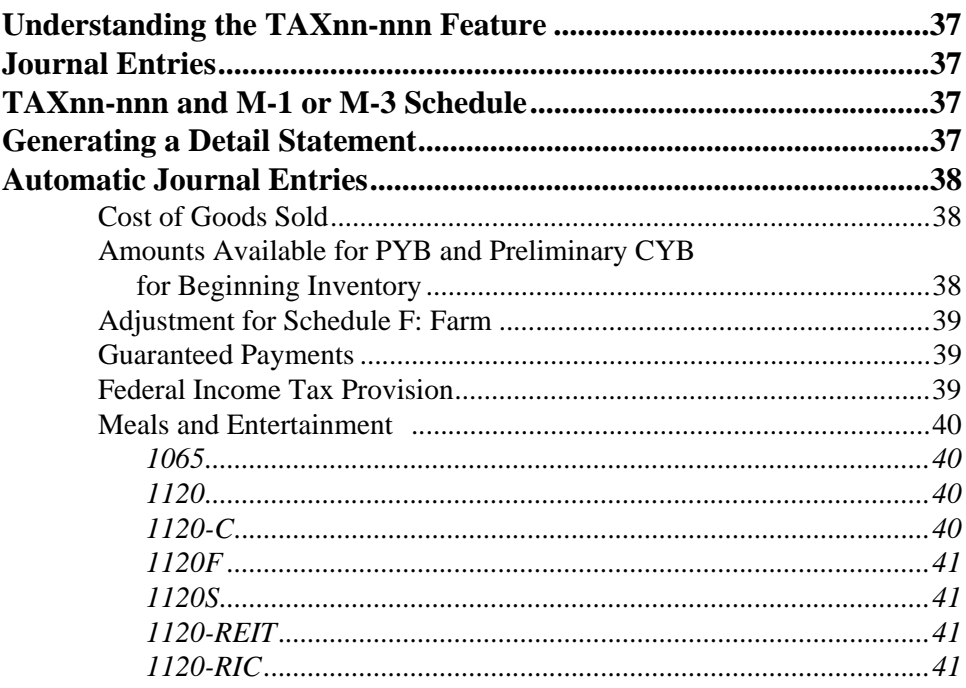

#### **Chapter 9 - The Trial Balance Grid**

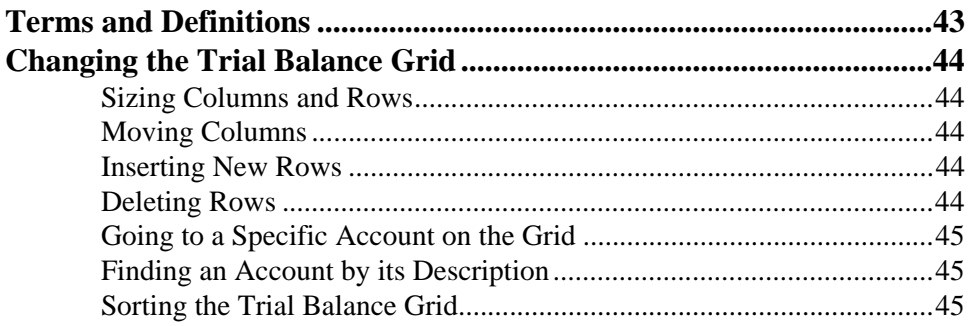

#### **Chapter 10 - Understanding Codes**

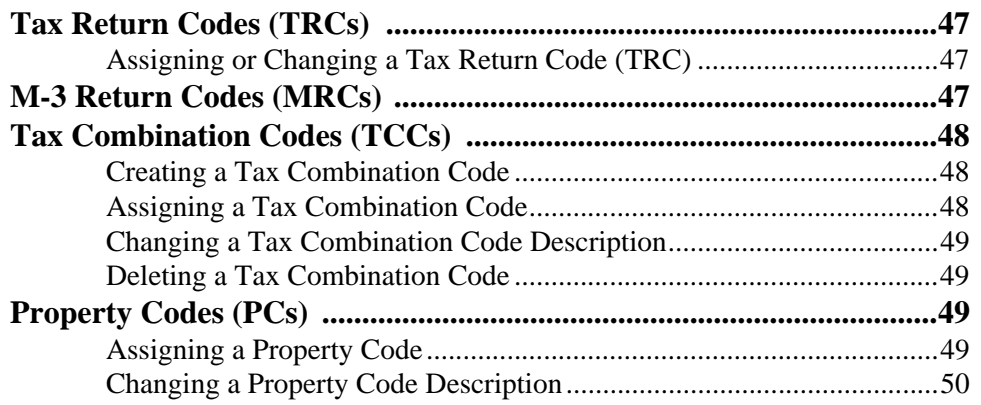

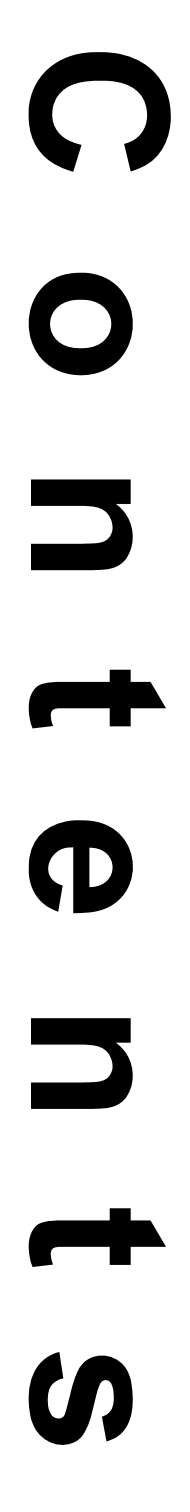

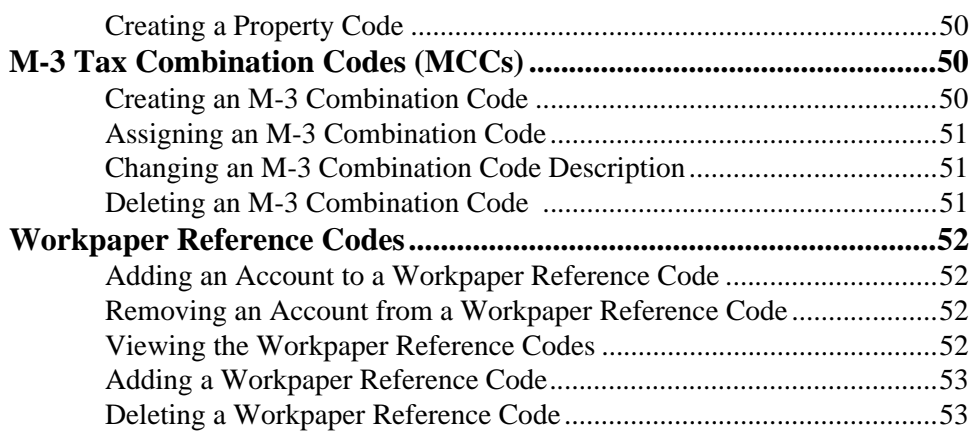

#### **[Chapter 11 –](#page-60-0)** *Reviewing Data*

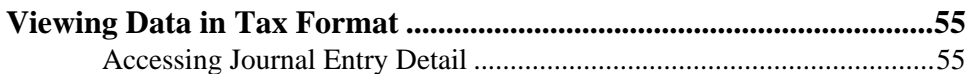

#### **[Chapter 12 –](#page-62-0)** *Workpapers: Print and Print Preview*

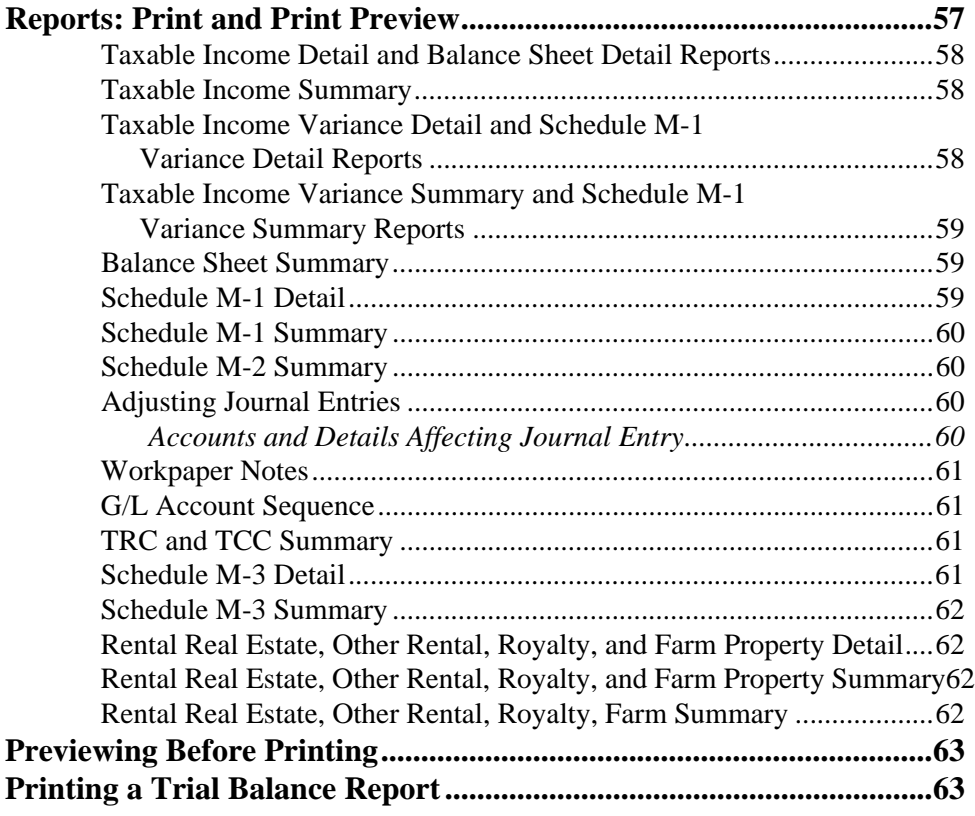

# 0  $\overline{\mathbf{O}}$  $\overline{\phantom{0}}$  $\rightarrow$  $\bf D$  $\begin{array}{c}\n\uparrow \\
\uparrow \\
\downarrow\n\end{array}$

#### **[Chapter 13 –](#page-71-0)** *Miscellaneous*

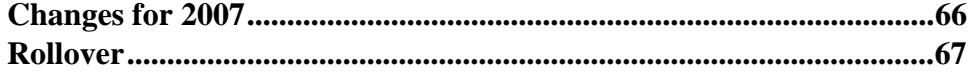

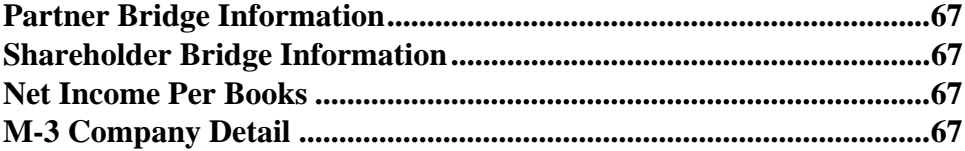

#### Chapter 14 - Current How Do I? Questions

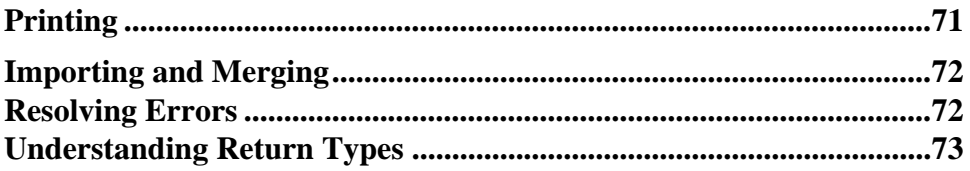

#### Chapter 15 - Tax Return and M-3 Return Codes

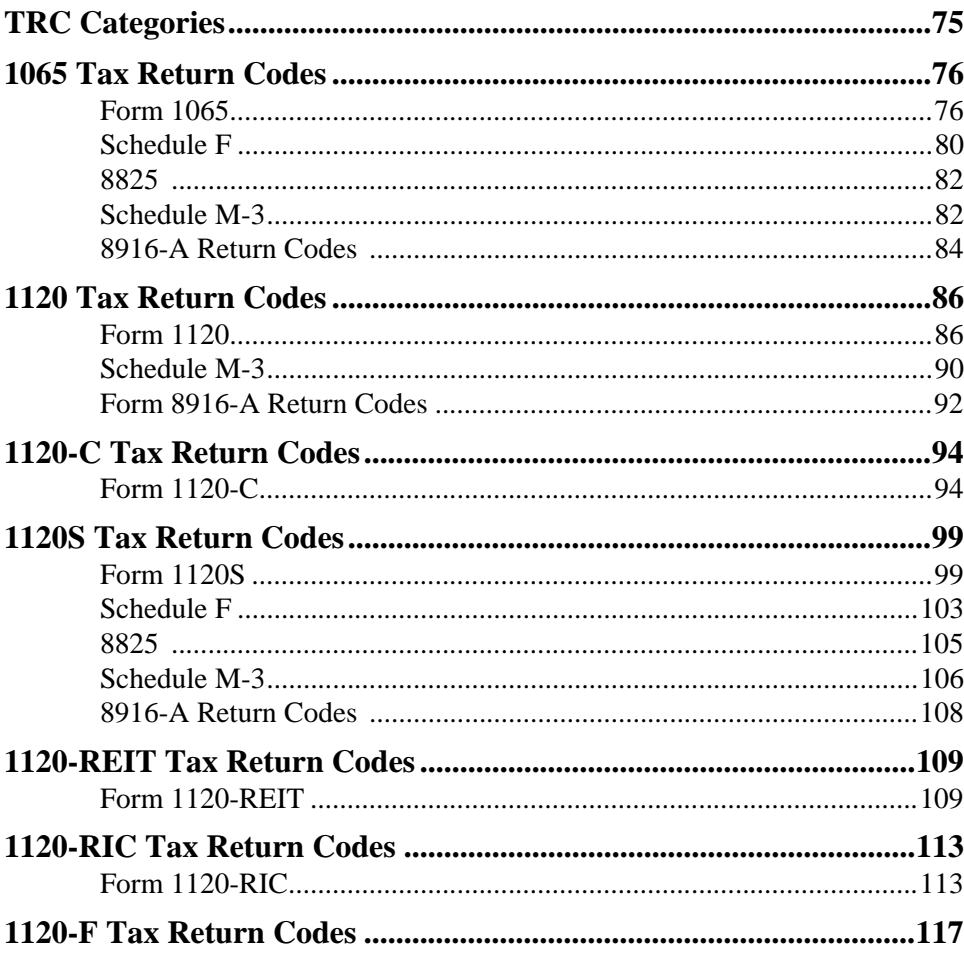

 $\bigcap$  $\overline{\mathbf{O}}$  $\blacktriangleleft$  $\bf \Phi$  $\overline{\phantom{0}}$  $\blacktriangleleft$  $\boldsymbol{\omega}$ 

### <sup>1</sup>**Chapter** *1*

## <span id="page-7-0"></span>*Introduction*

#### <span id="page-8-0"></span>**To Our Customer**

Thank you for purchasing our products. We are confident they will increase the productivity of your office.

#### <span id="page-8-1"></span>**A Total In-house Solution**

Thomson Tax and Accounting (TTA) provides a total in-house solution designed to enhance profitability and boost the task-by-task efficiency of today's accounting professionals.

Our tax applications provide a comprehensive system that handles virtually every type of return, reducing tax preparation and review time by as much as 50%. Only TTA's tax compliance system offers a complete audit trail using hyperlinks to detail calculated amounts and provides print preview of data on actual tax forms--all on-screen.

#### <span id="page-8-2"></span>**Contacting Thomson Tax & Accounting**

For information about our products:

- Call 1-800-327-8829.
- Visit us on the World Wide Web at:

http://www.InSource.Thomson.com/.

• Visit the Product Assistance Web site for additional information about products and services, including specifications, training, release dates, and guides. You can access the Product Assistance Web site by clicking **Support on the Web** from the product's **Help** menu.

#### <span id="page-8-3"></span>**Before You Contact Systems Support**

Before you call Product Support, please try any of the following that may be appropriate for the problem:

- **Check Help** Help not only explains how to use the Tax Application, but also contains answers about how TTA handles information and interprets tax law.
- **Check How Do I –** How Do I help provides (by way of the **Help** menu) extra product information that you may find useful. It includes helpful hints, known problems, information about corrected and updated software features, plus issues and resolutions of frequently asked questions concerning tax processing. All listed problems appear with their current workarounds and proposed resolution dates.
- **Check Release Notes** User Information under **Release Notes** alerts you (by way of the **Help** menu) to any limitations in the current release and corrected limitations from prior releases, as well as helpful hints.
- **Check Product Assistance** Product Assistance provides up-to-date information for each application, including Release Notes, Post Release Known Issues, and Tips and Techniques. You can obtain daily updates by registering for E-mail Notification as well. Go to https://InSource.Thomson.com/support for more information.
- **Check with your LAN, System, or** *RS* **Administrators –** They should have the training and experience to handle many situations that arise with your Tax Application software or equipment.

#### <span id="page-9-0"></span>**Support Hours and Numbers**

For the latest information on our support telephone numbers and hours of operation, please see our Product Assistance Support Web site.

On the Product Assistance support web site, you can locate the Support Center telephone numbers or support hours by selecting **Support Numbers** or **Support Hours** on the top menu.

#### <span id="page-9-1"></span>**Product Assistance Support Web Site**

The Product Assistance Support Web site features the following information:

- new and updated features
- technical bulletins (important, emergency-type information)
- software updates
- post release known issues
- release notes
- FAQs
- product release schedules
- service requests
- telephone support information, including telephone numbers and hours of operation
- installation instructions
- online guides
- system requirements
- training opportunities
- TTA events
- e-mail notification.

#### <span id="page-10-0"></span>**Accessing the Web Site**

You can access Product Assistance from the Internet or through the Tax Application.

#### **Through the Internet**

To access Product Assistance from the Internet, go to https://InSource.Thomson.com/ support.

#### **Through the Tax Application**

To access the Web site from an application, do the following:

- **1.** From the **Help** menu, click **Support on the Web**. The **Login** screen appears.
- **2.** In the **User Name** field, type **ccare\** followed by your account number. Please note that this is not the same user name that you use for e-mail notification.
- **3.** In the **Password** field, type your password. All passwords are case-sensitive, and must be typed exactly as assigned.
- **4.** Click **OK**.
- **5.** From the drop-down menu in the upper right frame, select your product.
- **6.** Select the item you wish to view from the menu tree in the left frame.

# <sup>2</sup>**Chapter**

*2*

## <span id="page-11-0"></span>*Setting Defaults*

#### <span id="page-12-1"></span><span id="page-12-0"></span>**Setting System Defaults**

#### **Default Information**

System default information transfers into the software from Manager as **read-only**. This information cannot be changed in Trial Balance Bridge.

#### <span id="page-12-2"></span>**Entity Information Overview**

The following default information is **read-only** in Trial Balance Bridge:

- Locator number
- Return type
- Rounding default of dollars or cents
- Entity name
- Fiscal year begin date
- Fiscal year end date.

Changes being made to everything (except the Locator number, which cannot be changed) should be made in the Organizer. To make your changes, in the **General Information** folder, click **Company Information**.

#### **Note:**

In order for the changes to be reflected in the Trial Balance Bridge, you must exit the locator and then re-open the locator again.

#### <span id="page-12-3"></span>**Setting Trial Balance Bridge Defaults**

You can change certain default settings in Trial Balance Bridge. On the **Options** menu, click **Return Defaults**. The **Return Defaults** dialog box appears.

#### <span id="page-12-4"></span>**How to Change Default Settings**

The following describes the default field and explains how to change it. Once you have entered your change, click **OK** to activate.

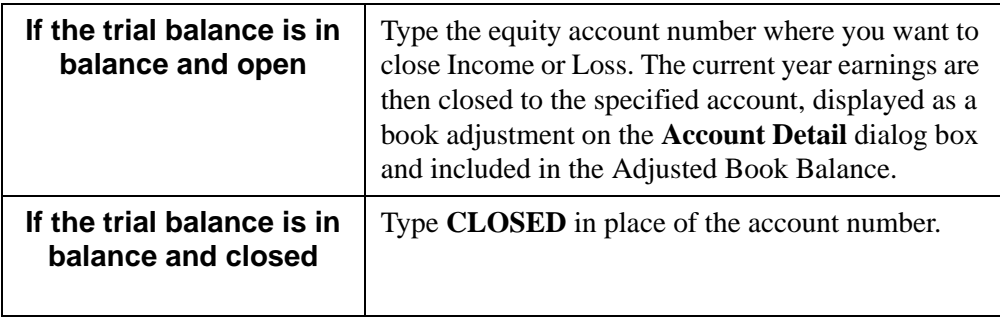

#### **Note:**

- If you do not specify an account number, Trial Balance Bridge automatically closes the books to the first retained earnings account for 1120, 1120-C, 1120S, 1120-RIC, and 1120-REIT (TRC 22-310), or the ending partners' capital account (TRC 22-500) for 1065.
- Trial Balance Bridge calculates the amount of Net Income per Books to close by adding the Adjusted Book Balance of all 30- and 40- TRC categories.

#### <span id="page-13-0"></span>**Setting Rounding Defaults**

 Amounts within Trial Balance Bridge can be entered as *dollars* or *cents*. You may elect to round within Trial Balance Bridge to view workpapers and tax summary as rounded amounts.

- If the locator is a *cents* return, the rounding option is not available in Trial Balance Bridge, and non-rounded amounts are merged into the tax application.
- If the locator is a *dollar* return, Trial Balance Bridge rounds automatically. However, you have the option to toggle rounding off. On the **Options** menu, click **Rounding**. If rounding is turned on, all amounts are rounded.

Trial Balance Bridge generates an item that appears as an adjustment on detailed workpapers and on account detail in tax summary. This amount handles any discrepancies in the rounded amounts during the calculation.

### <sup>3</sup>**Chapter** *3*

### <span id="page-14-0"></span>*Importing and Bridging*

#### <span id="page-15-0"></span>**Rolling Over Trial Balance Bridge Locators Within Manager**

- **1.** Select the prior year locator(s) from the Tax Register.
- **2.** On the **Utilities** menu, click **Rollover**. The **Rollover** dialog box appears.
- **3.** If current-year data exists for the return you are rolling over, select one of the following options:
	- **Prompt** you are warned if current-year data already exists for the return selected.
	- **Bypass** the prior-year data is not rolled over.
	- **Rollover** the prior-year data is rolled over even if current-year data exists.
- **4.** Select whether to be prompted for a password or to rollover the data without being prompted.
- **5.** Select **OK**. The rollover process is complete.

#### <span id="page-15-1"></span>**Rollover Process**

Rollover eliminates having to re-enter certain information and also reduces the risk of data entry error.

 If a return was bridged in the prior year using Trial Balance Bridge, you can roll over the data in Manager.

The following methods for rollover are available:

- Rollover returns at TTA.
- Rollover only Windows locators in your office via the Manager Rollover Utility.

#### <span id="page-15-2"></span>**Rollover Data List**

The following data is rolled over:

- Account numbers
- Tax Combination Code Descriptions
- Account descriptions
- Property Codes [PCs (1065, 1120S, and 1120-REIT)]
- Tax Return Codes (TRCs)
- M-3 Return Codes (MRCs)
- Journal Entries: book adjustments, tax reclassifications, Schedule M-1/M-3 adjustments and Schedule M-2 adjustments
- Tax Combination Codes (TCCs)
- M-3 Tax Combination Codes (MCCs)
- M-3 Part II Company Details
- Ending current-year balance (if it exists).

#### **Note:**

During the rollover process prior-year ending balances become current-year beginning balances. Current-year ending balances are left blank.

#### <span id="page-16-1"></span><span id="page-16-0"></span>**Importing Data**

#### **Types of Data That Can Be Imported**

#### <span id="page-16-2"></span>**Trial Balance**

- Account Number
- Account Description
- Prior Year Balance
- Current Year Balance
- Tax Return Code
- Tax Combination Code
- M-3 Tax Return Codes
- M-3 Tax Combination Codes
- Property Code
- M-3, Part II, Company Detail
- Workpaper Reference.

#### <span id="page-16-3"></span>**Journal Entry**

- Journal Entry Type
- Journal Entry Number
- Journal Entry Description
- Account Number
- Adjustment Amount per account
- JE T/P (Temporary/Permanent)

#### <span id="page-16-4"></span>**Tax Combination Code Descriptions**

- Tax Return Code
- Tax Combination Code
- Tax Combination Code Description.
- **M-3 Tax Combination Code Descriptions**
	- M-3 Return Code
	- M-3 Combination Code
- MCC Description
- **M-3 Company Detail**
	- M-3 Return Codes
	- Company Name
	- EIN (Related to Company Name)
	- Balance (Book Balance: Income/(Loss)
	- Temporary Difference (Income/(Loss)
	- Permanent Difference (Income/(Loss)
	- Entity Type
	- Class of Stock
	- End-of-year Profit % (12.5 for 12.5%
	- End-of-year Loss
	- Description
	- Tax Shelter Name
	- Tax Shelter Reg #
	- Reportable Transaction Type
	- Percentage of Stocks Directly or Indirectly Owned (12.5 for 12.5%)
	- Reason for Missing EIN (A: "APPLD FOR"; F: "FOREIGNUS"; leave blank otherwise)

#### <span id="page-17-0"></span>**Import Data File formats and Data Imported**

The following tables show the data source files formats and the data that can be imported from each Audit and General Ledger package.

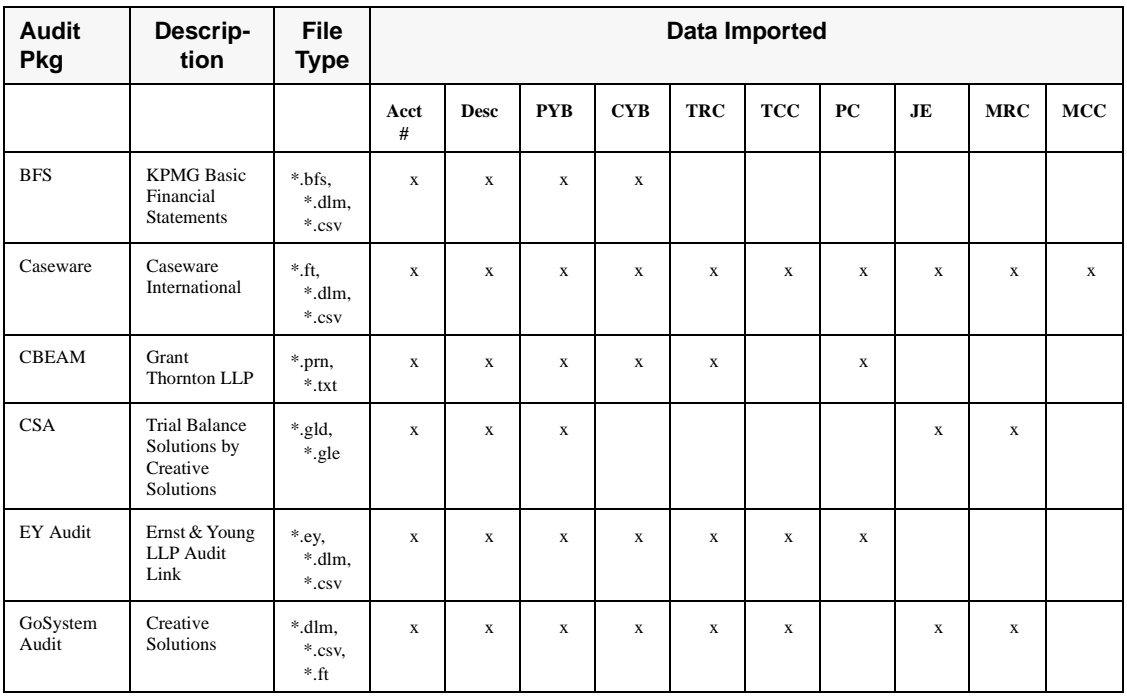

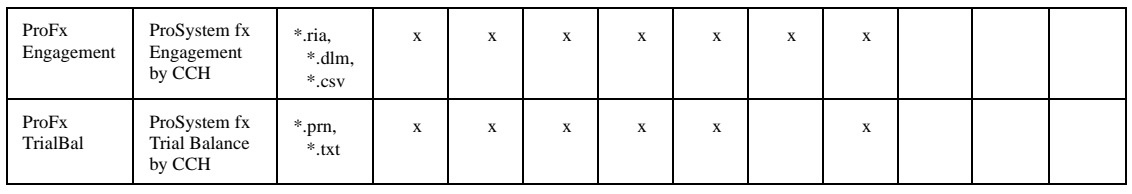

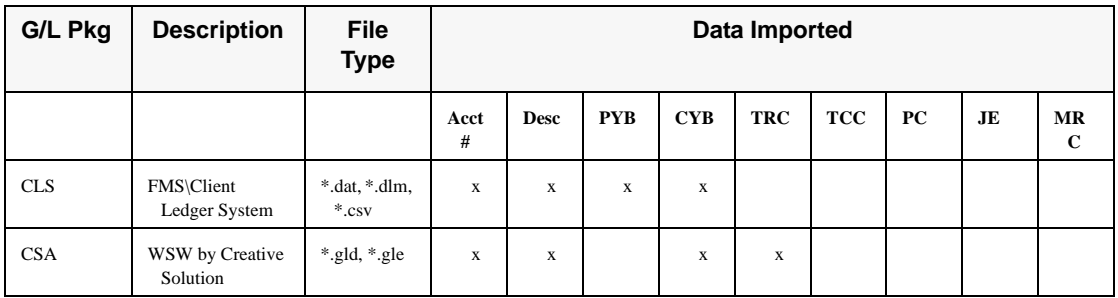

^Also imports TCC Descriptions.

#### <span id="page-18-0"></span>**Predefined versus User-Defined Formats**

#### <span id="page-18-1"></span>**Predefined Formats**

In the *predefined formats*, Trial Balance Bridge looks to specific locations in the data source file for certain information. These locations are preset. For every import of data from that listed package, Trial Balance Bridge automatically locates the required fields.

#### <span id="page-18-2"></span>**User-Defined Formats**

In the *user-defined formats*, you tell Trial Balance Bridge where specific information is located in the source file. Your data can be in a variety of formats; you simply specify where the pertinent data is. By importing from user-defined formats, you expand the flexibility of bridging. You can import data from packages or external software (for example, spreadsheet software) other than a predefined audit or general ledger package.

#### <span id="page-18-3"></span>**User-Defined Templates**

Trial Balance Bridge contains the following types of user-defined templates:

- Trial Balance
- Journal Entry
- TCC Descriptions
- MCC Descriptions
- M-3 Company Detail

#### <span id="page-19-0"></span>**Source File Formats**

Trial Balance Bridge supports the following file formats:

- Data Interchange Format (DIF)
- Character Delimited File (DLM, CSV)
- ASCII/PRN Text File (TXT, PRN)
- Microsoft Excel (XLS).

#### **Note:**

When importing from Microsoft Excel, the files must contain column headings/ descriptions in the first row in order to import correctly.

#### <span id="page-19-2"></span><span id="page-19-1"></span>**Preparing Files for Import**

#### **Field Lengths**

Trial Balance Bridge sets a character-length limit to the elements that can be imported. To avoid import errors, check the file to ensure that the following requirements are met.

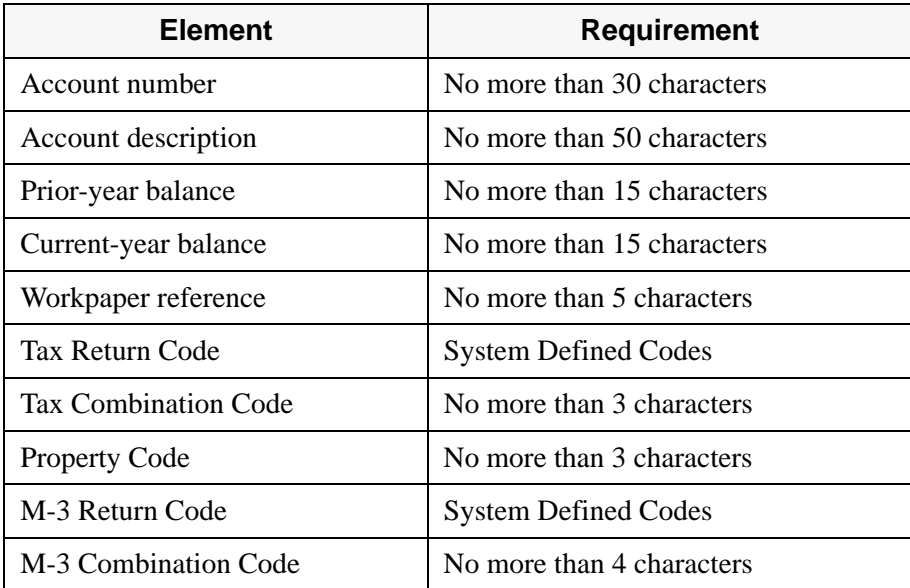

#### <span id="page-19-3"></span>**Extraneous Items**

To avoid import errors, examine the files prior to import for extraneous items. Trial Balance Bridge recognizes and removes the following items for you.Debits and Credits

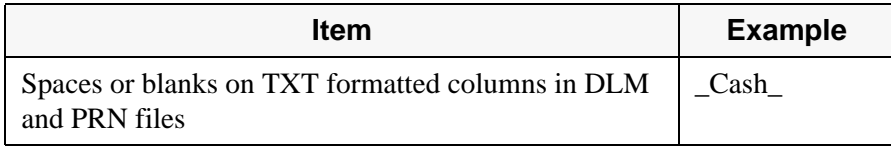

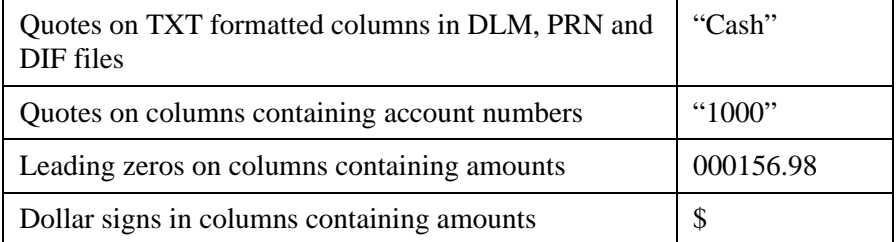

Trial balance files and journal entry files should be balanced prior to import. Trial Balance Bridge reads debits and credits as shown below.

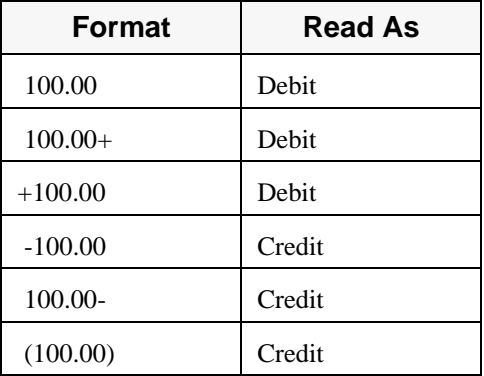

#### <span id="page-20-0"></span>**Import: If Package Is Not Listed**

 Trial Balance Bridge supports specific general ledger and audit packages for bridging. You are not limited to importing only from these packages. In fact, Trial Balance Bridge is flexible in the file formats that it accepts. You can create a user-defined template for the file and import the data using the user-defined template. In preparation for template creation and for the import process, you should know certain facts about the file.

#### <span id="page-20-1"></span>**File Type**

You should know the file format type of the source file. The extension of a file is a good indicator of the file format type, but it is not completely reliable. For example, you can rename a spreadsheet file that has an XLS extension to a file named with a DIF extension. According to the file name, it appears to be a DIF file, but it is not in DIF format. The spreadsheet file must be translated by the source software into the DIF format, not simply renamed.

User-defined templates can be designed to import the following file formats:

- DIF
- ASCII/PRN
- DLM
- Microsoft Excel.

#### <span id="page-21-0"></span>**Delimiter Used**

For character-delimited files, you should know the delimiter used in the source file before creating a user-defined template. Common delimiters are tabs, commas, semicolons, colons, and asterisks.

#### <span id="page-21-1"></span>**Import from ASCII/PRN File**

Trial Balance Bridge contains an Auto Parser to assist users in importing data from ASCII/PRN files. The Auto Parser displays the data in the import file and allows you to set column breaks to create the template for this type of source file.

The Auto Parser attempts to determine where each column begins and ends and, if selected, shows possible column breaks.

#### <span id="page-21-2"></span>**Import from Excel**

When importing from Microsoft Excel, the files must contain column headings/ descriptions in the first row to import correctly.

#### <span id="page-21-3"></span>**Location of Import Elements**

When you are creating a user-defined template, Trial Balance Bridge makes it easy for you to identify the data in the source file that you want to import. Nevertheless, you should know in advance the basic structure of the source file. For example, is the account number in the first column or third column? Is the account description in the second column or fourth column? Knowing the location of all elements you plan to import facilitates the import process.

#### <span id="page-21-4"></span>**How to Find File Information**

For general ledger and audit packages that are not listed on the **Import** dialog box, check the documentation that came with the software for export capabilities and instructions. Most packages export data to a file format acceptable to Trial Balance Bridge (DIF, Microsoft Excel, ASCII/PRN, DLM).

#### <span id="page-21-5"></span>**Importing via Spreadsheet Packages**

You may want to use a spreadsheet package as a middleman for preparing files for import. Most commonly used spreadsheet packages have the ability to export data in a file format acceptable to be imported into Trial Balance Bridge. Therefore, if the source file data can be imported from the original package into a spreadsheet package, the data can be imported from the spreadsheet file into Trial Balance Bridge.

#### <span id="page-22-0"></span>**Importing**

#### **To import a package or template**

- **1.** On the File menu, click **Import**. The Import dialog box appears.
- **2.** Select the desired data source: Audit Package, GL Package, or User-Defined.
- **3.** Highlight the name of the package or template you want to import.
- **4.** Select **Import**. The **Trial Balance Import** dialog box appears for Trial Balance. The **Journal Entry Import** dialog box appears for Journal Entries. The **TCC Import** dialog box appears for TCC Descriptions. The **MCC Import** dialog box appears for MCC descriptions. The **M-3 Company Detail Import** dialog box appears for M-3 Company Detail.
- **5.** Select the items you want to import. (**Note**: *Mandatory* items are preselected.) The system also may automatically select items that can be imported based on the indicated package. If you do not want an item imported, simply clear the check box next to the item.
- **6.** Type **Drive/Path/File Name** in the **Source File Information** field (or select **Browse** and select the desired file from the **Open** dialog box.
- **7.** Select **Import**. The **Import Progress** dialog box appears. When the import process is complete, a confirmation message displays. If errors exist, a message appears indicating that there are errors.
- **8.** Select **OK**. The import process is complete.
- **9.** Select **Done**. The **Import** dialog box appears.
- **10.** Select **Done** on the **Import** dialog box to return to the Trial Balance Grid screen.

#### <span id="page-22-1"></span>**Importing Changes to the Source Files on the Auto Import List**

- **1.** If you exit Trial Balance Bridge and make changes to your source files that appear in the **Auto Import List**, you are prompted, upon re-entering Trial Balance Bridge, with: "**?:\path\sourcefile appears to have changed. Would you like to import again?**"
- **2.** Answer **Yes** to automatically import the file to reflect the changed data, **No** to bypass import of the changed file and not ask the question the next time Trial Balance Bridge is accessed, or **Cancel** to bypass import of the changed file but not remove the opportunity for you to import the file the next time Trial Balance Bridge is accessed.

#### <span id="page-22-2"></span>**Adding Source Files to the Auto Import List**

 Adding source files to the Auto Import list also allows easier access to source file names and locations if you choose to re-import through the normal import process.

- **1.** On the **File** menu, click **Import**.
- **2.** Highlight the desired template and select Import to display the **Import** dialog box.
- **3.** Select your source file and your import items, then select **Import**.
- **4.** After the import, a dialog box appears with the question "Do you want to add this file and format to the auto import list?" Select **Yes**.

#### <span id="page-23-1"></span><span id="page-23-0"></span>**Workfiles**

#### **Deleting a Trial Balance Bridge Workfile**

 If there are numerous transfer errors resulting from erroneous column entries, the entire Trial Balance Bridge workfile should be deleted.

Use this function when:

- a file is transferred into Trial Balance Bridge using incorrect parameters
- an incorrect data file is transferred into Trial Balance Bridge
- you wish to retry the transfer process.

#### **Deleting the Workfile**

From the **Trial Balance Grid** screen, follow these steps to delete a workfile.

- **1.** On the **File** menu, click **Delete Contents**. This option deletes Trial Balance Bridge data *only* and does not delete tax software files or any other application files.
- **2.** Select one of the following:
	- All Contents
	- Journal Entries
	- TCCs/Property Codes
	- Prior Year Balances
	- Current Year Balances (including amounts in journal entries)
	- Workpaper Notes
	- MCC (codes, descriptions, assignments)
	- Company Detail
- **3.** Select **Delete**.

#### **Note:**

If you delete property codes and TRCs exist that require property codes, Trial Balance Bridge automatically assigns a property code of 001 to all such TRCs.

## **Chapter**

*4*

### <span id="page-24-0"></span>*Creating a User-Defined Template*

#### <span id="page-25-0"></span>**Learning About User-Defined Templates**

 *Templates* are used to import data into Trial Balance Bridge from sources other than the listed general ledger and audit packages. Templates are called *user-defined* because you define where the data is located in the source file.

A template is a guide for formatting. If you want to import trial balance data from a source other than the listed general ledger and audit packages, you can create your own template in Trial Balance Bridge.

#### <span id="page-25-1"></span>**Importing Journal Entries and TCC and MCC Descriptions**

You can also create templates for importing journal entries, TCC descriptions, MCC descriptions, and M-3 Company Detail. You insure that the source data is in a specified format as dictated by the template. You tell Trial Balance Bridge which template to use. Trial Balance Bridge easily finds the data.

#### <span id="page-25-2"></span>**Creating Templates**

You can create templates for:

- Trial balance data
- Journal entries
- TCC descriptions.
- MCC descriptions
- M-3, Part II, Company Details

#### **To create a template:**

- **1.** From the **Trial Balance Grid** screen, on the **File** menu, click **Import**. The **Import** dialog box appears.
- **2.** Select **User Defined**.
- **3.** Select **New**. The **User Defined Import Template Source File Definition** dialog box appears.
- **4.** Select the type of template you want to create: Trial Balance, Journal Entry, TCC Description, MCC Description, or M-3 Company Detail for CD/RS version.
- **5.** Type the following information in the appropriate fields:
	- **Template name** (up to 15 alphanumeric characters)
	- **Template description** (up to 80 alphanumeric characters)
	- **Source file drive/path and file name** (or select **Browse**, then select the file from the **Open** dialog box).
- **6.** Select the appropriate Source File Format:
	- DIF
	- ASCII/PRN
- DLM
- Excel
- **or**

Select **Automatic Detection** to have Trial Balance Bridge scan the file and categorize it for you.

#### **Note:**

DLM files use a delimiting character, such as a comma, to indicate where a field of data stops. A *delimiter* is a character in your source file that is between the units of data. If you select DLM as your file format, the **Delimiter** drop-down box activates. Choose the delimiting character from the list that is used in your source file.

- **7.** Select **OK**. The **User Defined Import Template** dialog box appears.
- **8.** Highlight the item to import from the **Import Item** list.
- **9.** Highlight the corresponding column in the source file (displayed in **the Mark Import Item** area of the screen). The column designator appears in the **Column** field.
- **10.** Repeat Steps 8 and 9 for each item to import.
- **11.** Type the beginning row number of the data you want to import in the **Import Starting on Line** field. Data on the row you select and all following rows is imported. Trial Balance Bridge defaults to Line 1.
- **12.** If you do not want to password-protect your template, go to Step 15. **Note:** If you want to password-protect your template, select **Password**. The **Password** dialog box appears. Adding a password prevents anyone else from modifying or deleting your template.
- **13.** Fill in the desired password in the **Enter New Password** field, then again in the **Re-Enter New Password** field.
- **14.** Select **OK** to add password protection.
- **15.** Select **Save**. The **Import** dialog box appears. The creation process is complete. The new template that you created appears in the list on the dialog box.

#### <span id="page-26-0"></span>**Creating a User-Defined Template Using the Auto Parser**

 Trial Balance Bridge contains an Auto Parser to assist users in importing data from ASCII/PRN files. The Auto Parser displays the data in the import file. You can set column breaks to create the template for this type of source file.

#### **To create a user-defined template using the auto parser:**

- **1.** To access the Auto Parser, on the **File** menu, click **Import**.
- **2.** Select **User Defined** as the Data Source.
- **3.** Click **New**. The **User Defined Import Template** dialog box appears.
- **4.** Enter a Template Name and Description in the provided fields.
- **5.** Select **ASCII/PRN** or leave the format type at **Automatic Detection**.
- **6.** Enter the **Drive Path** and **File Name** or click **Browse** to select the source file from the **Open** dialog box.
- **7.** Click **OK** to display the **Pick Column Locations**... (Auto Parser) dialog box.

The data contained in the selected source file displays. The Auto Parser attempts to determine where each column begins and ends and, if selected, shows possible column breaks.

#### <span id="page-27-0"></span>**Using Column Breaks**

 If data, such as column headings, exist in the first or subsequent row, you can skip those lines by entering the number of lines to skip and clicking **Re-check** to have Auto Parser recheck for possible column breaks.

- **1.** To add a column break, single-click where one column should end and the next should begin.
- **2.** To move a column break, click and drag it to the desired location.
- **3.** To delete a column break, double-click the break.
- **4.** Once all columns have been determined, click **OK**.
- **5.** The **User Defined Import Template** dialog box appears. If you determine that a column break has been added in an incorrect location, simply click **Cancel** to return to the Auto Parser and correct it.

# <span id="page-28-0"></span><sup>5</sup>**Chapter**

*5*

*Merging*

#### <span id="page-29-0"></span>**Merging Bridged Data**

 *Merging* is the process of combining data from Trial Balance Bridge files with the tax return files. After the merge has occurred, you can add data in the tax software to complete the return. You can then perform final tax calculations and review and print the final return.

Merge is the final process you perform in Trial Balance Bridge.

#### <span id="page-29-1"></span>**Merge Defaults**

Merge defaults are locator-specific. You must set the defaults for each locator.

You can set the following defaults:

- specify which forms to merge (rather than all forms)
- select creation and printing of detail schedules for detailable TRCs and MRCs
- suppress merge of accounts without balances
- suppress merge of prior year balances
- create cross-ties for consolidated returns (1120, 1120-C, 1120S, and 1065 only)
- Suppress merge of Part II Company Detail on Sch. M-3.

#### <span id="page-29-2"></span>**Accounts in 10- or 20- TRC Categories**

 For accounts in the 10- or 20- TRC categories, Trial Balance Bridge checks both prioryear balance and final tax balance (after M-1 adjustments).

#### <span id="page-29-3"></span>**Selecting Forms and Detail to be Merged**

#### **To select forms and detail to be merged:**

- **1.** Select **Options | Merge Defaults**.
- **2.** For each form tab, select whether to merge the form and any detailable items. The default setting is all forms and only IRS-required detail. The following form tabs are available:
	- Income and Deductions, Page 1
	- Rental
	- Other Rental
	- Royalty
	- Schedule A
	- Schedule C
	- Schedule F
	- Schedule K
	- Schedule L
- Schedule M-1
- Schedule M-2
- Schedule M-3
- **3.** If you clear a detail item, Trial Balance Bridge adds the amounts (prior-year balances and balance after M-1 adjustments) and merges only the total.
- **4.** If you clear a form, Trial Balance Bridge grays all detailable items and the information related to that form is not merged.
- **5.** You can select from three overall options:
	- **Suppress Merge of Accounts without Balances**: Select this check box if you have accounts with zero balances and do not want the detail for these accounts to be merged into the tax application.
	- **Suppress Merge of Prior Year Balances**: Select this check box if you want your existing prior year balances to remain unchanged. The prior year balances from your import file will not be merged into the tax application.
	- **Create Cross-ties for Consolidated Returns (1120, 1120-C, 1120S, and 1065 Only**): Select this check box if you need cross-ties for consolidated returns. Cross-ties require certain TRCs and MRCs, if they exist, to have a TCC and an MCC respectively prior to merging. If the required TCCs and MCCs do not exist, the merge process displays an error dialog box listing the accounts that do not have a TCC or MCC, and the merge is not performed.

#### **Suppressing merge of accounts without balances:**

- **1.** Select **Options** | **Merge Defaults**.
- **2.** Select the **Suppress merge of accounts without balances** check box.
- **3.** When you select this check box, Trial Balance Bridge scans the Chart of Accounts. Any detailed item description with no PYB or CYB will **not** be merged. If this option is **not** checked, the detailed item description will be merged.

#### **Suppressing merge of prior year balances:**

- **1.** Select **Options** | **Merge Defaults**.
- **2.** Select the **Suppress merge of prior year balances** check box. When you select this check box, Trial Balance Bridge scans the account descriptions.
- **3.** If the descriptions in the import file match exactly with the descriptions in the tax application, then the prior year balances within the tax application remain unchanged, and the current year balances are merged. If the current description in the tax application does not match the description in the import file, the new description is merged, and only the current year balance is merged. In either case, **no** prior year balances are merged.

#### **Note:**

This process is not case-sensitive.

#### **To initiate a merge**

**1.** Select **Options** | **Merge Now**.

- **2.** Trial Balance Bridge merges the data in the Trial Balance Bridge file into the tax application file as follows:
	- If selected forms *have not been specified* through **Options | Merge Defaults**, no tax forms are updated. You *must* specify which forms you want to merge.
	- If selected forms *have been specified* through **Options | Merge Defaults**, only the selected forms are updated.
- **3.** When you select **Merge Now**, all tax forms are updated as long as they have been selected on **Options | Merge Defaults**.
- **4.** To update specific forms, you must specify the forms you want to merge through **Options | Merge Defaults**. Only the forms that you select are updated with new data.

#### <span id="page-31-0"></span>**Merging Data into an Existing Locator**

If data already exists in the locator, you can merge or re-merge bridge data from within Trial Balance Bridge and still maintain your data. However, data in all fields that remerged from Trial Balance Bridge will be deleted and new Bridge data will be merged to these fields.

If you do not wish to overwrite existing Organizer data, you can select one of the following options:

• On the **Options** menu, select **Merge Defaults**, and then select **Suppress Merge of Prior Year Balances**. Only the current year balances will be merged and Trial Balance will not delete any existing data.

#### **Or**

• On the **Options** menu, select **Merge Defaults**, select a form, and then clear the form to turn off merge options. Trial Balance will not merge to any field associated with the form that you cleared, and existing data remains in the associated fields within Organizer.

#### **Tip:**

When possible, always finalize merging the Trial Balance Bridge data before adding information into Organizer.

#### <span id="page-31-1"></span>**Cross-Ties**

 *Cross-ties* are used by 1120, 1120-C, 1120S, and 1065 returns only to facilitate consolidations in the Tax Application. Tax Combination Codes (TCCs) are required on all Tax Return Codes (TRCs) that are related to cross-ties if this option is selected. (MCCs) are required on all M-3 Return Codes (MRCs) that are related to cross-ties. See the listing of 1120 Tax Return Codes requiring TCCs and MCCs for Cross-ties.

#### <span id="page-31-2"></span>**Generating Cross-Ties for Consolidated Returns**

**1.** On the **Options** menu, click **Merge Defaults**.

**2.** To create cross-ties for consolidated returns, select the **Create Cross-Tie (Consolidated Return)** check box.

#### <span id="page-32-0"></span>**TRCs without TCCs**

If this option is selected and TRCs exist on the Trial Balance that do not contain TCCs, an error box displays with a listing of the accounts that require a TCC for cross-ties. The merge process does not continue until all TCCs have been entered.

#### <span id="page-32-1"></span>**MRCs without MCCs**

If this option is selected and MRCs exist on the Trial Balance that do not contain MCCs, an error box displays with a listing of the accounts that require an MCC for cross-ties. The merge process does not continue until the MCCs have been entered.

#### **Note:**

If this is a parent locator used for consolidations, it is not recommended that you suppress merge of accounts with zero balances.

# <sup>6</sup>**Chapter**

*6*

<span id="page-33-0"></span>*Exporting*

#### <span id="page-34-0"></span>**Exporting Trial Balance Data**

 The export function allows you to use information from a locator in Trial Balance Bridge in some other application. For example, you can export journal entries to a file and import the file to a spreadsheet file. The spreadsheet file may be useful in recording monthly or quarterly journal entries.

Files can be exported in the following formats:

- DIF
- ASCII
- Excel
- Access

You can export:

- Trial balance data
- Journal entries
- TCC descriptions
- MCC descriptions
- Company detail
- Workpapers.

#### <span id="page-34-1"></span>**Trial Balance Export**

The trial balance export file contains:

- Account Number
- Account Description
- TRC, TCC, and Property Code
- MRC and MCC Codes
- Prior-Year Balance
- Preliminary Current-Year Balance
- Adjusted Book Balance
- Balance After Tax Reclassification
- Final Tax Balance after M-1/M-3 Adjustments
- Workpaper Reference Codes.

The trial balance export file is indexed by account number.

#### <span id="page-35-0"></span>**Journal Entries Export**

The journal entries export file contains:

- Journal Entry Type indicator (BA,TR,M1/M3, M2)
- Journal Entry Number
- Journal Entry Description
- Account Numbers
- Account Descriptions
- Adjustment Amounts
- Journal Entry T/P (Temporary/Permanent)

The journal entries export files are dual-indexed by journal type and number.

#### <span id="page-35-1"></span>**TCC Export**

The TCC export file contains:

- Tax Return Code
- Tax Combination Code
- Tax Combination Code Description.

The TCC export file is indexed by TRC.

#### <span id="page-35-2"></span>**MCC Export**

The MCC export file contains:

- M-3 Return Code
- M-3 Combination Code
- M-3 Combination Code Description

The MCC export file is indexed by MRC.

#### <span id="page-35-3"></span>**Exporting Company Details**

The Company Details export file contains:

- M-3 Return Code
- Entity Name
- Entity EIN
- Adjusted Book Balance
- Temporary Difference
- Permanent Difference
- Entity Type
- Stock Class
- End of Year Profit Sharing Percentage
- End of Year Loss Sharing Percentage
- Description of Reportable Transaction
- Tax Shelter Name
- Tax Shelter Registration Number
- Type of Reportable Transaction
- Percentage of stocks directly or indirectly owned (12.5 for 12.5%)
- Reason for missing EIN (A: APPLD FOR, F: FOREIGNUS, leave blank otherwise)

The Company Details export file is indexed by MRC.

## **Exporting Data**

- **1.** On the **File** menu, click **Export**. The **Export** dialog box appears.
- **2.** Select one of the following export items: **Trial Balance**, **Journal Entry**, **TCC Descriptions**, **MCC Descriptions, Company Detail,** or **Workpapers**.
- **3.** Select the file format for the exported file: DIF, ASCII, Excel, or Access.
- **4.** Select the output file name including the drive and path or accept the default.
- **5.** Click **Export** to start the process.
- **6.** If errors occur during the export process, click **Errors** to review.

## **Workpaper Export**

This feature allows you to export Trial Balance information to an Excel file in workpaper format. The types of workpapers available for export are:

- Taxable Income Detail
- Balance Sheet Detail
- Schedule M-1 Detail
- Adjusting Journal Entries.

*7*

## *Journal Entries*

## **Making Journal Entries in Trial Balance Bridge**

 Trial Balance Bridge allows you to enter a number of different types of journal entries. If a trial balance has been imported into Trial Balance Bridge prior to making adjusting entries, all book journal entries can be made while in Trial Balance Bridge. If amounts need to be adjusted to reflect the proper tax balance, all book/tax journal entries can be made while in Trial Balance Bridge.

You can make four different kinds of journal entries in Trial Balance Bridge:

- **Book Adjustments:** Book adjustments are entries that are posted to finalize account balances prior to any tax consideration. You can only post book adjustments to general ledger account numbers that are part of your chart of accounts in Trial Balance Bridge.
- **Tax Reclassifications:** Tax reclassifications allow you to reclassify balances between accounts for tax return presentation. Reclassifications cannot be made from the balance sheet to the income statement, but only between items on the balance sheet or between items on the income statement. If you are preparing an M-3, you will need to set up new general ledger accounts required for M-3 presentation purposes and then map them to the M-3 with MRC codes. You may then want to reclassify some of the book balances (or parts of the book balances) in the income and expense accounts to these new general ledger accounts required for the M-3.
- **Schedule M-1/M-3 Adjustments:** Use M-1/M-3 journal entries to reconcile book and taxable income. If you are preparing an M-3, you must indicate whether the difference is temporary or permanent. (The default is temporary). These entries will appear on Schedule M-3, Parts II or III in columns (b) or (c). For M-1 presentation, the entry must affect income, expense, or the balance sheet on one side, and Schedule M-1 on the other.

#### **Note:**

The side of the entry that affects income or expense will also affect the M-3, if you made the entry using account numbers rather than TRC codes. If TRC codes were used, an entry will not be made to the M-3 because TRC codes are not mapped to MRC codes. Only account numbers are mapped to MRC codes. To create an MRC code for an M-1/M-3 journal entry when the entry was made using TRC codes, you must go back to the grid after the entry is made and manually enter MRC codes for the income or expense lines in the entry.

- For Schedule M-1 enter:
	- Debits for unrecorded taxable income and for nondeductible expenses
	- Credits for recorded nontaxable income and for unrecorded deductible expense.
- **Schedule M-2 Adjustments:** Schedule M-2 adjustments record equity account transactions (for tax return purposes only) exclusive of net income or loss. Since Schedule M-2 is only a tax return analysis of a particular entity's equity account, this type of journal entry is typically "one-sided." Therefore, to balance each Schedule M-2 entry, Trial Balance Bridge creates an account styled "M2 BALANCING ACCOUNT." This account appears on the Trial Balance Grid without a Tax Return Code (TRC), is *not* included in any calculation and does *not* affect any account balance.

#### **Notes:**

- Do **NOT** add a TRC to **M2 BALANCING ACCOUNT** on the Trial Balance Grid.
- Only the 62- TRC category listed under the **TRCs…** button (on the **Journal Entry Detail** dialog box) are available for Schedule M-2 entries.

### **Journal Entry Basics**

Use the Journal Entry Detail dialog box to enter detail for a journal entry.

#### **Entering Detail for a Journal Entry**

- **1.** The system automatically assigns the journal entry number.
- **2.** Enter a brief description of the entry.
- **3.** Enter the journal entry detail in the Journal Entry Grid.
- **4.** For unbalanced entries, the **Differences** box shows the differences between total debits and total credits.
- **5.** The **Journal Memo** text area allows you to enter any explanatory information about the journal entry. For example, you may want to add a special note for reviewers. Since journal entries are proformaed, you can leave a memo to next year's preparers.
- **6.** Use the **Prior** and **Next** buttons to move from one entry to another.
- **7.** Select **Done** to exit the screen and save changes.
- **8.** Use the **Accounts** button if you are unsure of which account number you want to use. Click this button to display the list of accounts in your Trial Balance Bridge. Double-click the account or highlight and select **Use Acct** to enter this account in your journal entry.
- **9.** Use the **TRCs** button for creating temporary accounts using the TAXnn-nnn feature. Click this button to display the list of TRCs and their descriptions. Doubleclick the TRC or highlight and select Use TRC to enter a temporary account in your journal entry using the TAXnn-nnn format.
- **10.** Select the List TAXnn-nnn Accounts? check box to include existing TAXnn-nnn accounts in the list of TRCs that appear.
- **11.** Use the TCC Lookup button to view a list of TRCs and corresponding TCCs.

## **Adding a Journal Entry Line**

- **1.** On the grid on the **Journal Entry Detail** dialog box, go to the first available cell under **Account** and add your information for that line.
- **2.** To insert a line, highlight the line below where you want your new line to appear and click **Insert**.

## **Entering an Account Description**

- **1.** If you enter a valid account on the **Journal Entry Detail** dialog box, the description automatically appears.
- **2.** If you enter an invalid account, an invalid account message appears in the description column and this row of the entry is *not* saved when you exit the **Journal Entry Detail** dialog box.

## **Entering Debits and Credits**

- **1.** When you enter debits and credits on the **Journal Entry Detail** dialog box, the software recognizes a number in the debit column as a positive number, and a number in the **Credit** column as a negative number.
- **2.** Whenever you type a number in the **Credit** column, the number changes to red and is considered a credit or a negative number. The number you type in the debit column remains black and is considered a debit or a positive number.

## **Deleting a Journal Entry Line**

- **1.** On the grid on the **Journal Entry Detail** dialog box, highlight the line you want to delete.
- **2.** Click **Delete**.

## **Importing Journal Entries**

Use the Journal Entry Import dialog box to import a source file.

The Import From: field displays the journal entry format you selected from the Import dialog box.

- **1.** To import a source file, either type the drive/path and file name in the Drive/path and file name: field, or click **Browse** and choose the file you want to import from the **Open** dialog box.
- **2.** The **Import Items** area on the screen allows you to select the items you want to import. The Account Number, Journal Entry Description, and Journal Entry Type are mandatory items, and thus are already selected. Trial Balance Bridge may select items automatically that could be imported based on the indicated package. If you do not want an item imported, simply deselect by clicking the check box next to the item.
- **3.** To perform an import, click the **Import** button.
- **4.** If import errors are present, the **Errors** button activates. To review the errors, click the Errors button.
- **5.** When you are finished importing, click **Done**.

## **Using Automatic Journal Entries**

- **1.** On the **Options** menu, click **Automatic Journal Entries**.
- **2.** Select the appropriate check box(es) to use automatic journal entries for:
	- meals and entertainment (1120, 1120-C, 1120S, 1120RIC, 1120REIT, and 1065)
	- federal income tax provision (1120, 1120S, 1120-C, 1120RIC, and 1120REIT)
	- cost of goods sold (1120, 1120-C, 1120S, and 1065)
	- guaranteed payments (1065 only).
- **3.** For COGS, if selected, enter the TRC to which to assign the difference.
- **4.** Click **OK** to save and close the dialog box.

## *The TAXnn-nnn Feature*

*8*

## **Understanding the TAX***nn-nnn* **Feature**

 The TAX*nn-nnn* feature allows you to create an account for the tax return that is not in the general ledger. TAX*nn-nnn*, where *nn-nnn* is a TRC, is the format for these special account numbers.

TAX*nn-nnn* accounts are temporary accounts used when a general ledger account is not already set up. An example of this is Officers' Compensation. Trial Balance Bridge allows you to create these special accounts within the **Journal Entry** dialog box, and you can adjust or reclassify amounts from the regular general ledger accounts to these accounts. Once created, they appear on the **Trial Balance Grid** with no balances. This is simply a way for you to track all accounts associated with the return. It also allows these accounts to be exported with the amounts in their associated totals column.

## **Journal Entries**

If you use a TAX*nn-nnn* account in a journal entry, Trial Balance Bridge uses the standard caption for the TRC as the TAX*nn-nnn* account description. If you specify a TCC and description with the TRC, you can use the TCC description by entering your account as **TAXnn-nnn.nnn**.

## **TAX***nn-nnn* **and M-1 or M-3 Schedule**

You can use the TAX*nn-nnn* feature with M-1/M-3 adjustments. Once again, you will have to go back to the grid to enter the MRC code. All M-1 TRCs begin with 6. There is no M-1 TRC for net income per books. This figure is computed from your entries and carries to Schedule M-1.

## **Generating a Detail Statement**

 To generate a supporting schedule (detail statement) for Schedule M-1, enter the TAX*nn-nnn* account number with a TCC. For example, without a TCC you get the following:

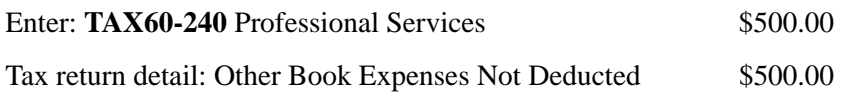

For the description in the journal entry to carry to the tax return, use TCCs as part of the account number.

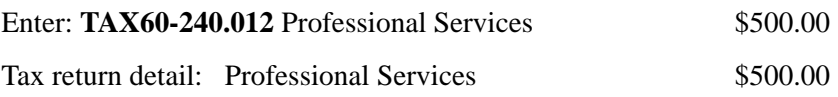

## **Automatic Journal Entries**

 Automatic journal entry accounts are displayed in the **Trial Balance Grid** with no balances. To activate automatic journal entries, on the **Options** menu, click **Automatic Journal Entries** .

In the **Automatic Journal Entries** dialog box, you can select any of the following journal entries to be generated upon compute:

- Cost of Goods Sold (1065, 1120, 1120S)
- Guaranteed Payments (1065)
- Federal Income Tax Provision (1120, 1120S, 1120-REIT, 1120-RIC)
- Meals & Entertainment (1065, 1120, 1120S, 1120-REIT, 1120-RIC)

## **Cost of Goods Sold**

A book adjustment is performed if Cost of Goods Sold is selected.

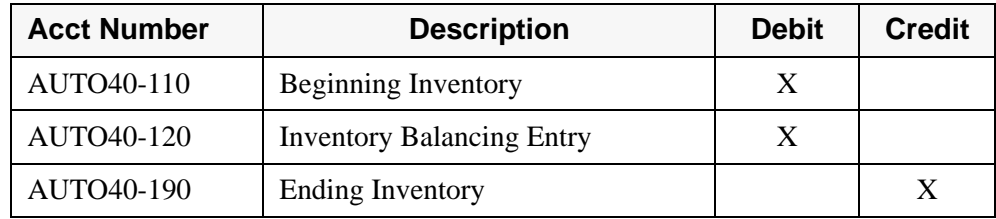

## **Amounts Available for PYB and Preliminary CYB for Beginning Inventory**

Amounts available for Prior Year Balance and Preliminary Current Year Balance for Beginning Inventory (TRC 10-300) and Ending Inventory (TRC 10-300) are included with Beginning Inventory (TRC 40-110) and Ending Inventory (TRC 40-190). The difference between Beginning Inventory and Ending Inventory is reflected in the journal entry as AUTO40-120.

The account, AUTO40-120, is also included on the **Trial Balance Grid** with a default TRC of 40-120. You have the option of changing the TRC to an alternate tax line by selecting **Options | Automatic Journal Entries**.

## **Adjustment for Schedule F: Farm**

Currently an automatic journal entry for the Schedule F Cost of Goods Sold is unavailable. This tax adjustment can be manually entered with a journal entry as shown below.

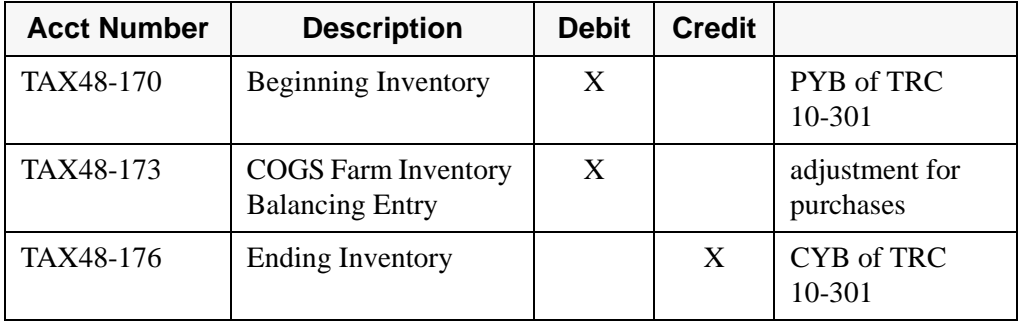

## **Guaranteed Payments**

 An M-1 adjustment is performed as a reclassification to income if Guaranteed Payments is selected. The amount for TRC41-230, TRC48-492, and TRC48-589 is summed and reflected in the following adjustment.

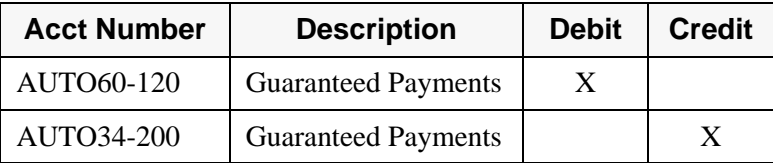

## **Federal Income Tax Provision**

An M-1 adjustment is performed if Federal Income Tax Provision is selected.

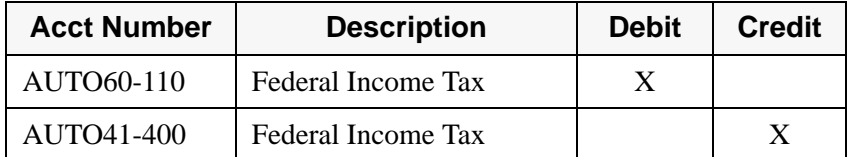

#### **Note:**

If you are preparing an M-3, it is not recommended that you use the automatic entry for the Federal Income Tax Provision. This is because the M-3 requires that you break out the provision between current and deferred and the AUTO41-400 includes both Current and Deferred FIT accounts. However, if the automatic entry is used, the MRC E550 will be automatically assigned to the account AUTO41-400.

## **Meals and Entertainment**

 An M-1 adjustment is performed if Meals & Entertainment is selected. This adjustment limits the amount of Meals & Entertainment for tax return purposes within the bridge. Trial Balance Bridge, however, merges 100% of Meals & Entertainment into the tax applications and the tax applications then perform the limitation. Therefore, this M-1 adjustment also has the **Exclude from merge** option selected.

#### **1065**

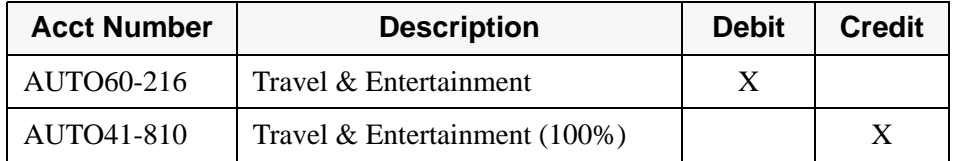

#### **1120**

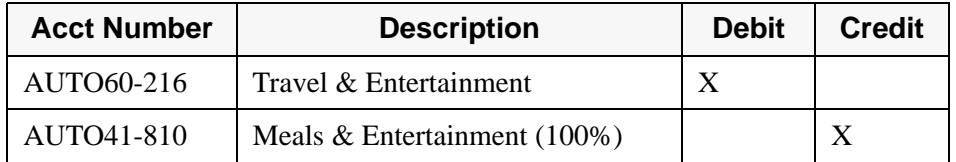

The MRC E650 will be automatically assigned to the account AUTO439.

#### **1120-C**

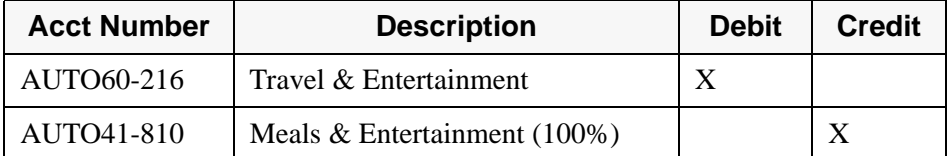

The MRC E650 will be automatically assigned to the account AUTO439.

#### **1120F**

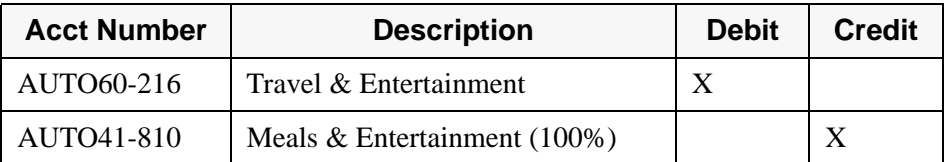

## **1120S**

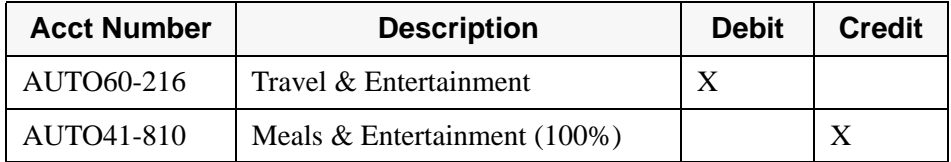

### **1120-REIT**

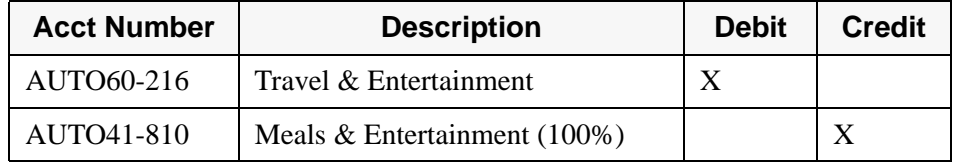

### **1120-RIC**

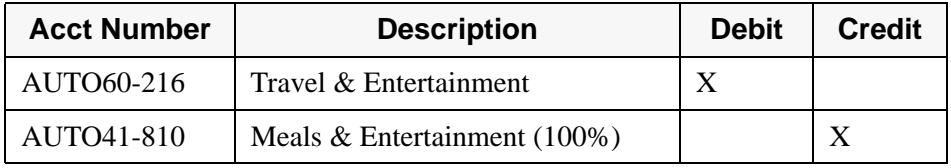

## *The Trial Balance Grid*

## **Terms and Definitions**

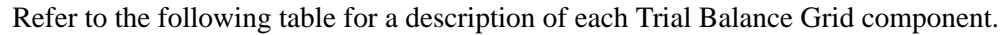

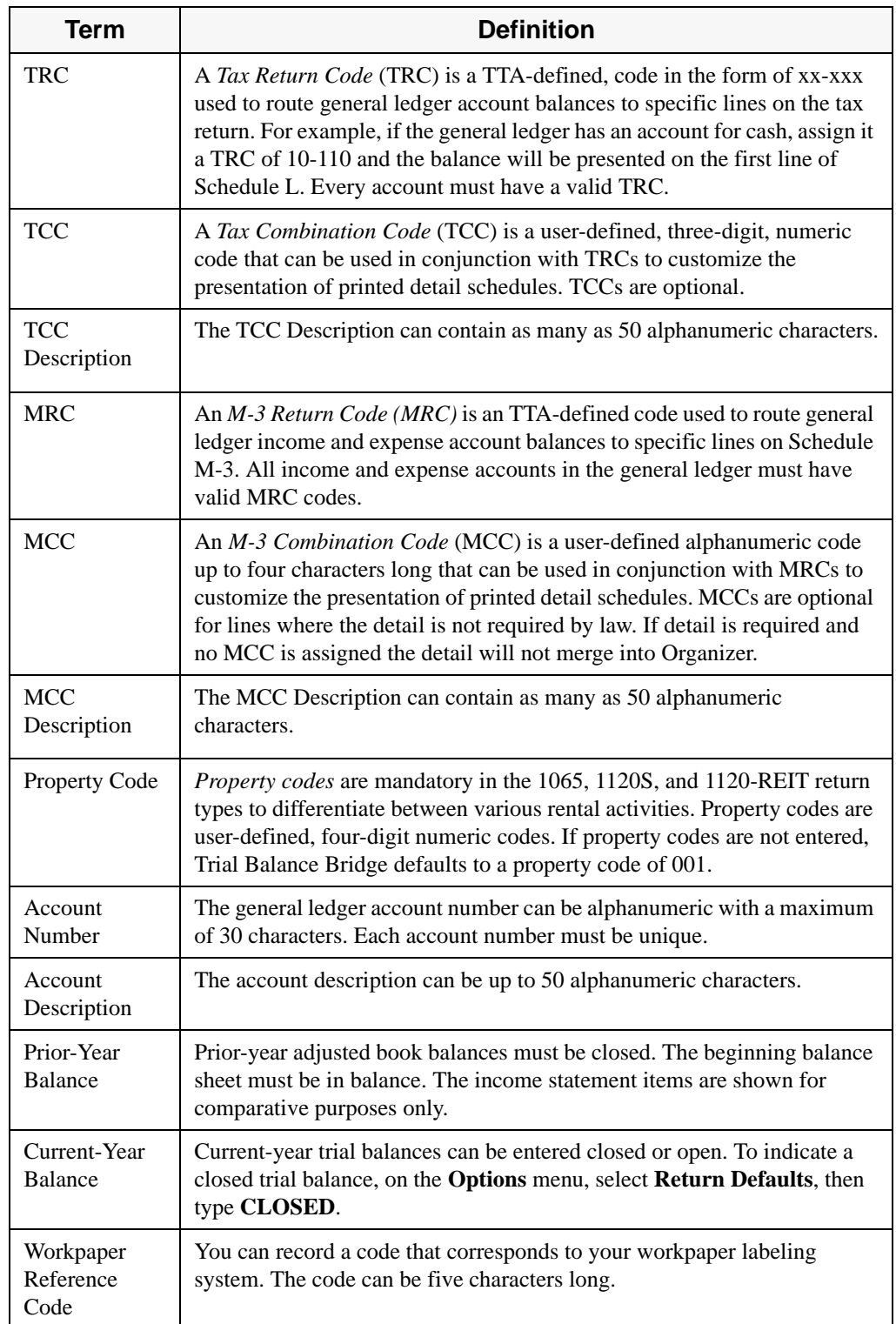

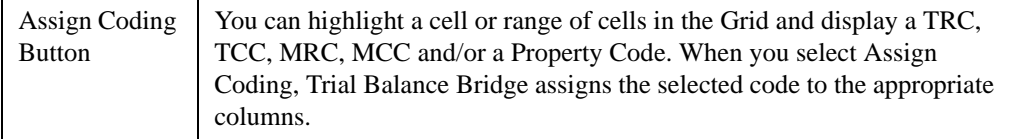

## **Changing the Trial Balance Grid**

 Change the **Trial Balance Grid** as you change a spreadsheet. You can resize columns and rows, insert and delete rows, move columns, sort the **Grid**, and go to specific accounts on the **Grid**.

## **Sizing Columns and Rows**

- **1.** Place the mouse pointer on the column or row label cell until the pointer becomes a crosshair (you must be in the cell label area of the **Grid** to change size).
- **2.** Hold down the left mouse button and drag the row or column to the size you want. When you change a row size, all rows in the **Grid** change. When you change the width of a column, the number of characters that field can hold is not affected (the account number can only be up to 15 characters regardless of the column width).

## **Moving Columns**

- **1.** Highlight the column you want to move by clicking on the label cell of the column.
- **2.** Press **Shift** while holding down the left mouse button. The mouse pointer appears with a small rectangular outline.
- **3.** Drag the column to where you want it and release the mouse button. The column appears in the new location on the **Grid**. You can move multiple columns that are side-by-side by holding down the **Shift** key while you click the side-by-side columns you wish to move, then by dragging them to the new location on the **Grid**.

## **Inserting New Rows**

- **1.** Decide where you want the new row on the **Grid**. New rows are added *above* an existing row.
- **2.** Highlight the row that will come after the new row by clicking on the row label.
- **3.** On the **Edit** menu, click **Insert** or press **Insert**. The new row appears above the highlighted row.

## **Deleting Rows**

**1.** Highlight the row you want to delete by clicking the mouse pointer on the row label for that row. To select multiple rows, hold down the Shift key and click the rows you want to select.

- **2.** On the **Edit** menu, click **Delete** or press **Delete**.
- **3.** A delete confirmation message appears. Click **OK** or press **Enter**. All the selected rows are deleted.

#### **Going to a Specific Account on the Grid**

Use the **GoTo** dialog box to go to a specific account on the Trial Balance Grid.

- **1.** On the **Edit** menu, click **GoTo Account**. The **GoTo Account** dialog box appears.
- **2.** Type the account number you want in the **Number** field.
- **3.** Click **OK**. The **Grid** scrolls to the designated account, highlights it, and displays it at the top of the **Grid** view.

#### **Finding an Account by its Description**

Use the Find Account Description dialog box to find an account on the Trial Balance Grid by its description.

- **1.** On the **Edit** menu, click **Find Account Description**. The **Find Account Description** dialog box appears.
- **2.** Type any consecutive characters of an account description. (Find is not casesensitive.)
- **3.** Click **Find**. The Grid scrolls to the account containing the specified characters.
- **4.** If you want to continue searching for the specified characters, select **Find Next**.

#### **Sorting the Trial Balance Grid**

- **1.** On the **Edit** menu, click **Sort Trial Balance**. The **Sort** dialog box appears.
- **2.** Select the sort option you want.
- **3.** Select **OK**. A progress dialog box displays. When sorting is complete, the resorted **Trial Balance Grid** appears.

## *Understanding Codes*

## **Tax Return Codes (TRCs)**

 A *Tax Return Code* (TRC) is a TTA-defined three-digit code used to route general ledger account balances and detail, if applicable, to specific lines on the tax return. You can assign or change a TRC in Trial Balance Bridge.

Before you assign or change a TRC, you may want to sort the Trial Balance **Grid** by using the TRC option to place the accounts in TRC order on the Trial Balance **Grid**. Blank TRCs appear together at the top of the **Grid**.

## **Assigning or Changing a Tax Return Code (TRC)**

- **1.** Go to the **Trial Balance Grid** screen.
- **2.** Select the appropriate TRC in the drop-down list.
- **3.** Select the appropriate cell(s) or row(s) of the account(s) to which you want to assign or change the TRC. To select multiple rows, hold down the left mouse button while you drag over the rows you want to select.
- **4.** Select **Assign Coding**. The new TRC appears on the **Trial Balance Grid** for the account you selected. (You can also type the TRC on the Grid by placing the cursor in the TRC cell and typing in the code then pressing **Enter**.)

## **M-3 Return Codes (MRCs)**

An *M-3 Return Code* (MRC) is aTTA-defined code used to route general ledger income and expense account balances to specific lines on Schedule M-3. M-3 Income (Loss) items begin with an "I" and Expense/Deduction items begin with an "E". You can assign or change an MRC in Trial Balance Bridge.

## **Assigning or Changing an M-3 Return Code (MRC)**

- **1.** Go to the **Trial Balance Grid** screen.
- **2.** Select the appropriate row of the account to which you want to assign or change the MRC
- **3.** Select the appropriate TRC from the drop-down list.
- **4.** Select the appropriate MRC from the MRC drop-down list.
- **5.** Select **Assign Coding**. The new MRC appears on the Trial Balance Grid for the account you selected. You can assign a TRC code and an MRC code to the general ledger account at the same time if you have highlighted the entire row prior to selecting **Assign Coding**. (You can also type the MRC on the Grid by placing the cursor in the MRC cell and typing in the code and then pressing **Enter**.)

## **Tax Combination Codes (TCCs)**

 A *Tax Combination Code* (TCC) is an optional three-digit code that can be used in conjunction with Tax Return Codes to customize the presentation of printed detail schedules. TCCs are particularly important in generating cross-tie schedules for consolidated returns. TCCs allow you to group accounts, change white paper detail and provide supporting statement headings.

When accounts are combined, the default description for the combined balance is that of the first account included in the combination. You can change the description through **Edit | TCC | PC | MCC**.

## **Creating a Tax Combination Code**

- **1.** Go to the **Trial Balance Grid** screen.
- **2.** Select the appropriate TRC in the drop-down list.
- **3.** Click the drop-down list for TCC and select **Add New**. The **New Item** dialog box appears.
- **4.** Type the TCC code and description in the **New Code and Description** fields. You can also type the TCC in the appropriate cell. You can use as many as 50 alphanumeric characters in the description. The default description is the description of the first account where you assigned the code.
- **5.** Click **OK**. The new TCC appears in the TCC drop-down list.

## **Assigning a Tax Combination Code**

- **1.** Go to the **Trial Balance Grid.**
- **2.** Since TCCs relate to TRCs, scroll through the TRC drop-down list and locate the TRC of the account to which you want to assign a TCC and select the appropriate TRC.
- **3.** Select the TCC drop-down box. If a TCC has been assigned to a particular TRC and account, it appears with its description in the TCC drop-down list.
- **4.** Click the TCC.
- **5.** Select the appropriate cell(s) or row(s) of the account(s) to which you want to assign TCCs. To assign TCCs to multiple rows, hold down the left mouse button while you drag over the rows you want to select.
- **6.** Select **Assign Coding**. The TCC displays in the TCC column (if you know which TCC to assign, you can type the TCC in the appropriate cell on the Trial Balance Grid).

## **Changing a Tax Combination Code Description**

- **1.** Go to the **Trial Balance Grid** screen.
- **2.** On the **Edit** menu, click **TCC | PC | MCC**. The **Edit | TCC | PC | MCC** dialog box appears.
- **3.** Select **Tax Combination Code Description** to display TCCs and their corresponding descriptions.
- **4.** Click the **TCC description** field.
- **5.** Type the description change.
- **6.** Press **Done** when all necessary descriptions have been changed.

## **Deleting a Tax Combination Code**

- **1.** On the **Edit** menu, click **TCC/PC/MCC Descriptions** from the **Trial Balance Grid** screen.
- **2.** Highlight the row(s) containing the TCC(s) you want to delete.
- **3.** Press **Delete**.
- **4.** This function deletes the TCC and TCC description and removes this information from all accounts on the Trial Balance Grid associated with that TRC and TCC.

## **Property Codes (PCs)**

*Property Codes* (PC) are used in Trial Balance Bridge to differentiate between various rental, royalty, and farm activities. Each group of accounts pertaining to a particular activity should have its own unique Property Code. Property Codes are used in 1065, 1120S, and 1120-REIT.

Property Codes must be numeric with a maximum length of three digits. If the tax return file is rolled over and contains data such as depreciation detail for a specific property or activity, be sure that the Property Codes you assign in Trial Balance Bridge match those already existing in the rolled over locator.

#### **Note:**

Property Codes must match the set numbers of related activities found in the tax application to properly align data.

## **Assigning a Property Code**

- **1.** Go to the **Trial Balance Grid**.
- **2.** Determine the accounts and the TRC of the accounts to which you want to assign Property Codes.
- **3.** Select the appropriate TRC in the drop-down list.
- **4.** Select the drop-down list for PC and select the Property Code to assign.
- **5.** Select the appropriate cell(s) or row(s) of the accounts to which you want to assign Property Codes.
- **6.** Select **Assign Coding** or type the code in the appropriate cell.

## **Changing a Property Code Description**

- **1.** Go to the Trial Balance Grid screen.
- **2.** On the **Edit** menu, click **TCC | PC | MCC**. The **Edit | TCC | PC | MCC** dialog box appears.
- **3.** Select **Property Code Description** to display Property Codes and their corresponding descriptions.
- **4.** Click the **PC description** field.
- **5.** Type the description change.
- **6.** Click **Done** when all necessary descriptions have been changed.

## **Creating a Property Code**

- **1.** Go to the **Trial Balance Grid** screen.
- **2.** Select the appropriate TRC in the drop-down list.
- **3.** Click the PC drop-down list, and then select **Add New**. The **New Item** dialog box appears. **Note:** PCs can only be added to TRCs that require PCs.
- **4.** Enter the PC code and description in the **New Code and Description** fields. You can also type the PC in the appropriate cell. The default description is the description of the first account where you assigned the code.
- **5.** Click **OK**. The new PC appears in the **PC** drop-down list.

## **M-3 Tax Combination Codes (MCCs)**

An *M-3 Combination Code* (MCC) is an optional code up to four characters, that you can use in conjunction with M-3 Return Codes to customize the presentation of printed detail schedules. MCCs are particularly important in generating cross-tie schedules for consolidated returns. MCCs allow you to group accounts, change white paper detail and provide supporting statement headings.

## **Creating an M-3 Combination Code**

- **1.** Go to the **Trial Balance Grid** screen.
- **2.** Select the appropriate MRC code from the drop-down list.
- **3.** Click the drop-down list for *MCC* and select<**Add New>**. The New **Item** dialog box appears.
- **4.** Type the *MCC* code and description in the **New Code and Description** fields. You can also type the MCC in the appropriate cell if an MRC code has previously been assigned to the account number. The default description is the description of the first account where you assigned the code. The description can contain as many as 50 alphanumeric characters.
- **5.** Click **OK**. The new MCC appears in the MCC drop-down list.

## **Assigning an M-3 Combination Code**

- **1.** Go to the **Trial Balance Grid**.
- **2.** Highlight the line for which you want to assign an MCC. Select the appropriate TRC code for that line.
- **3.** Select the appropriate MRC for that line,

Or, highlight the MCC field (or fields of contiguous accounts that already have MRCs assigned.)

- **4.** Select the MCC drop-down box. Existing MCCs and their descriptions are listed in the drop-down box.
- **5.** Select an MCC.
- **6.** Select **Assign Coding**. The MCC displays in the MCC column. (If you know which MCC to assign, you can type the MCC in the appropriate cell on the Trial Balance Grid.)

## **Changing an M-3 Combination Code Description**

- **1.** Go to the **Trial Balance Grid** screen.
- **2.** On the **Edit** menu, click **TCC | PC | MCC**. The **Edit | TCC | PC | MCC** dialog box appears.
- **3.** Select **MCC Descriptions** radial button to display MCCs and their corresponding descriptions.
- **4.** Click the MCC description field.
- **5.** Type the description change.
- **6.** Press **Done** when all necessary descriptions have been changed.

## **Deleting an M-3 Combination Code**

- **1.** Go to the **Trial Balance Grid** screen.
- **2.** On the **Edit** menu, click **TCC/PC/MCC/Descriptions**. The **Edit TCC/PC/MCC Descriptions** dialog box appears.
- **3.** Select **MCC Descriptions** radial button to display MCCs and their corresponding descriptions.
- **4.** Highlight the row containing the MCC you want to delete.
- **5.** Press **Delete**.
- **6.** This function deletes the MCC and MCC description and removes this information from the account on the Trial Balance Grid associated with that MRC and MCC.

## **Workpaper Reference Codes**

 You can import Workpaper Reference Codes as part of your Trial Balance import or add them directly to the **Trial Balance** grid. You can also add a note related to your Workpaper Reference Codes. On the **Ledger** menu, click **Workpaper Notes** to display the **Workpaper Notes** dialog box.

The **Workpaper Reference** list box lists all Workpaper Reference Codes currently in the **Trial Balance** grid. Clicking on a code in the list displays all accounts associated with the code in the **Associated Accounts** list box.

## **Adding an Account to a Workpaper Reference Code**

- **1.** On the **Ledger** menu, click **Workpaper Notes**.
- **2.** Select **Add Account** to assign an account to the selected Workpaper Reference Code. A dialog box appears, listing all the accounts on the **Trial Balance** grid.
- **3.** Select the account to which you would like to assign a Workpaper Reference Code, and select **Use Account**.
- **4.** Upon changing your view to another Workpaper Reference Code or closing the dialog box, your changes are saved automatically. The **Trial Balance** grid is updated automatically with the new Workpaper Reference Code's information.
- **5.** Select **Done** when you have finished adding and modifying notes.

## **Removing an Account from a Workpaper Reference Code**

- **1.** Select the account in the **Associated Accounts** list box.
- **2.** Select **Remove Account** to unassign an account.
- **3.** Your changes are saved automatically. The **Trial Balance** grid is updated automatically with the new Workpaper Reference Code's information. You may also delete the Workpaper Reference Code for a particular account on the **Trial Balance** grid itself.
- **4.** Select **Done** when you have finished adding and modifying notes.

## **Viewing the Workpaper Reference Codes**

- **1.** Select **Prior** and **Next** to scroll through the Workpaper Reference Codes and display the associated accounts and note with each code.
- **2.** If changes are made to the existing Workpaper Reference Code's note, you are prompted to save changes before displaying the information associated with the prior or next Workpaper Reference Code.

## **Adding a Workpaper Reference Code**

- **1.** Select **New** to add a new Workpaper Reference Code. The **New Workpaper Code** dialog box appears.
- **2.** Enter a new code and click **OK** to add it to the list box. The new code is highlighted so you can add accounts and a note associated with the new code.

## **Deleting a Workpaper Reference Code**

Select **Delete** to delete a highlighted code from the list. A message informs you that all information associated with the code will also be deleted. The note is deleted as well as the Workpaper Reference Code from associated accounts. The accounts in the **Trial Balance** grid, however, are unaffected except for the deletion of the Workpaper Reference Code.

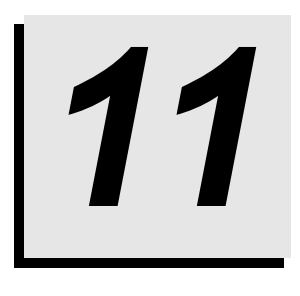

## *Reviewing Data*

## **Viewing Data in Tax Format**

 You can view bridged data in tax return format. On the **View** menu, click **Tax Summary**. You must make your changes by accessing the **Trial Balance Grid** screen, through journal entries, or by changing the source file and re-importing.

## **Accessing Journal Entry Detail**

- **1.** On the **Account Detail** dialog box, access the **Journal Entry Detail** by doubleclicking a journal entry in the list box.
- **2.** Changes you make to the journal entry cause a calculation and update the Tax Summary detail when you close the **Journal Entry Detail** dialog box.

## *Workpapers: Print and Print Preview*

## **Reports: Print and Print Preview**

The following reports are available to preview or print:

- Adjusting Journal Entries
- Workpaper Notes
- G/L Account Sequence
- Detail:
	- Taxable Income Detail
	- Taxable Income Variance Detail
	- Balance Sheet Detail
	- Schedule M-1 Detail
	- Schedule M-1 Variance Detail
	- Rental Real Estate Property Detail
	- Other Rental Property Detail
	- Royalty Property Detail
	- Farm Property Detail
	- Schedule M-3 Detail
- Summary:
	- Taxable Income Summary
	- Taxable Income Variance Summary
	- Balance Sheet Summary
	- Schedule M-1 Summary
	- Schedule M-1 Variance Summary
	- Schedule M-2 Summary
	- Rental Real Estate Property Summary
	- Rental Real Estate Summary
	- Other Rental Property Summary
	- Other Rental Summary
	- Royalty Property Summary
	- Royalty Summary
	- Farm Property Summary
	- Farm Summary
	- TRC and TCC Summary
	- Schedule M-3 Summary

### **Taxable Income Detail and Balance Sheet Detail Reports**

On the Balance Sheet: Detail and Income Statement: Detail Reports, details of each account are categorized by TRC/TCC and displayed in tax form format. The workpapers contain TCC subtotals and TRC grand totals. These amounts are printed:

- Prior-Year Balance (Income Statement must check option for this to display.)
- Balance per Book
- Book Adjusting Journal Entries
- Adjusted Book Balance
- Tax Adjustments (tax reclassification and M-1 entries)
- Final Tax Balance.

### **Taxable Income Summary**

The Taxable Income Summary presents the totals of all accounts for each TRC. The Taxable Income Summary is displayed according to the line numbers on the form. The following amounts are printed:

- Prior-Year Balance (must check option for this to display)
- Balance Per Book
- Adjusted Book Balance
- Tax Adjustments (totals for tax reclassification and M-1 entries)
- Final Tax Balance.

## **Taxable Income Variance Detail and Schedule M-1 Variance Detail Reports**

The Taxable Income Variance: Detail and Schedule M-1 Variance: Detail Reports compare the difference between prior year balance and the current year balance for each account. Accounts are categorized by TRC/TCC and displayed in tax form format. The workpapers display TCC subtotals and TRC grand totals. These amounts are printed:

- Prior Year Final Tax Balance
- Current Year Final Tax Balance
- Difference
- Percent Change.

#### **Note:**

This report is printed in Landscape format only.

## **Taxable Income Variance Summary and Schedule M-1 Variance Summary Reports**

The Taxable Income Variance: Summary and Schedule M-1 Variance: Summary Reports compare the difference between prior year and current year totals of all accounts for each TRC. The reports are displayed according to the line numbers on the form. These amounts are printed:

- Prior Year Final Tax Balance
- Current Year Final Tax Balance
- Difference
- Percent Change.

#### **Note:**

This report is printed in landscape format only.

## **Balance Sheet Summary**

The Balance Sheet Summary presents the totals of all accounts for each TRC. The balance sheet is displayed according to the line numbers on the form. The following amounts are printed:

- Prior-Year Balance
- Balance per Book
- Book Adjusting Journal Entries (totals)
- Adjusted Book Balance
- Tax Adjustments (totals for tax reclassification and M-1 entries)
- Final Tax Balance.

## **Schedule M-1 Detail**

The Schedule M-1 Detail presents the total of all accounts for each account categorized by TRC/TCC and displayed in tax form format. The reports contain TCC subtotals and TRC grand totals. The following amounts are printed:

- Book Balance
- Book Adjusting Journal Entries
- Adjusted Book Balance
- Tax Adjustments (tax reclassification and M-1 entries)
- Final Tax Balance.

## **Schedule M-1 Summary**

The Schedule M-1 Summary presents the totals of all accounts for each TRC. The Schedule M-1 Summary is displayed according to the line numbers on the form. The following amounts are printed:

- Balance per Book
- Book Adjusting Journal Entries (totals)
- Adjusted Book Balance
- Tax Adjustments (totals for tax reclassification and M-1 entries)
- Final Tax Balance.

### **Schedule M-2 Summary**

Reports for Schedule M-2, Analysis of Partners' Capital Accounts for 1065 and Analysis of Unappropriated Retained Earnings for all 1120 return types, print in summary form. The M-2 is available on portrait orientation only.

## **Adjusting Journal Entries**

On the Adjusting Journal Entries workpaper, detail for each journal entry is shown. Journal entries are listed by type:

- Book Adjustments
- Tax Reclassifications
- Schedule M-1 Adjustments.

#### **Accounts and Details Affecting Journal Entry**

All accounts and details affecting a journal entry are shown. These amounts are printed:

- Debits
- Credits
- Assets
- Liabilities and Equity
- Income
- Expense
- Schedule M-1
- Journal Entry Memos

Journal Entry Memos print immediately following the Adjusting Journal Entries. Journal Entries and Journal Entry Memos are available on landscape orientation only.

## **Workpaper Notes**

Workpaper Reference Codes print with the associated accounts in the detailed reports. The notes for that code print immediately following the detailed report.

You can also elect to preview and/or print the Workpaper notes only by highlighting **Workpaper Notes** on the **Preview** or **Print** dialog box and clicking **OK**.

#### **Notes:**

- The default paper size print setting for workpapers is  $8\frac{1}{2}$  inches by 11 inches.
- Trial Balance Bridge supports Windows printers and Form writers. Set up printers using Manager. On the **File** menu, select **Print Setup**. Detailed instructions are available in the *Getting Started Guide*.

## **G/L Account Sequence**

The General Ledger Account Sequence presents a total of all accounts. This report displays a listing of every account with its description, TRC, and TCC. The following amounts are printed:

- Prior Year Balance
- Book Balance
- Book Adjusting Journal Entries
- Adjusted Book Balance
- Tax Adjustments (tax reclassification and M-1 entries)
- Final Tax Balance.

#### **TRC and TCC Summary**

The TRC and TCC Summary contains each TRC and its corresponding TCCs. The following items are printed:

- TRC
- TCC
- TCC Description

#### **Schedule M-3 Detail**

The Schedule M-3 Detail lists all lines of Part II and Part III of the M-3 with line item references, descriptions, MRC, MCC, and TRC codes assigned for that particular tax return. The following amounts print:

- Column (a) Income (Loss) per income statement
- Column (b) Temporary differences
- Column (c) Permanent differences
- Column (d) Income (Loss) per Tax Return.

## **Schedule M-3 Summary**

The Schedule M-3 Summary lists all lines and line descriptions with total balance for each line of Part II and Part III of the M-3. The following amounts print:

- Column (a) Income (Loss) per income statement
- Column (b) Temporary differences
- Column (c) Permanent differences
- Column (d) Income (Loss) per Tax Return.

## **Rental Real Estate, Other Rental, Royalty, and Farm Property Detail**

Reports for Rental Real Estate: Property Detail, Other Rental: Property Detail, Royalty: Property Detail, and Farm: Property Detail present the totals for all accounts for each TRC. The following amounts are printed:

- Book Balance
- Book Adjusting Entries
- Adjusted Book Balance
- Tax Adjustments (tax reclassification and M-1 entries)
- Final Tax Balance.

## **Rental Real Estate, Other Rental, Royalty, and Farm Property Summary**

Reportsfor Rental Real Estate: Property Summary, Other Rental: Property Summary, Royalty: Property Summary, and Farm: Property Summary present information on a property-by-property basis, by the line numbers on the government form. The following amounts are printed:

- Book Balance
- Book Adjusting Entries (totals)
- Adjusted Book Balance
- Tax Adjustments (totals for tax reclassification and M-1 entries)
- Final Tax Balance.

## **Rental Real Estate, Other Rental, Royalty, Farm Summary**

Reports for Rental Real Estate: Summary, Other Rental: Summary, Royalty: Summary, and Farm: Summary present the totals of all properties, by the line numbers on the government form. The following amounts are printed:

- Book Balance
- Book Adjusting Entries (totals)
- Adjusted Book Balance
- Tax Adjustments (totals for tax reclassification and M-1 entries)

• Final Tax Balance.

## **Previewing Before Printing**

- **1.** On the **File** menu, select **Print Preview**. A list of available reports appears.
- **2.** Select the report that you want to preview. The **Preview what** list box lists all reports available to view for the particular tax return type.
- **3.** Select the orientation you need, either Portrait or Landscape. The default is landscape. **Note**: Adjusting Journal Entries previews *only* on landscape and Schedule M-2 previews *only* on portrait. For example, **Adjusting Journal Entries** and **G/L Account Sequence** only preview on landscape, and the **M-2 Summary** and **TRC Summary** only preview on portrait.
- **4.** Select **Suppress Lines with Zero Balance** if you only want to preview accounts with balances.
- **5.** To include the prior year balance on the taxable income reports, select the **Include PYB on Taxable Income Reports** check box.
- **6.** You can include format options such as background shading or small font by selecting the **Include Shading in Background** or **Use Small Font** check boxes.
- **7.** Click the **Preview** button to preview or the **Cancel** button to close the dialog box and return to the **Trial Balance Grid** screen.

## **Printing a Trial Balance Report**

- **1.** On the **File** menu, select **Print**. A list of available reports appears.
- **2.** Select the workpapers you want to print.
- **3.** Select the print orientation you need, either **Portrait** or **Landscape**. The default paper size for printing is  $8\frac{1}{2}$  inches by 11 inches with a Landscape orientation. You can change the orientation to portrait by clicking the **Portrait** option. Some workpapers have only one orientation.

#### **Note:**

Adjusting Journal Entries and G/L Account Sequence only print on landscape, and Schedule M-2 and TRC Summary only print on portrait.

- **4.** You also have the option to print multiple reports at a time. Simply click and drag to highlight multiple reports, or click the **Ctrl** button as you select each report to print. Then click **Print**.
- **5.** Select **Suppress Lines with Zero Balance** if you only want to print accounts with balances.
- **6.** To include the prior year balance on the taxable income reports, select the **Include PYB on Taxable Income Reports** check box.
- **7.** You can include format options such as background shading or small font by selecting the **Include Shading in Background** or **Use Small Font** check boxes.
- **8.** Select the number of copies of the reports you want to print. To print multiple copies of the report, click each report to print and select the number of copies you want.
- **9.** Select **Print to File** to have the reports print to a file instead of directly to a printer.
- **10.** Click the **Print** button. To close the dialog box and cancel printing, select **Cancel**.

## *Miscellaneous*
## **Changes for 2007**

#### **New TRC Format**

The new XX-XXX TRCs have been implemented. Please refer to our Product Assistance website for the "2007 Tax Year TRC List Reference Guide" for crossreference between the old and the new TRCs or refer to Help for side-by-side listings of the old/new TRCs.

#### **TAXnnn account**

As TRCs have expanded, the TAX accounts must now be entered as TAXnn-nnn instead of TAXnnn in a journal entry for TRCs to be assigned to the accounts automatically.

#### **Performance**

Scrolling speed in RS Trial Balance Bridge main screen has been improved. Scrolling with the scroll-up and scroll-down buttons requires shorter refresh time now. The screen refresh speed has also been improved when you move across a large section of your chart by the dragging the scrollbar's scroll button, or by using the keyboard's Page Up and Page Down keys and the Up and Down Arrow keys.

### **Rollover**

Existing TRCs in your 2006 Trial Balance will be converted to the new TRC format automatically as binders are rolled over.

## **Partner Bridge Information**

 The **Partner Bridge** is part of the 1065 product. For more information on **Partner Bridge**, see **Using Partner Bridge** on the **1065 Help Contents** tab.

# **Shareholder Bridge Information**

 The **Shareholder Bridge** is part of the 1120 product. For more information on **Shareholder Bridge**, see **Using Shareholder Bridge** on the **1120 Help Contents** tab.

## **Net Income Per Books**

Trial Balance Bridge uses the following method to calculate Net Income per Books:

• Add the Adjusted Book Balance of all 30- and 40- category TRCs.

# **M-3 Company Detail**

#### **To review the M-3 company detail on the trial balance grid:**

- **1.** Select the Ledger Menu.
- **2.** Select **Sch. M-3 Company Reconciliation**, from the drop down menu. Schedule M-3 Line Detail window appears.
- **3.** There are two distinct screens, one on top the other on the bottom: On the top screen are the Account Details related to the accounts that have been mapped through the MRC to one of the lines that require company detail on Part II of Schedule M-3.

This information is coming from the Trial Balance and is editable from this screen. The top screen totals all of the account book balances, after Tax Reclass entries and Temporary and Permanent differences of all the accounts mapped to the MRC and Line Descriptions displayed at the top of the Window. When this information is merged into the tax application, the totals on the top screen appear on the Organizer screen under **Sch M-3, Part II**.

The following table shows the Schedule M-3 lines that are eligible for detail amounts.

|                   | Line     | <b>Line Description</b>                           | <b>MCC</b><br><b>Detail</b> | <b>Cross-tie</b><br><b>Required</b> |
|-------------------|----------|---------------------------------------------------|-----------------------------|-------------------------------------|
| 1120              |          |                                                   |                             |                                     |
| Part 11           | $1 - 12$ | Special Detail                                    |                             |                                     |
| Part 11           | 23f      | Worthless stock losses                            | X                           |                                     |
| Part 11           | 25       | Other income (loss) items with<br>differences     | X                           | X                                   |
| Part 11           | 28       | Other items with no differences                   | X                           |                                     |
|                   |          |                                                   |                             |                                     |
| Part 111          | 35       | Other expense/deduction items<br>with differences | X                           | X                                   |
| 1120 <sub>S</sub> |          |                                                   |                             |                                     |
| Part 11           | $1 - 12$ | Special Detail                                    |                             |                                     |
| Part 11           | 21f      | Worthless stock losses                            | X                           |                                     |
| Part 11           | 22       | Other income (loss) items with<br>differences     | X                           |                                     |
| Part 11           | 25       | Other items with no differences                   | X                           |                                     |
|                   |          |                                                   |                             |                                     |
| Part 111          | 29       | Other expense/deduction items<br>with differences | X                           |                                     |

**Part II: Income/Loss Items** and **Part III: Expense Deduction Items** 

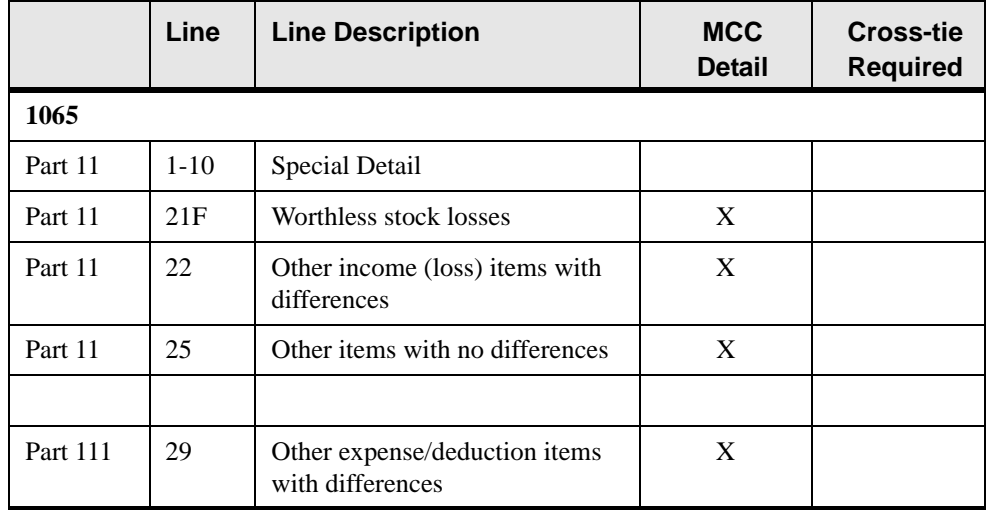

#### **To change MRC and Line Description:**

- **1.** Select the drop down box. The available MRC codes and descriptions will appear.
- **2.** Select the MRC Account to review or reconcile. Temporary and Permanent differences are from the M-1/M-3 Journal Entries. Whether you selected a **Temporary** or **Permanent AJE** determines how the account detail appears. All journal entries must use account numbers that have been mapped to the M-3 Return Code (MRC) in order to be reflected in the Schedule M-3 Company Reconciliation.

#### **The Bottom Screen**

The bottom screen reflects the Company Details that were imported (["Importing" on](#page-22-0)  [page 16\)](#page-22-0) from a user-defined file through Import M-3 Company Detail. You can also edit the information on the bottom of the screen. The line for which the Company Details are displayed is selected from the drop-down box at the top of the screen.

#### **To change the MRC and line description:**

- **1.** Select the drop-down box and select the **MRC Line Description** that you want to review or reconcile.
- **2.** The last line reflects the difference between account detail for Balance, Temporary Difference, and Permanent Difference. The difference should be zero. If not, review your account detail balances and journal entries or change your import files of company detail.
- **3.** If you change the import file we recommend that you **Delete Contents** and **Delete Company Information**, prior to importing the revised Company Detail import file.

The above procedure must be completed so that when the M-3 is merged into the Tax Return Lines on Schedule M-3 Part II, Company Detail will be populated. When merged into the tax application, the information on the bottom of the screen appears on the Organizer screen under **Sch M-3, Part II, Detail**.Otherwise you will have to manually enter this information in the Organizer. Prior to merging review **Merge Defaults** to see that M-3 data will be merged into Organizer.

# <sup>14</sup>**Chapter** *14*

# *Current How Do I? Questions*

The following How Do I? Questions are current for this tax year. For more information, select **How Do I** from the **Help** menu to access this help system for the current release.

# **Printing**

#### **Can I prevent zero-balance accounts from printing?**

Yes.

- **1.** On the **File** menu, select **Print** or **Print Preview**.
- **2.** Select the **Suppress Lines with Zero Balance** option. Please note that tax line item totals ALWAYS print.

#### **Note:**

This does not include the Journal Entry reports. Journal entries that contain zero balances are included in the Journal Entry reports.

#### **Can I print Trial Balance Bridge workpapers to a file?**

Yes.

- **1.** On the **File** menu, select **Print**.
- **2.** Select the **Print to File** option.
- **3.** Click **Print**.
- **4.** On the **Print to File** dialog box, enter the drive\path\filename.
- **5.** Select **OK**.

#### **Why did the last column of the Trial Balance Bridge workpapers not print correctly?**

 After printing the Trial Balance Bridge workpapers, I noticed that the last column does not appear on the printed copy. How can I correct this?

**Solution:** To print the Trial Balance Bridge workpapers correctly, select one of the following options:

- Refer to theTTA-supported printers described in the *Getting Started Guide*.  $-$ or $-$
- Select the **Use Small Font** print option from the **Print Trial Balance Reports** window.

# **Importing and Merging**

#### **Can I import data from a package that is not listed?**

 The pre-defined import templates do not contain my general ledger or audit package. Can I import from a package that is not listed?

Yes. Export the information from your G/L or audit package, and convert the export file to a spreadsheet format (.xls or .dif). Then, you can import the spreadsheet file into Trial Balance by using the **User-Defined** import template feature.

#### **How can I make sure that all the Detailed Items get merged?**

 After merging Trial Balance data into the organizer, I noticed that the detail items are merging as one lump sum/total instead of separate line items. What can I select to merge the detail line items?

#### **Solution:**

- **1.** From within Trial Balance, on the **Options** menu, select **Merge Defaults**.
- **2.** Click the appropriate form or tab.
- **3.** Select the check box next to each item that you want to merge to Organizer.

# **Resolving Errors**

#### **How do I correct an installation error message?**

 When I try to access Trial Balance, I receive the following error message "Application not properly installed!"

**Solution:** Make sure that Trial Balance has been installed on your computer. If the problem persists, contact Technical Support.

#### **If the data is damaged, can I save my data and start over?**

 Sometimes! Depending upon the nature of actions taken by the user while working within Trial Balance Bridge, the following procedure often rectifies such a situation:

- **1.** Export all data (Trial Balance, Journal Entries and TCC Descriptions).
- **2.** On the **File** menu, select **Delete Contents**, then **Delete All Contents**.
- **3.** Re-import each exported file.

#### **Why do I get an "Unable to open coa file" error message?**

 When I try to access Trial Balance Bridge, I get the error message "Unable to open coa file." How can I successfully launch Trial Balance?

Sometimes the error message indicates a sharing violation. The Tax application assumes that the Trial Balance application is already open. Rebooting the machine will allow all the files to close properly and should allow you to launch Trial Balance successfully. If the problem persists, contact Technical Support.

# **Understanding Return Types**

#### **How do I change return types in Trial Balance Bridge?**

 Return type is set in Manager. There are two types: **"C"** for Corporation (either C-corp or S-corp) or **"P"** for Partnership. If a return does not want to accept certain TRCs, check in Manager to make sure that the return type is set. The following is excerpted from another tip regarding "Return Type not Supported."

- **1.** From the Tax Register **View** menu, change the **Details** option to include "Return Type." This shows the return type for each locator.
- **2.** If the return type does not appear, you receive an error message that says "Return Type not Supported" when trying to access Trial Balance.
- **3.** To set the return type, perform a full compute and then exit the tax application to return to the Tax Register. At that point, you should see a return type for the locator.
- **4.** Open the tax application again.
- **5.** On the **Access** menu, select **Trial Balance** to access Trial Balance Bridge.

# <sup>15</sup>**Chapter** *15*

# *Tax Return and M-3 Return Codes*

# **TRC Categories**

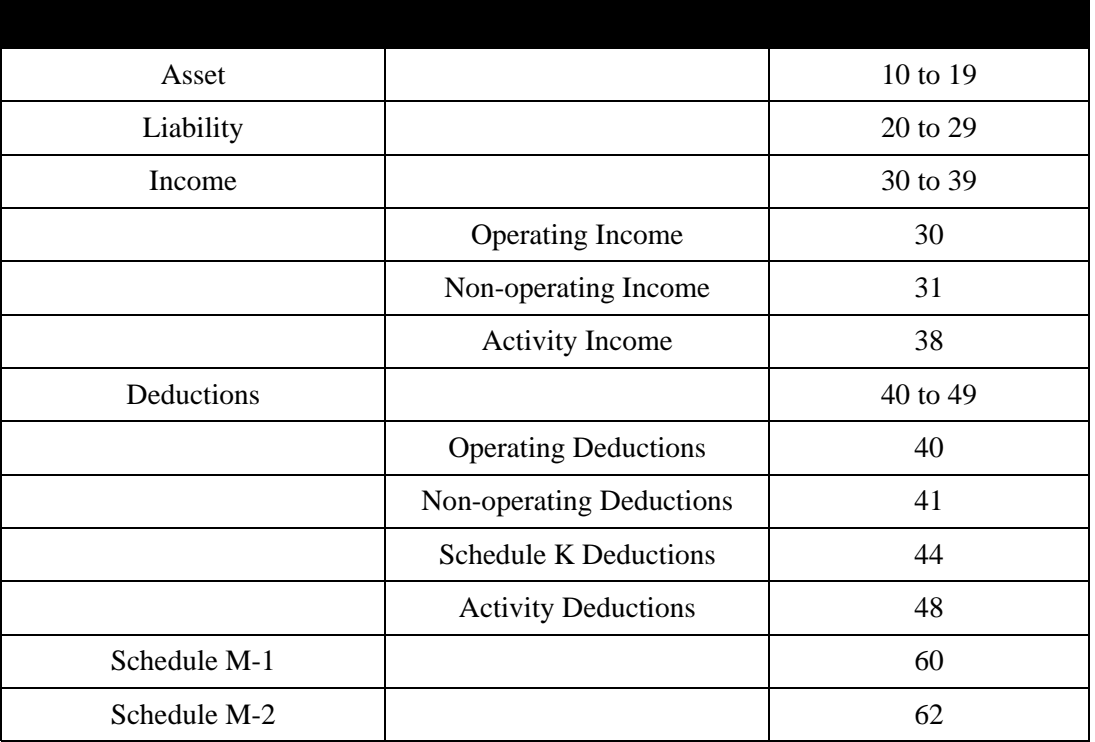

#### **Note:**

#### *Forms with updated TRCs will be available after the IRS finalizes all forms shown in this guide***.**

# 1065 TAX RETURN CODES

#### **Form 1065**

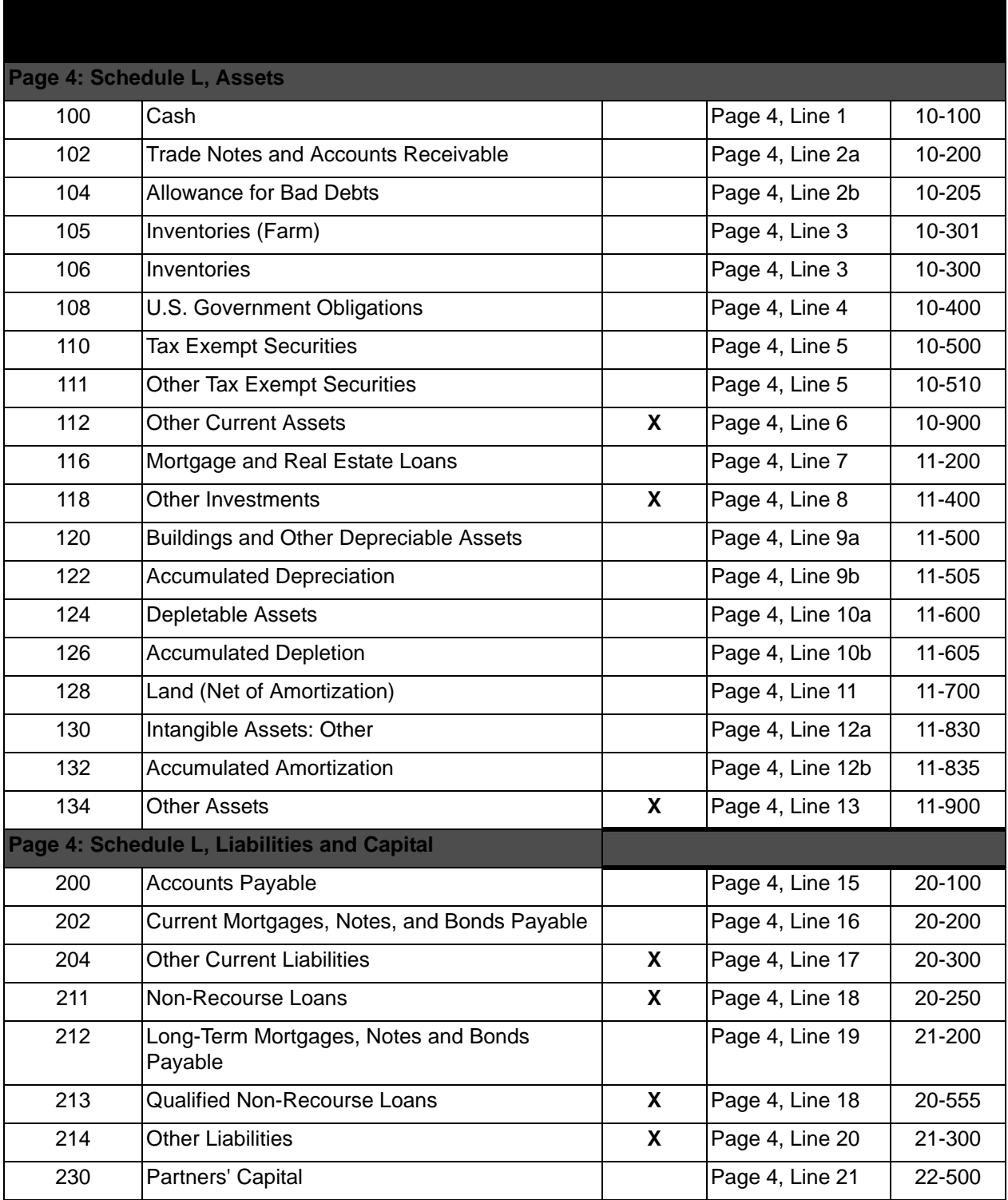

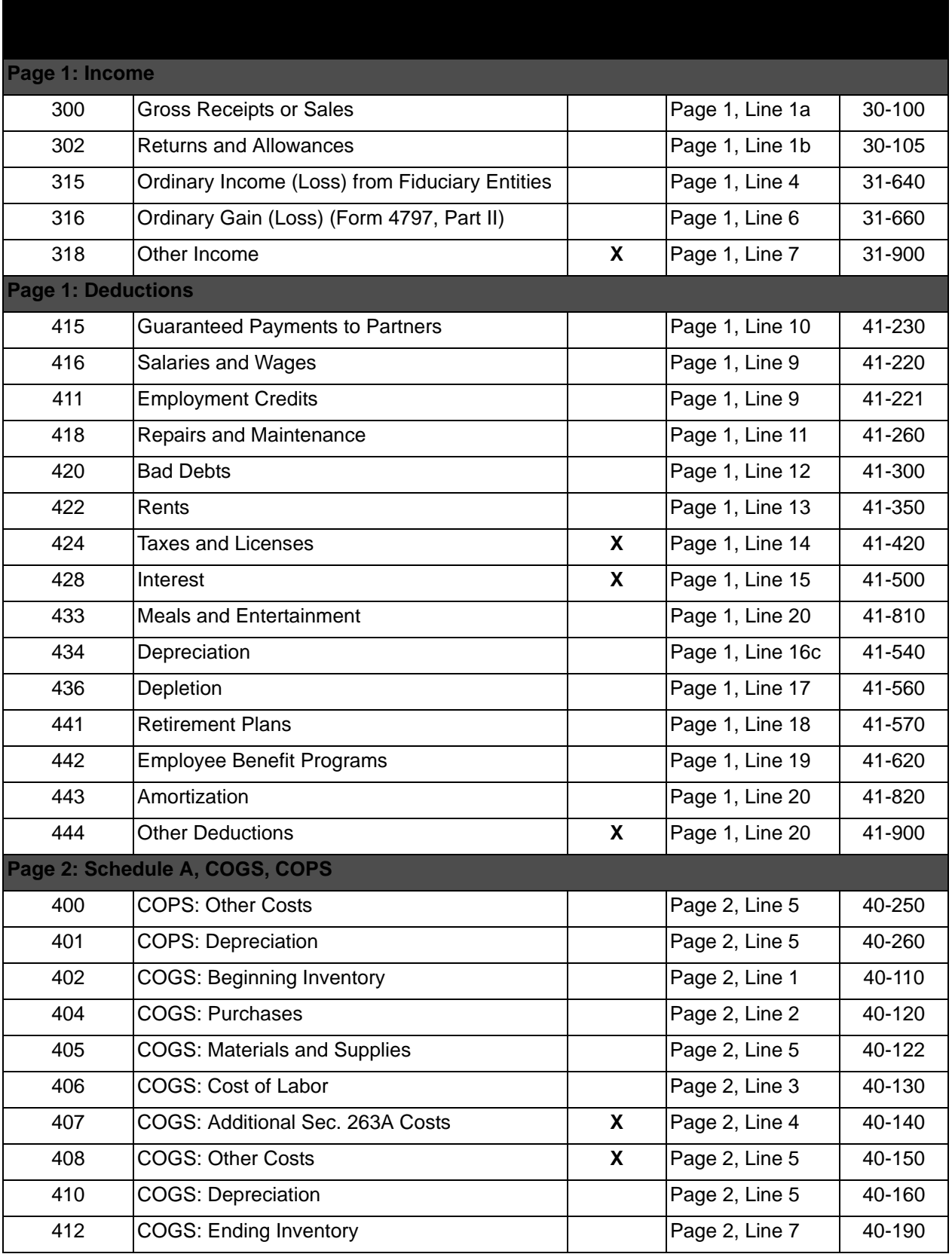

í

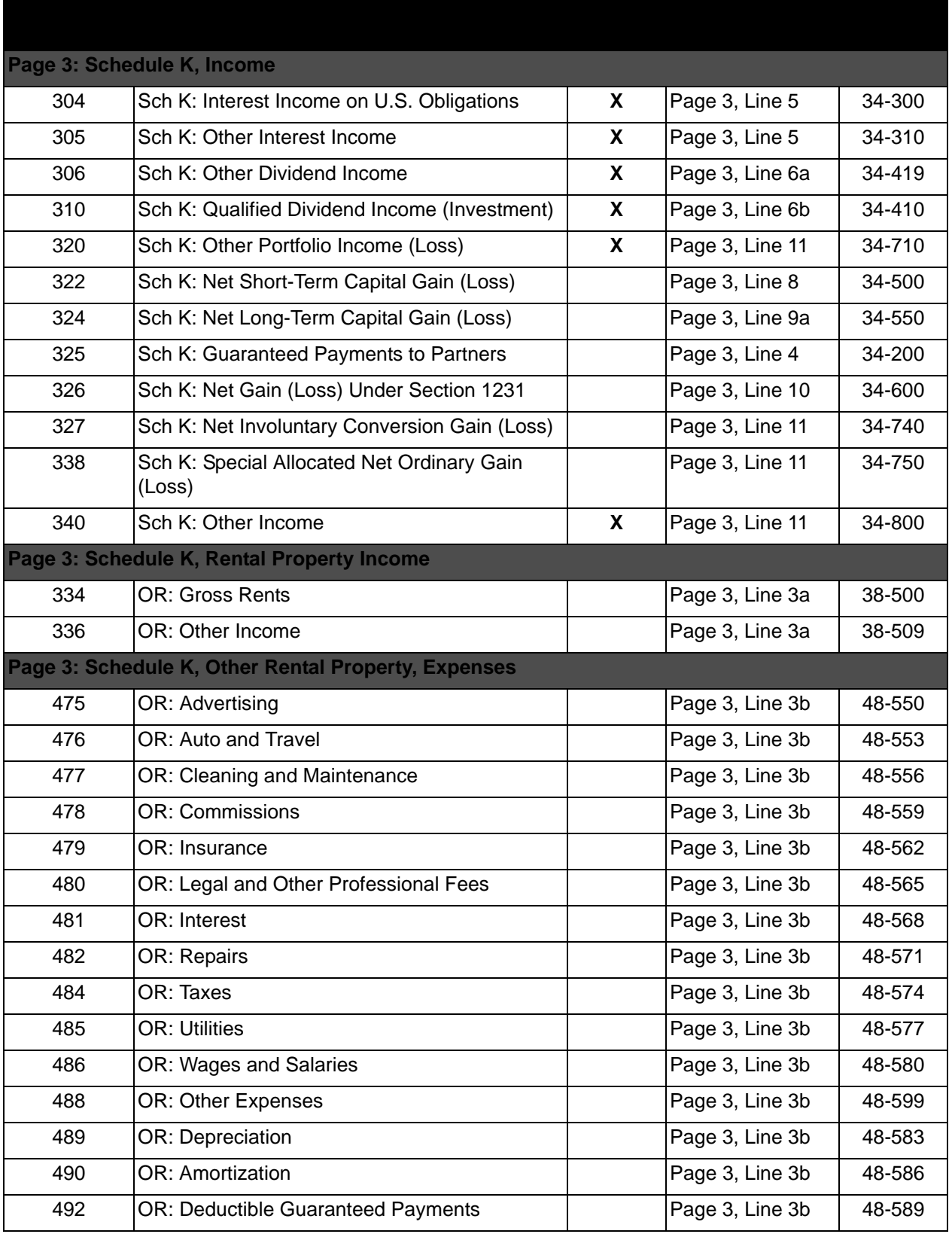

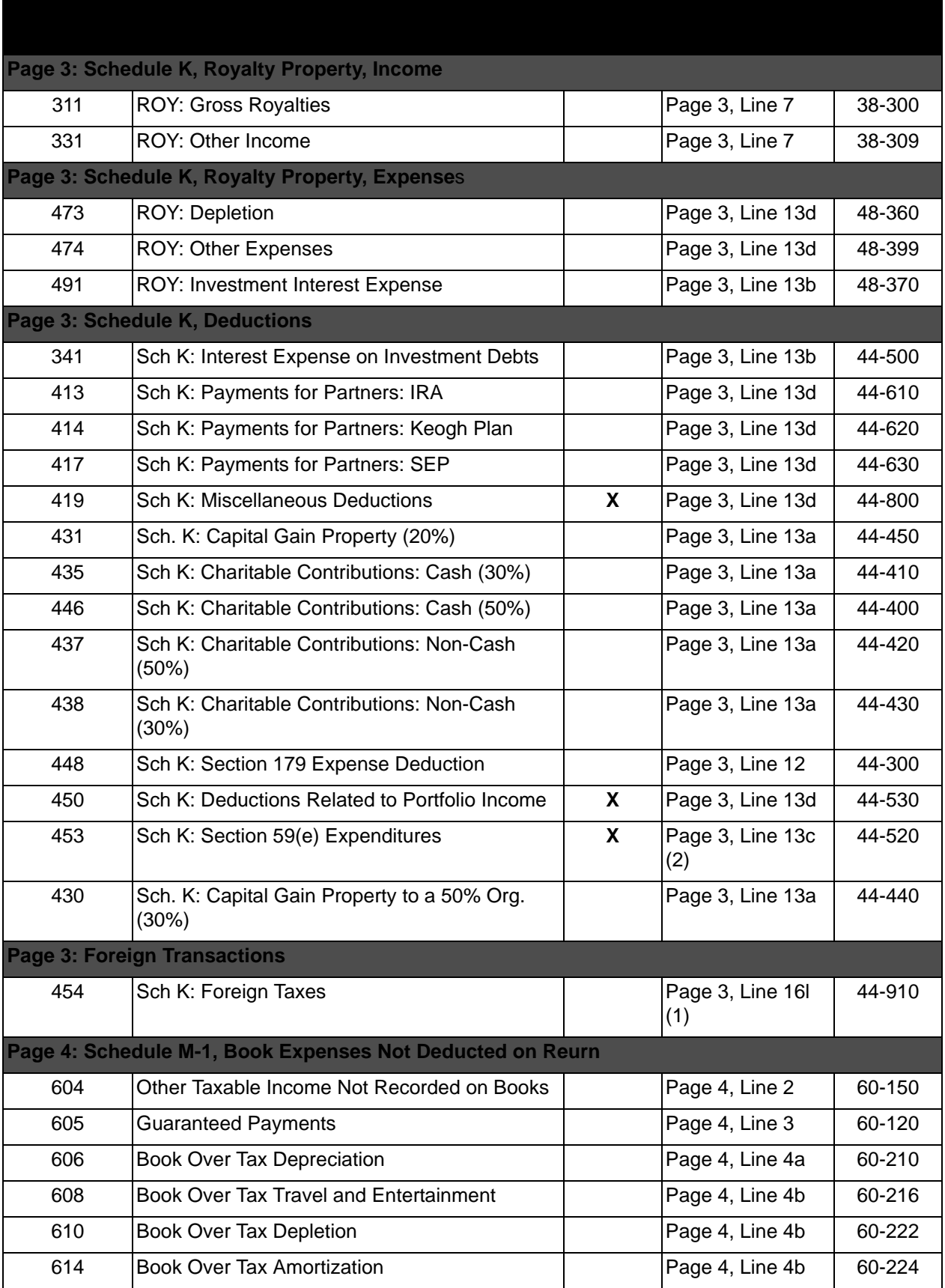

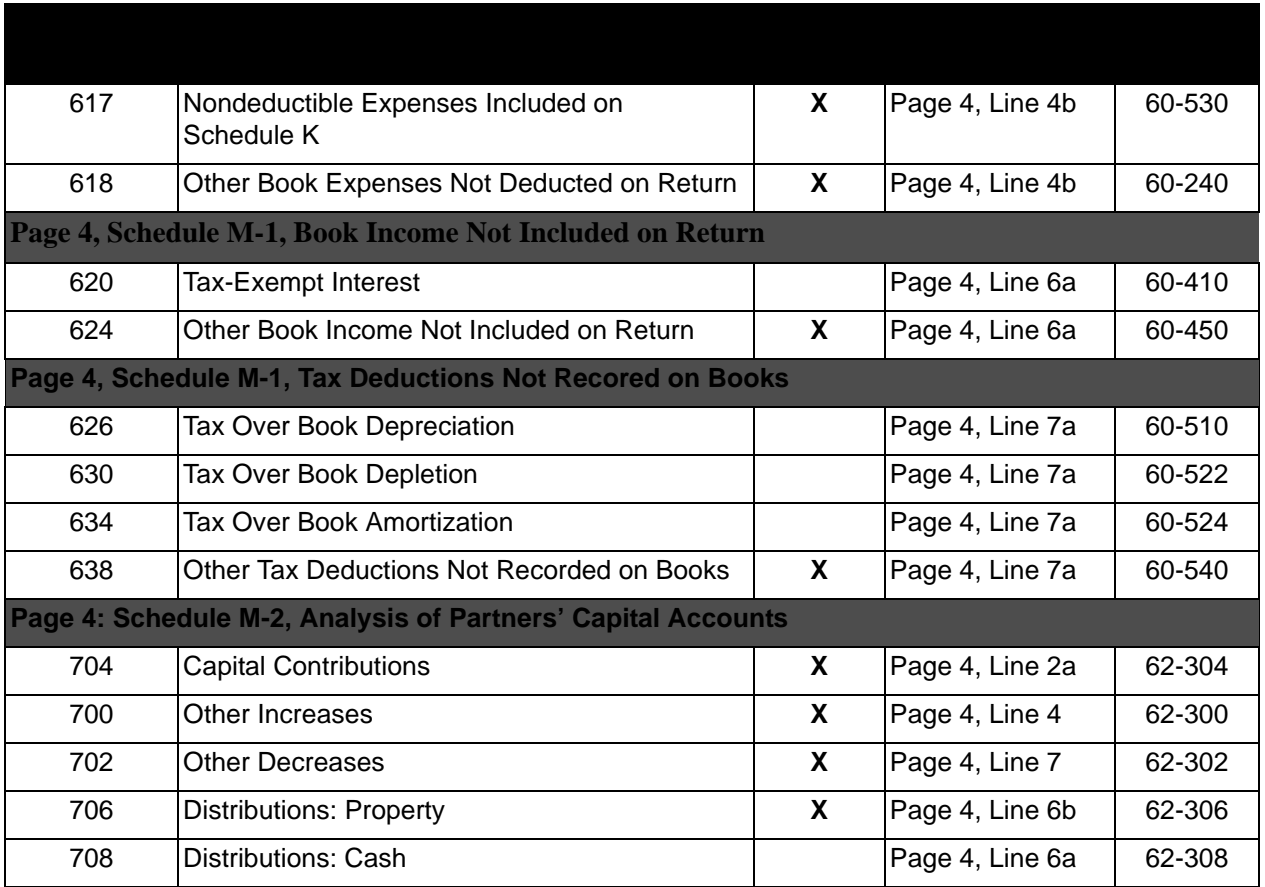

#### **Schedule F**

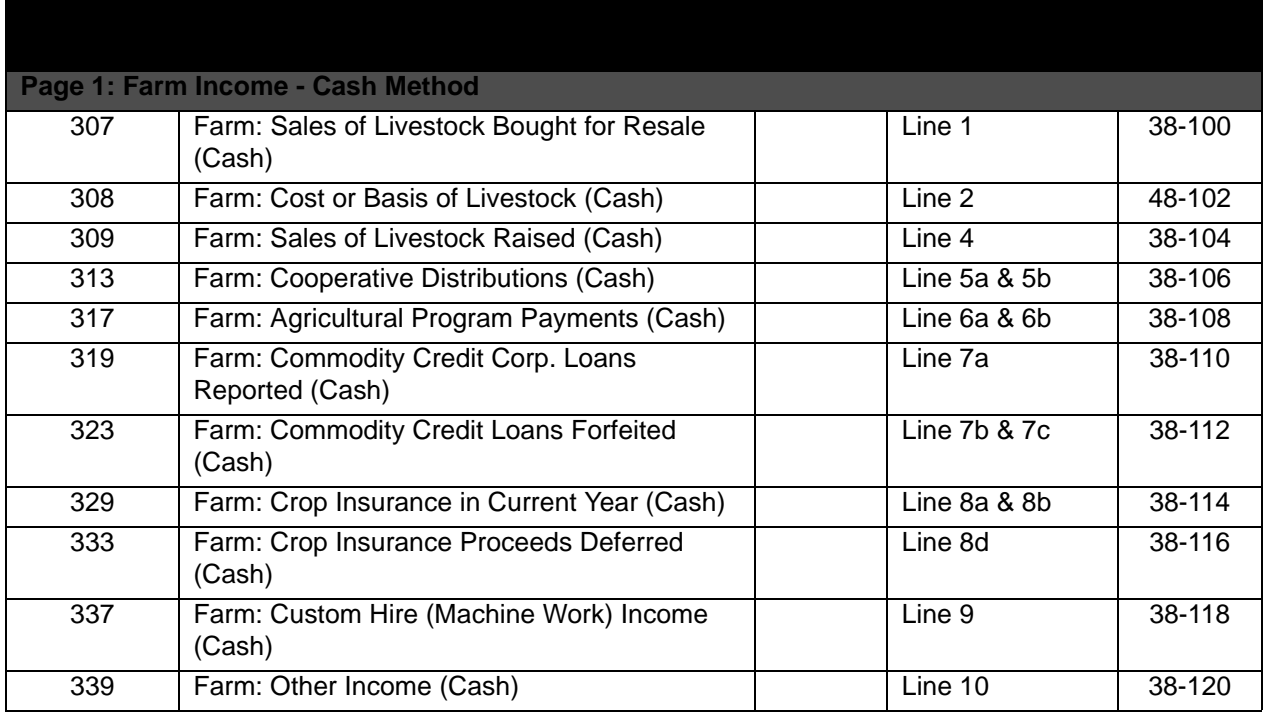

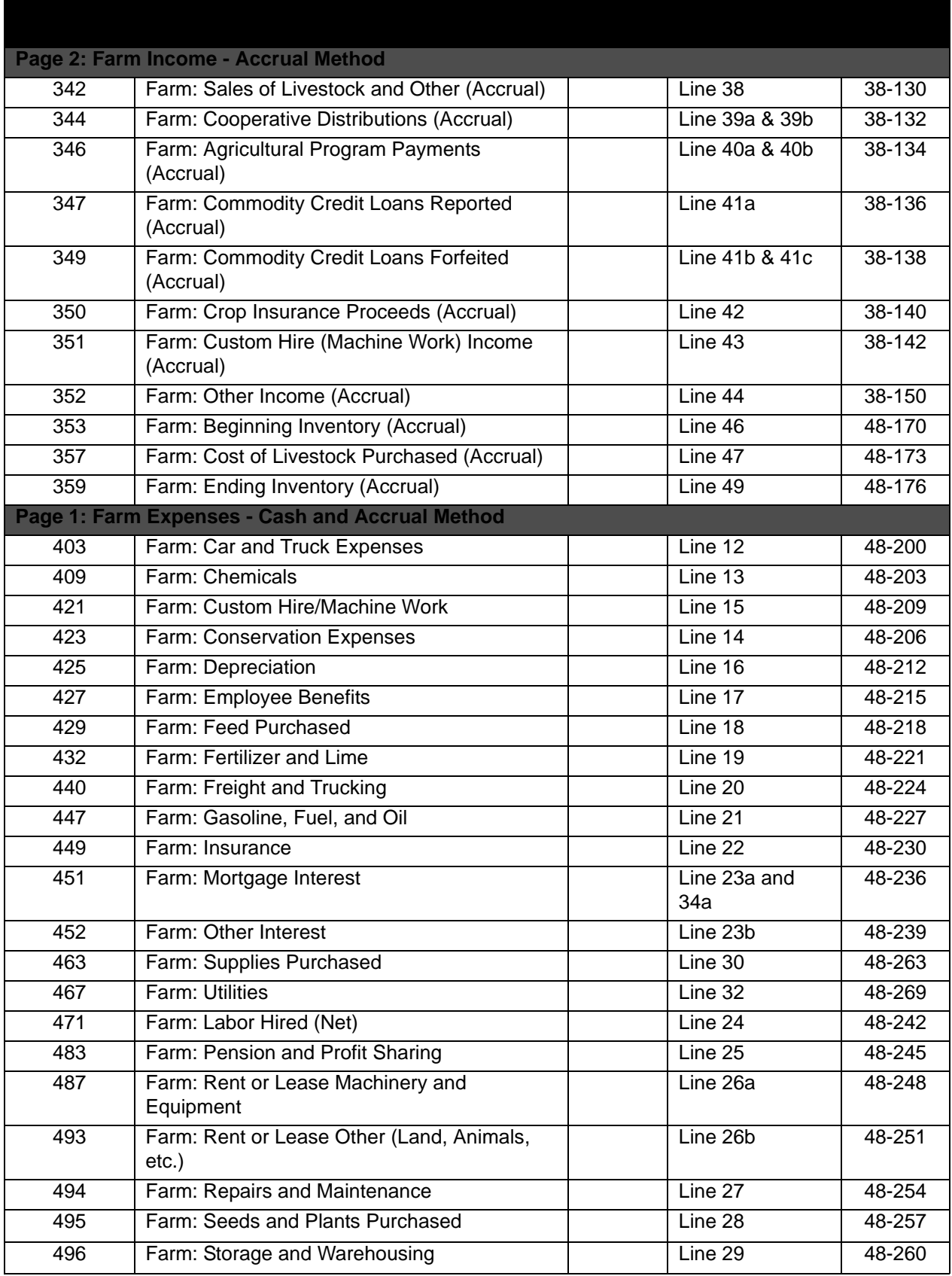

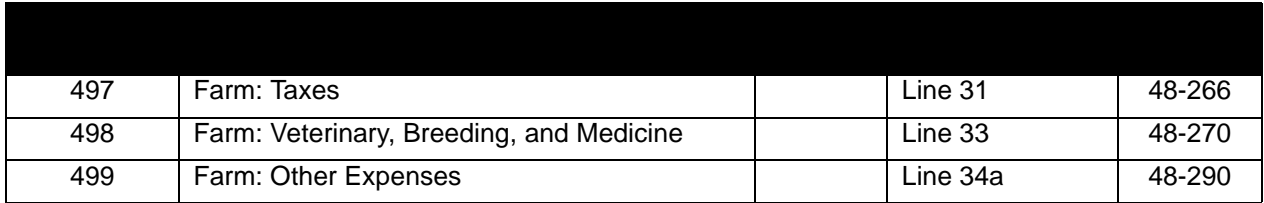

**8825** 

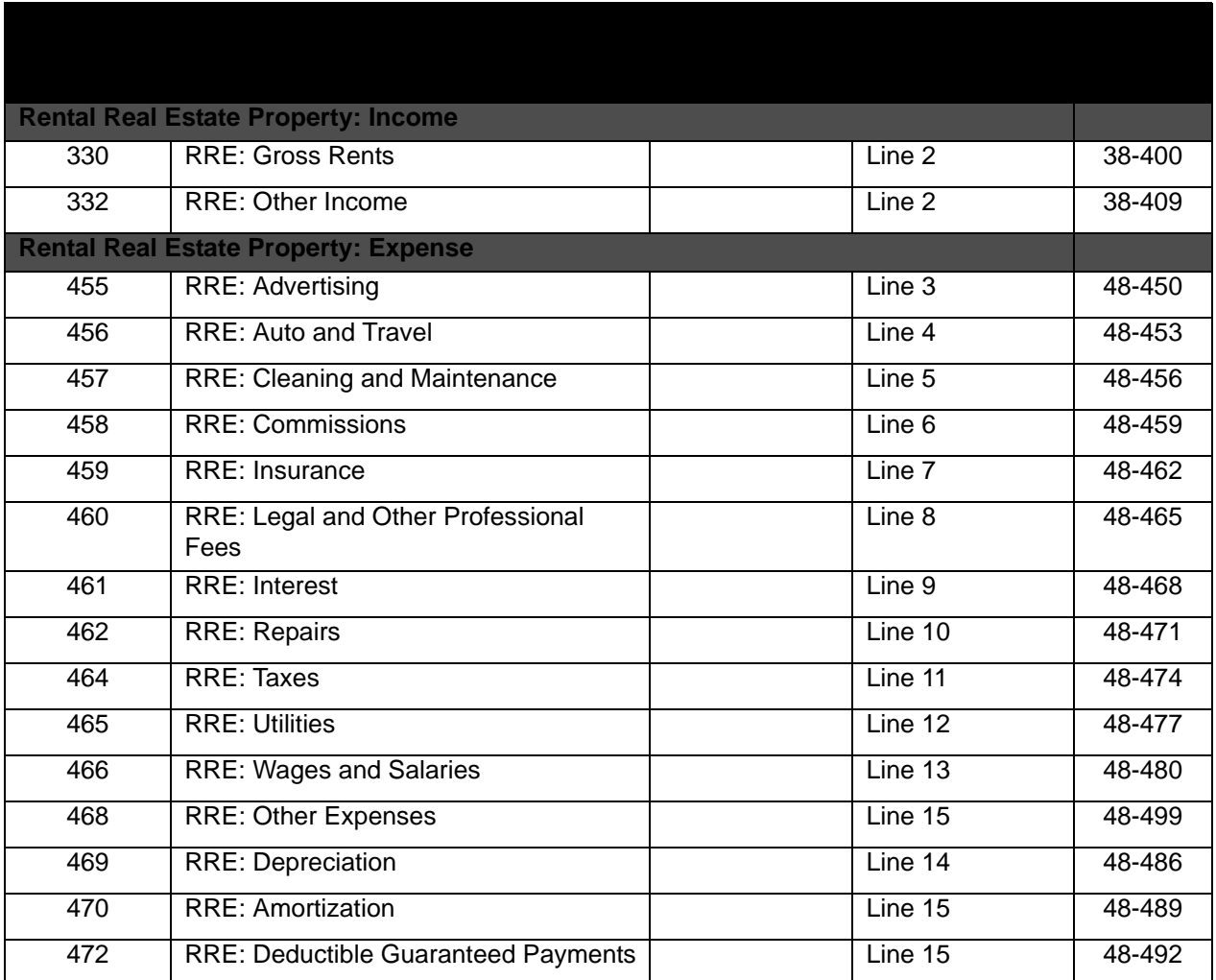

#### **Schedule M-3**

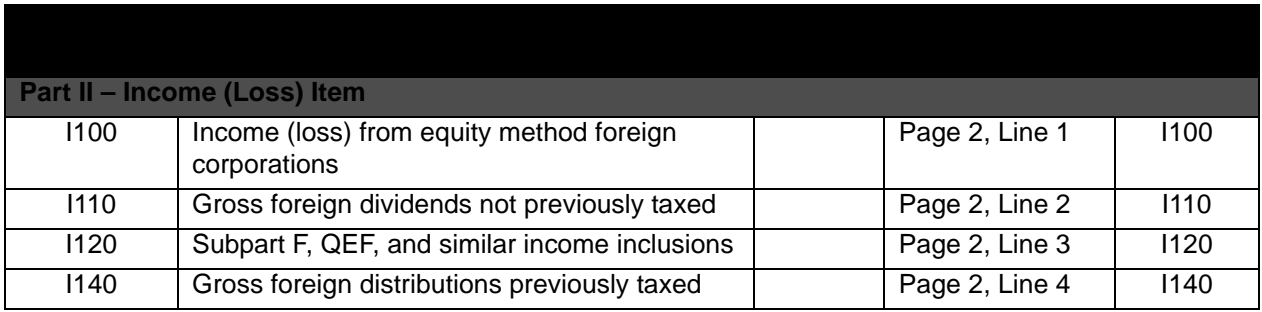

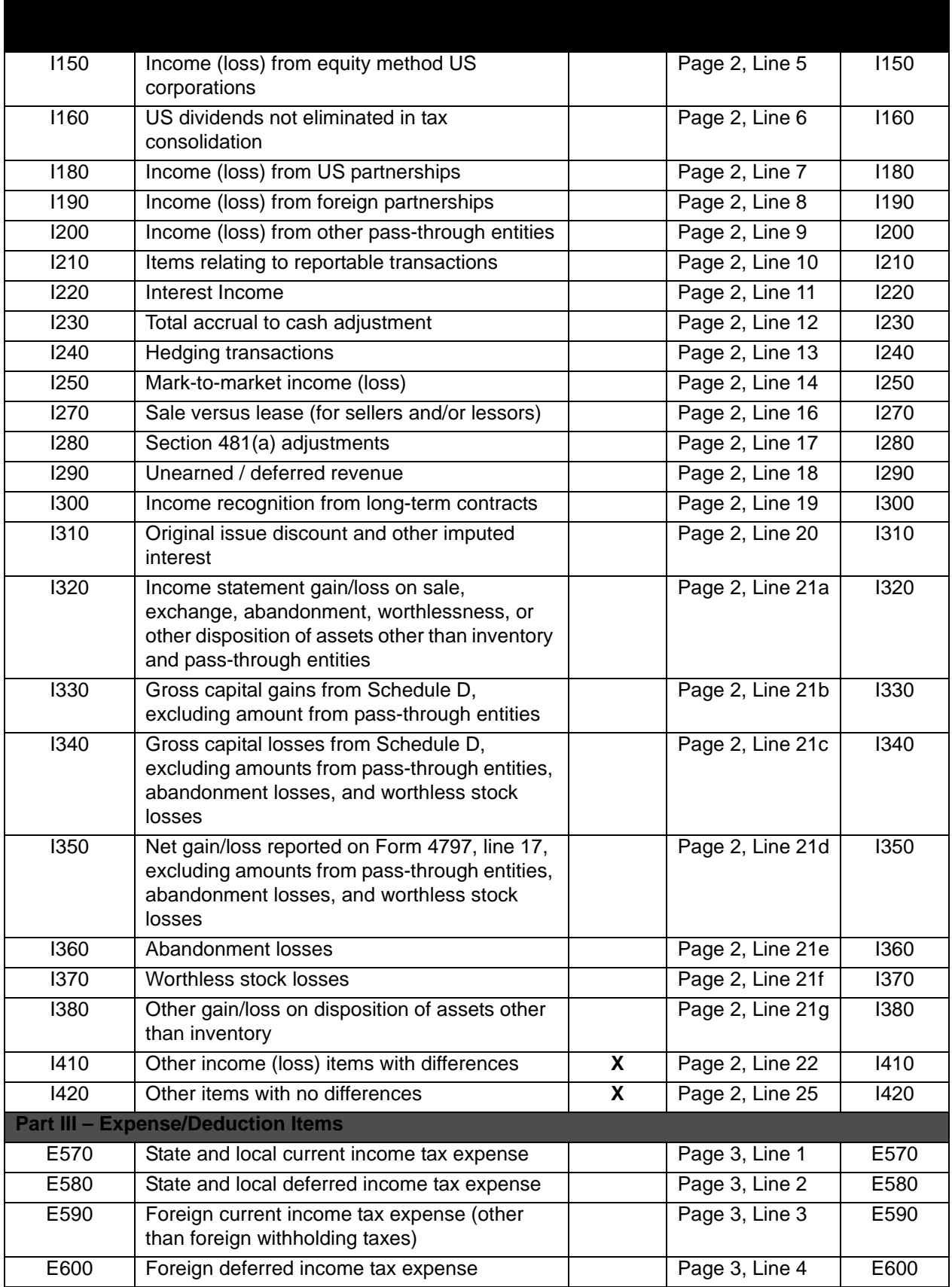

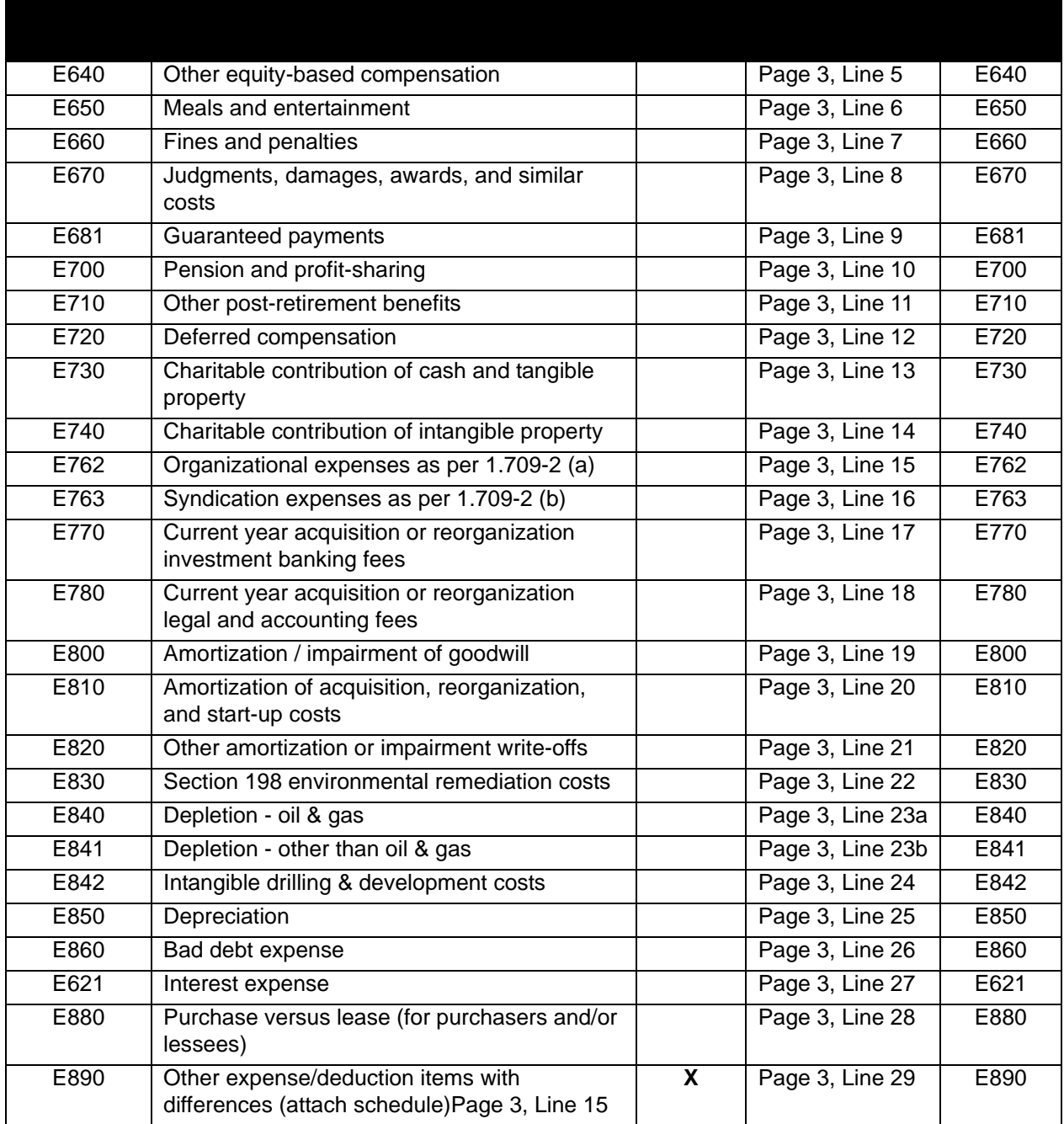

### **8916-A Return Codes**

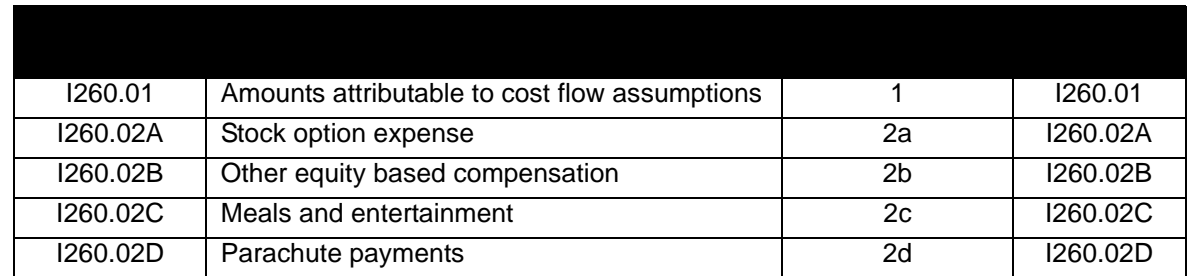

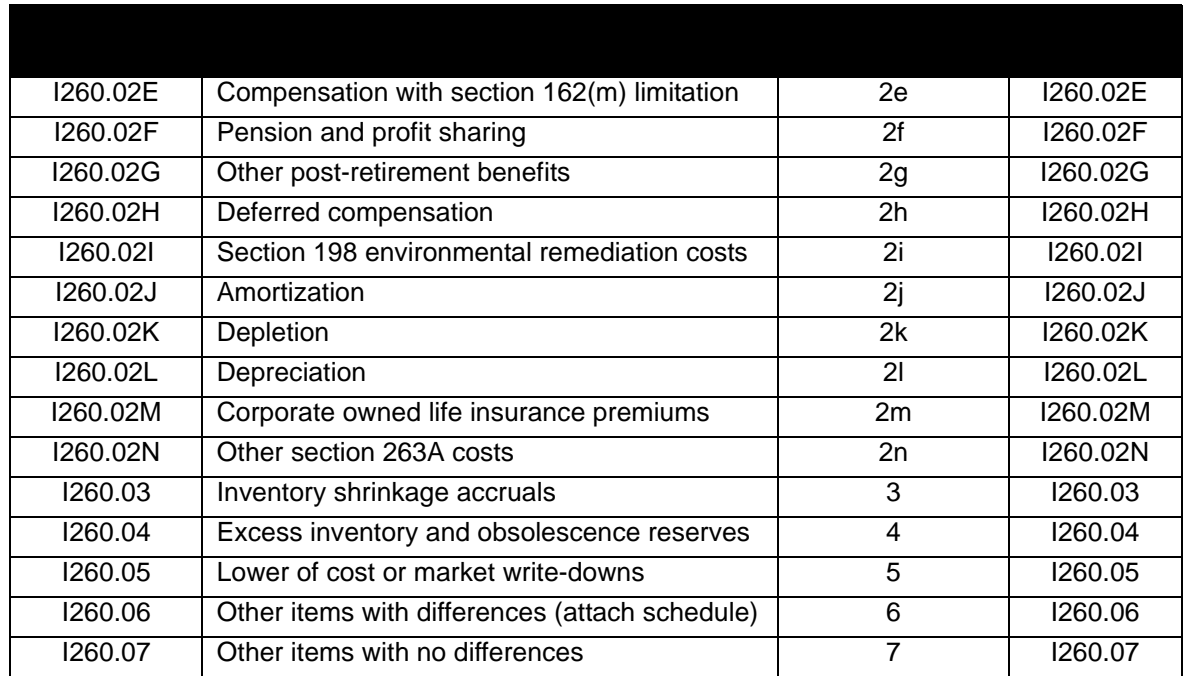

# 1120 TAX RETURN CODES

#### **Form 1120**

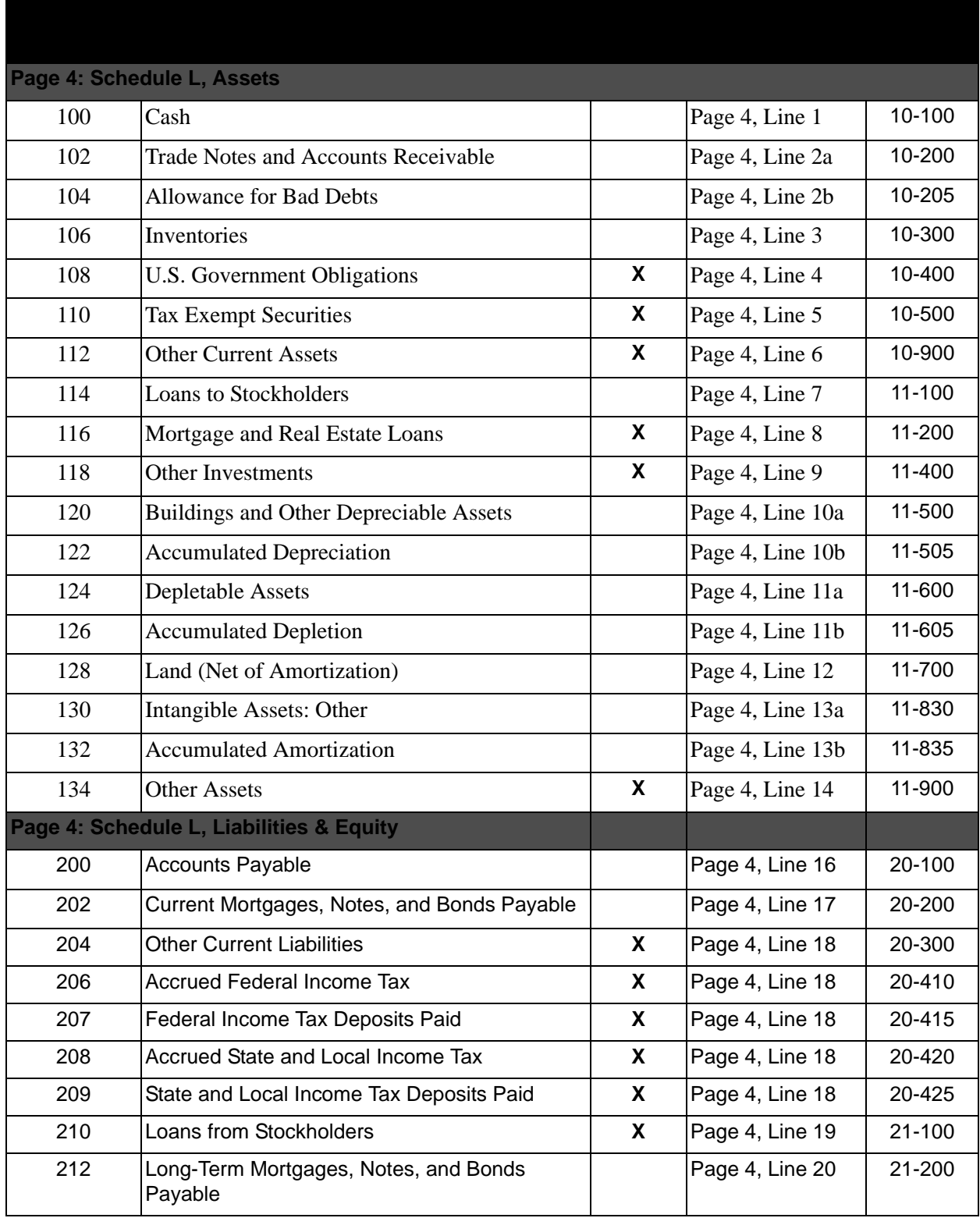

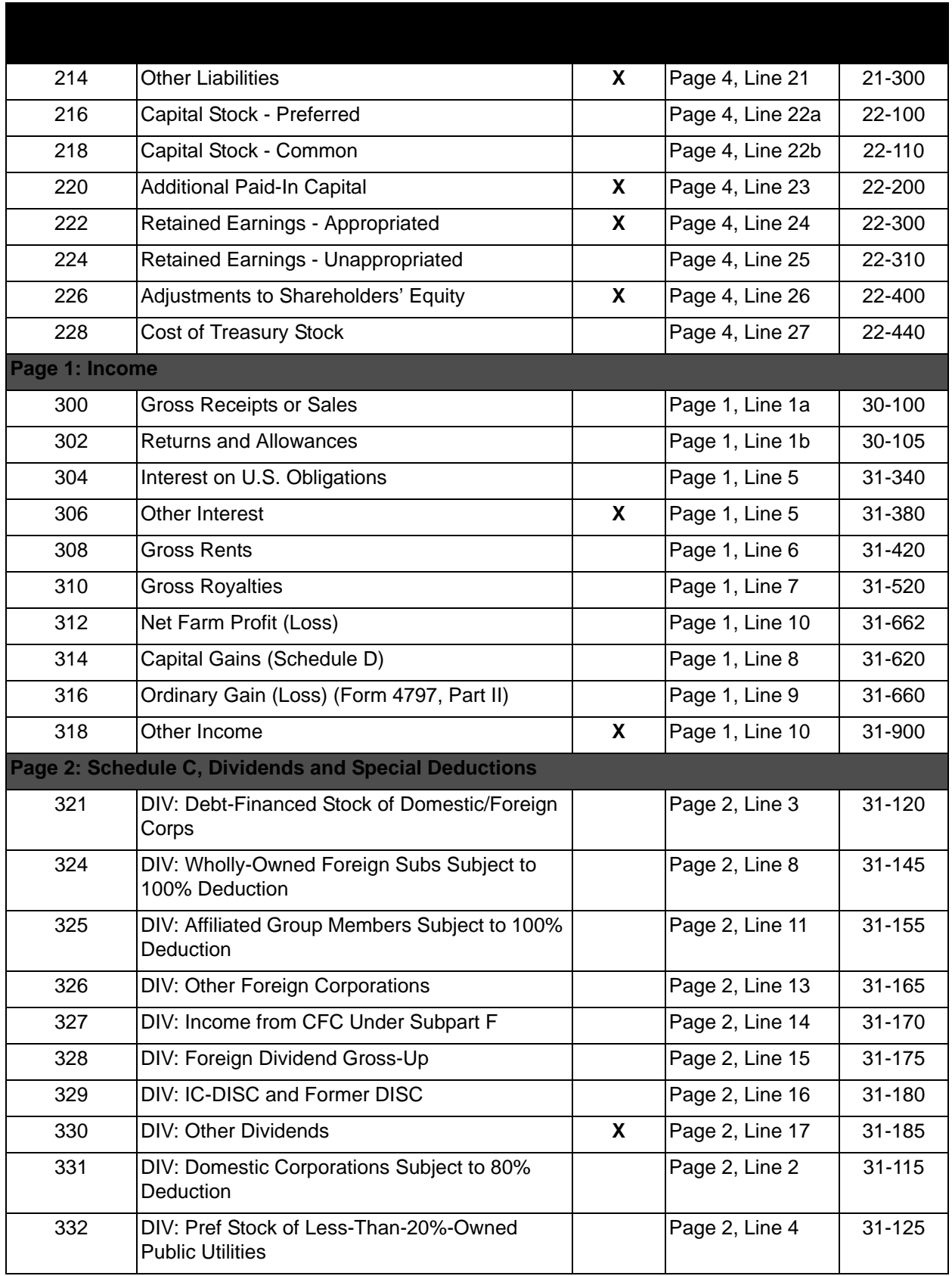

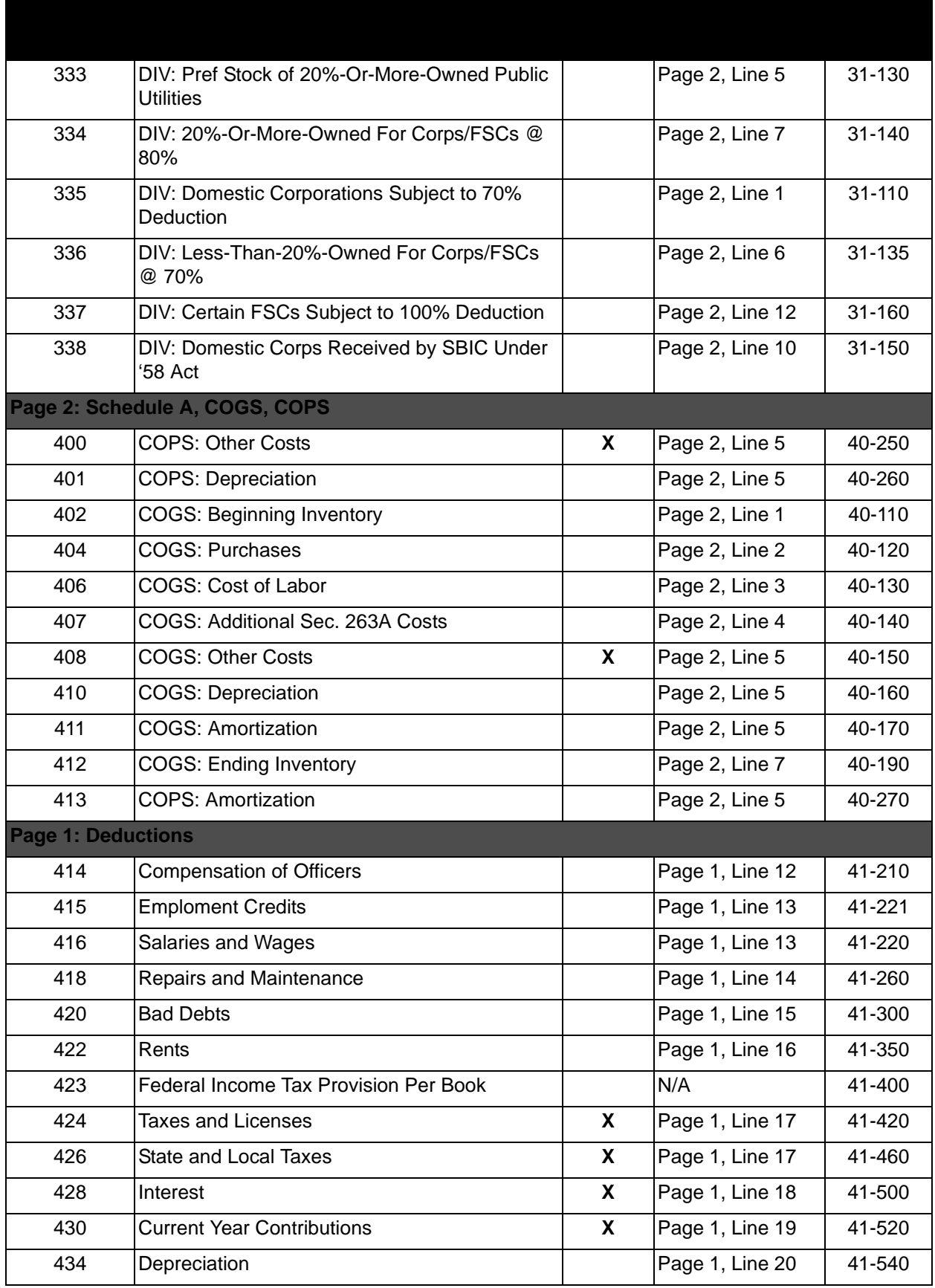

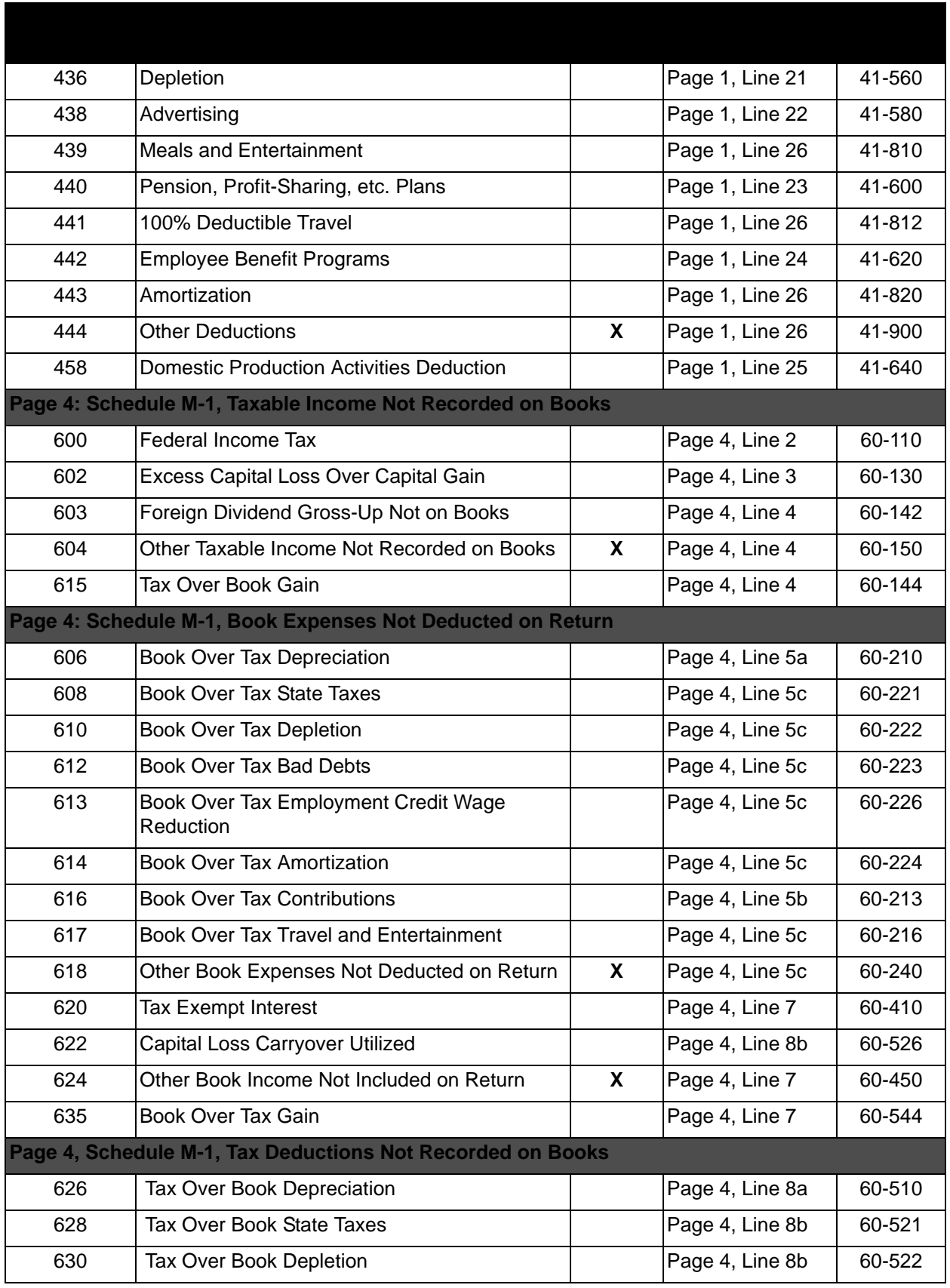

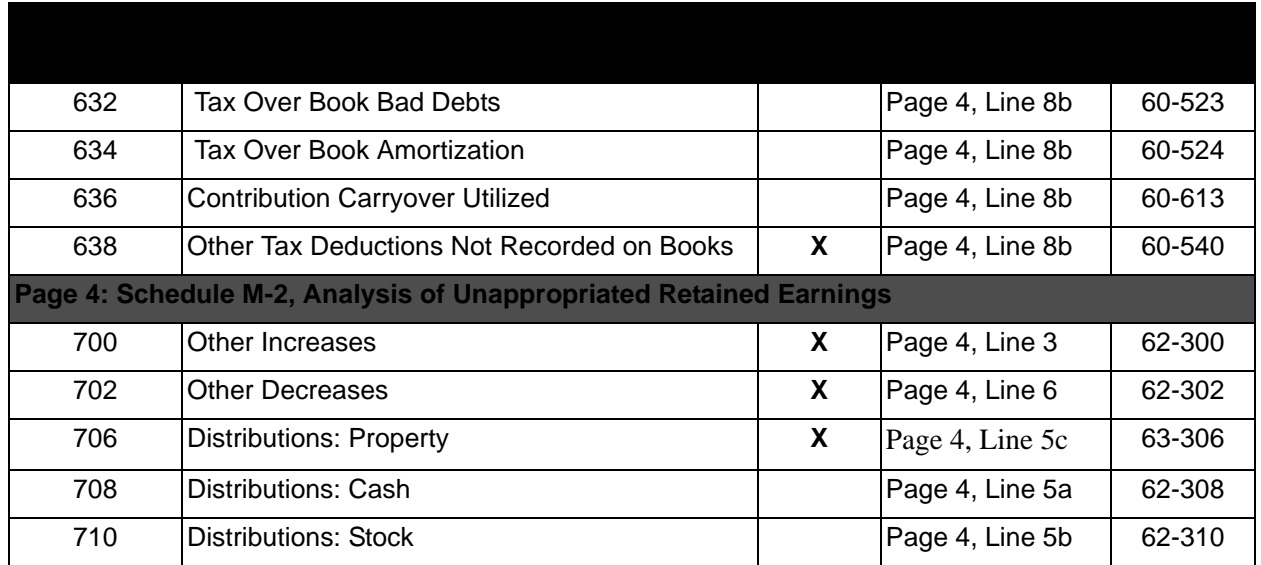

#### **Schedule M-3**

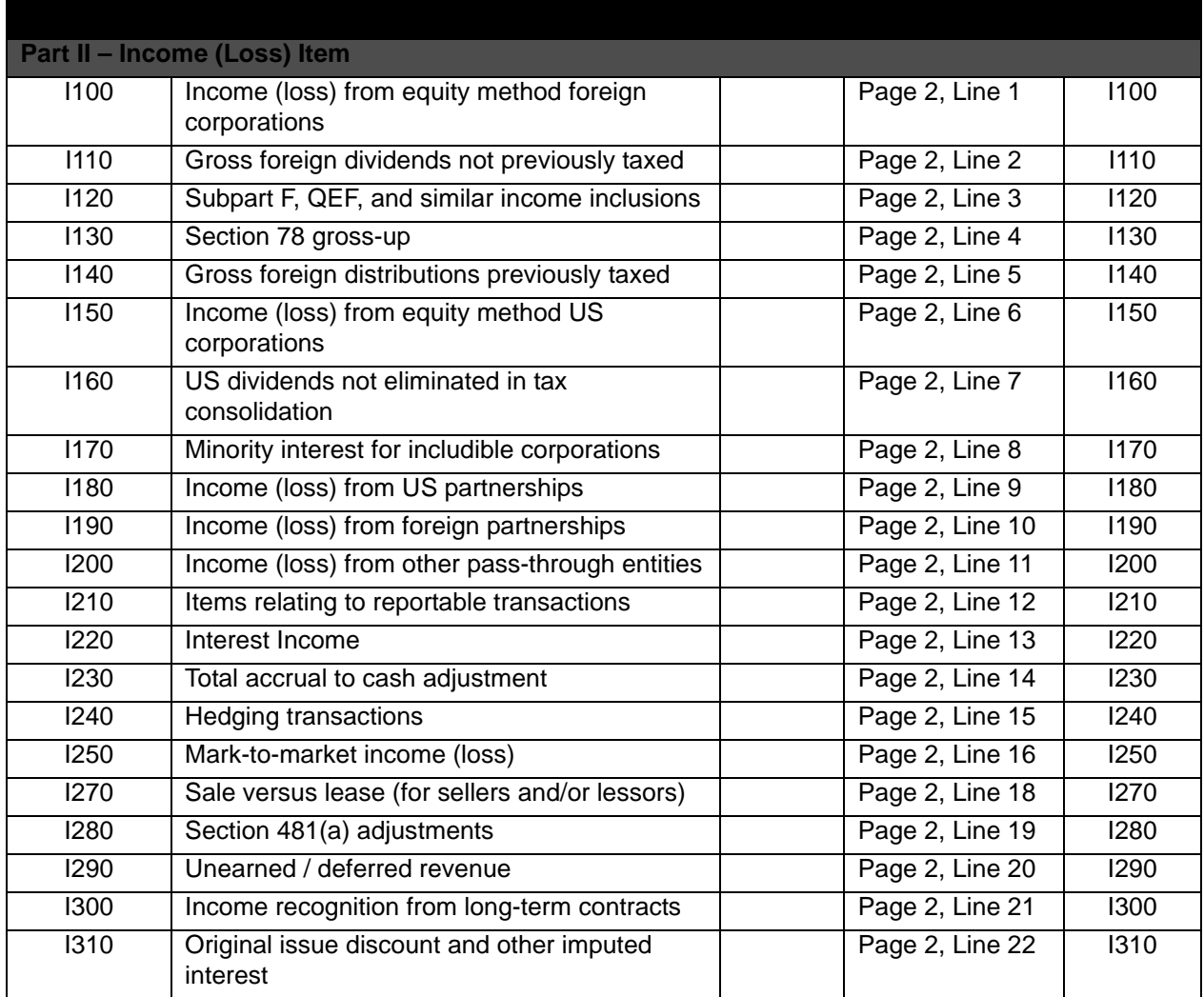

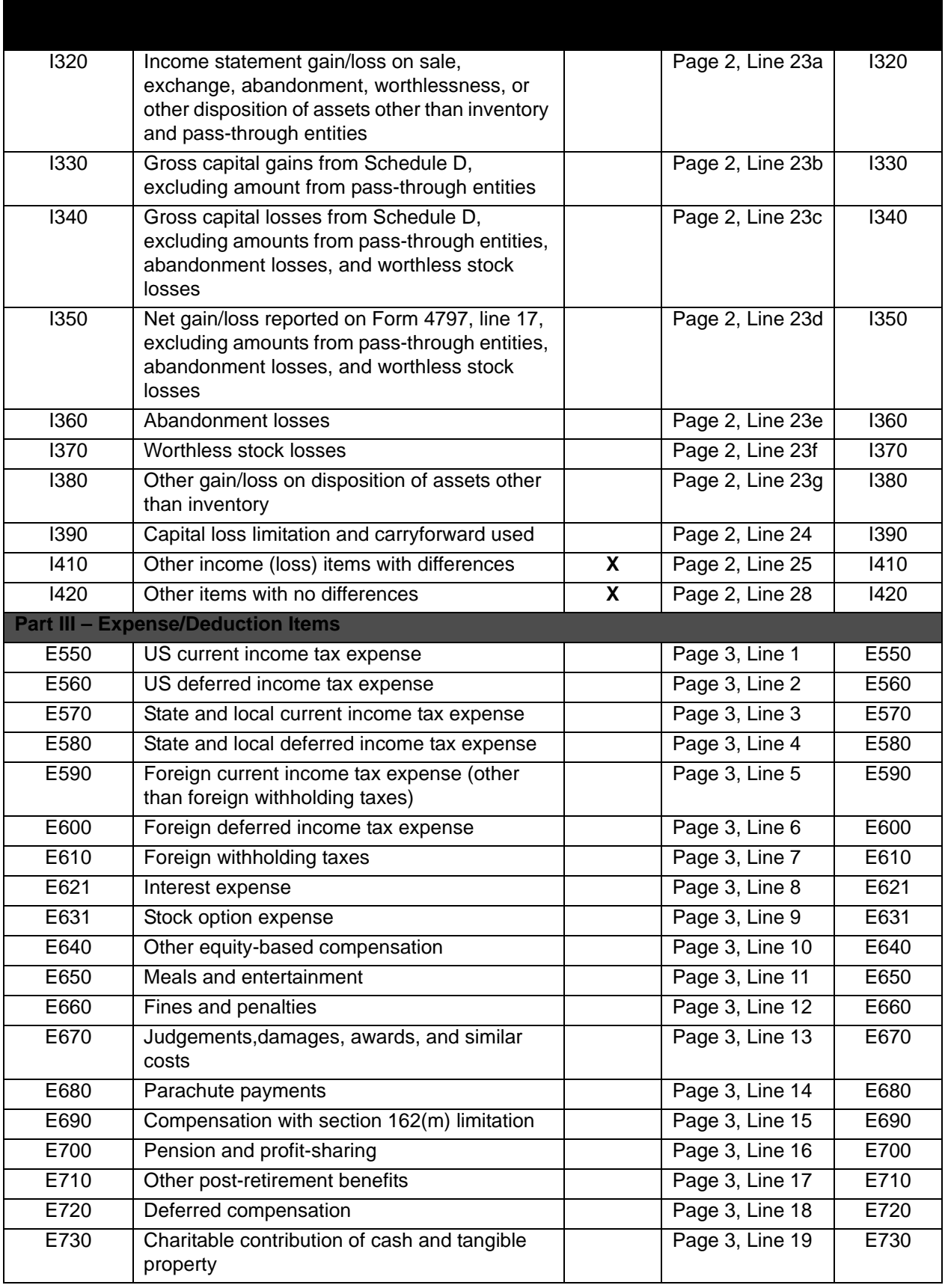

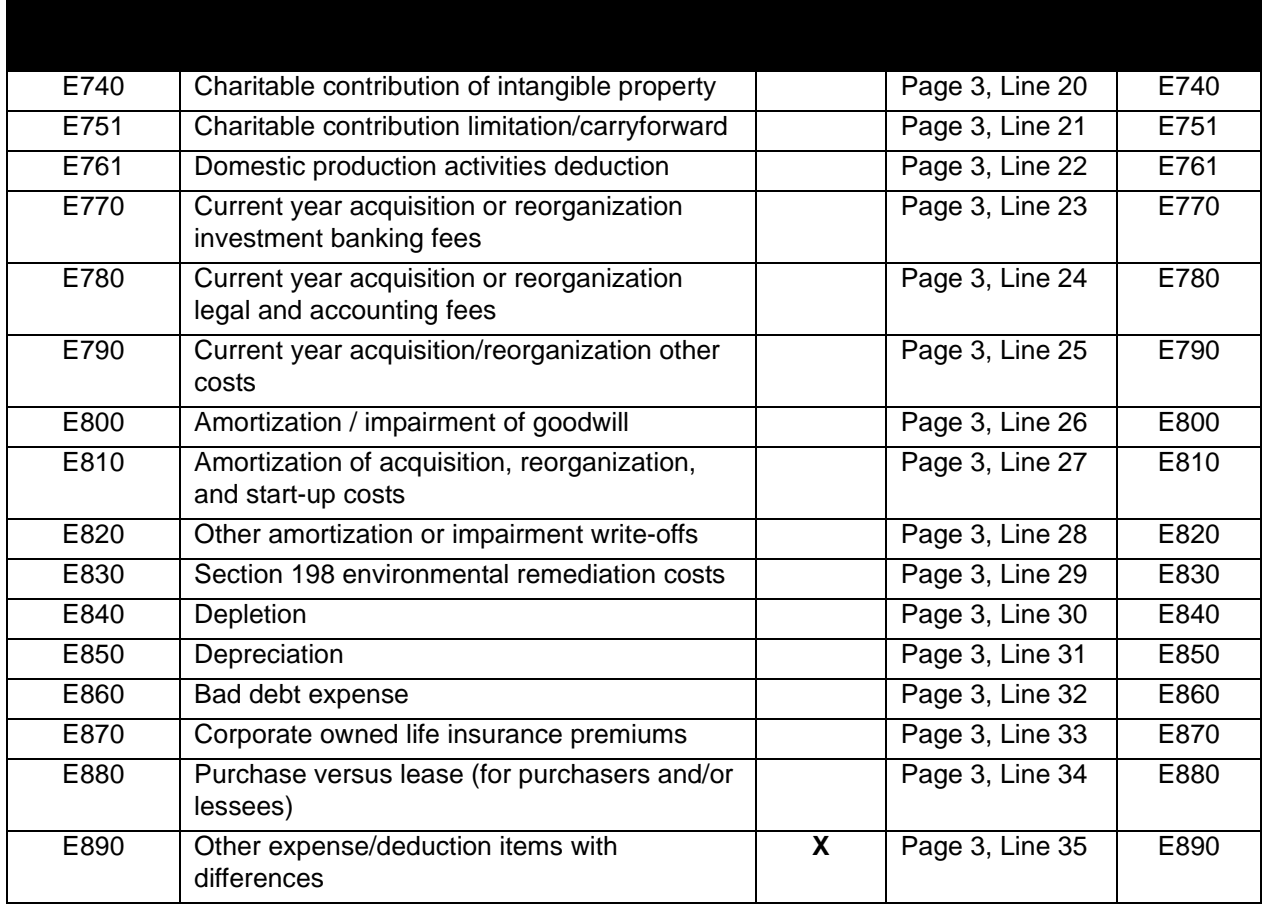

### **Form 8916-A Return Codes**

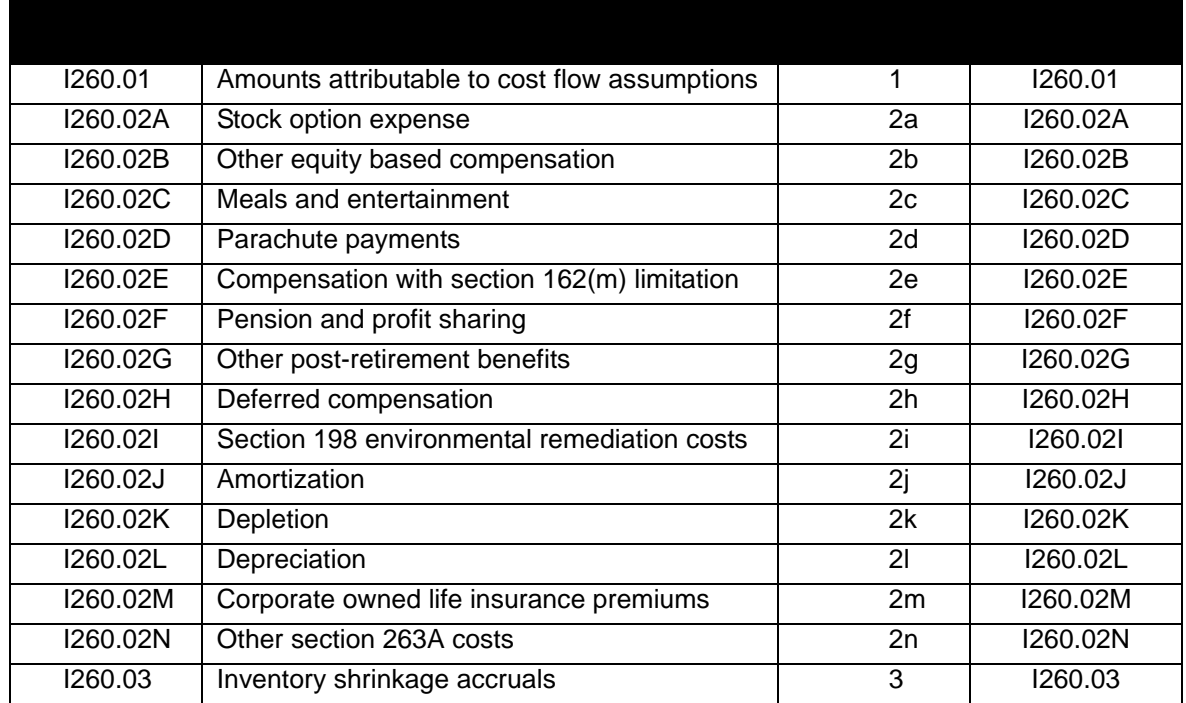

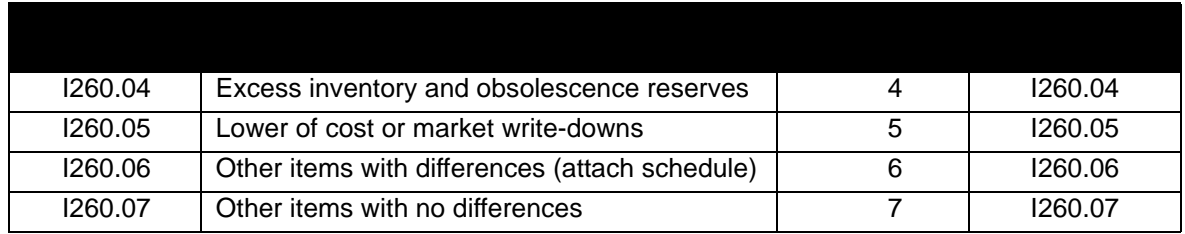

# 1120-C TAX RETURN CODES

### **Form 1120-C**

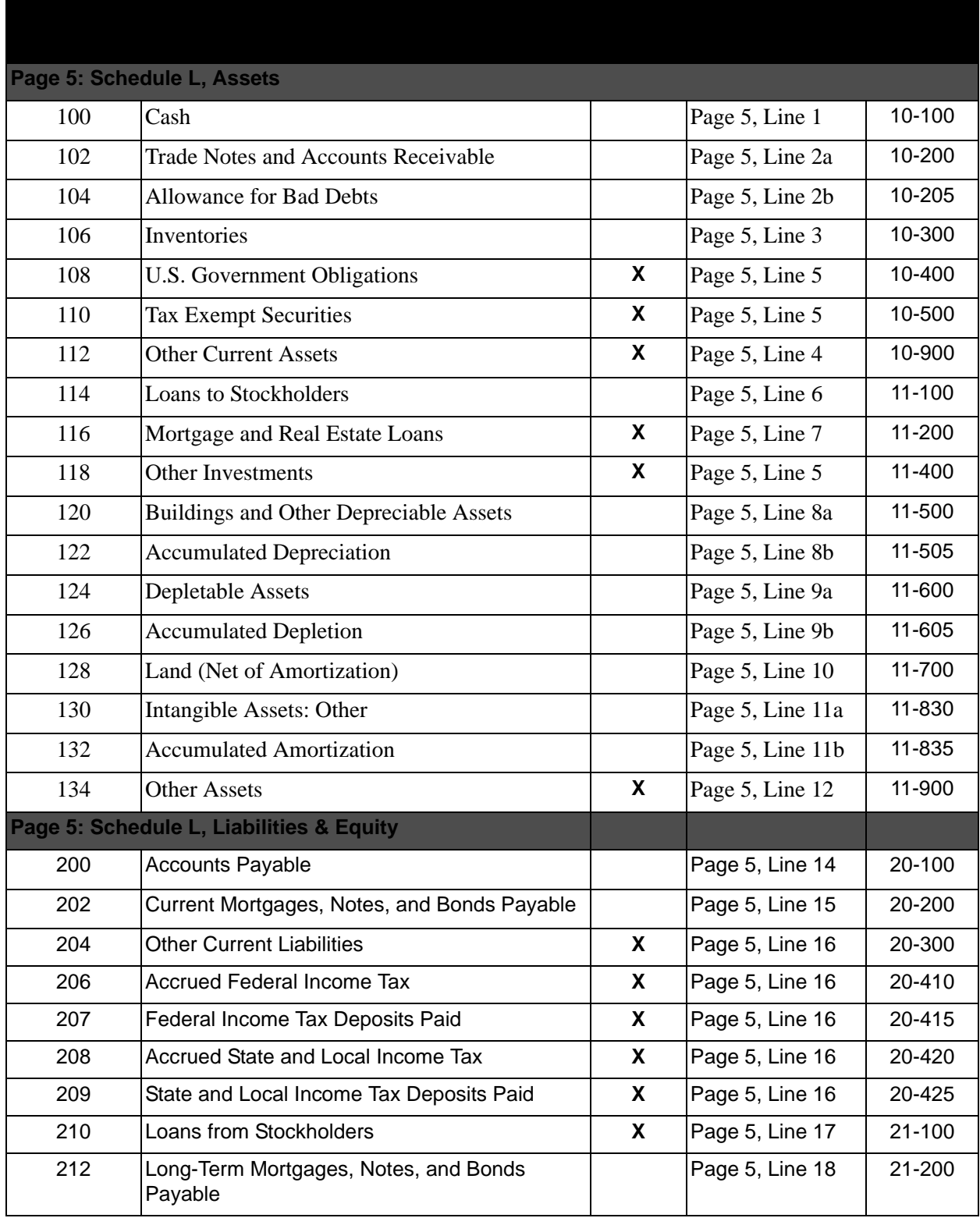

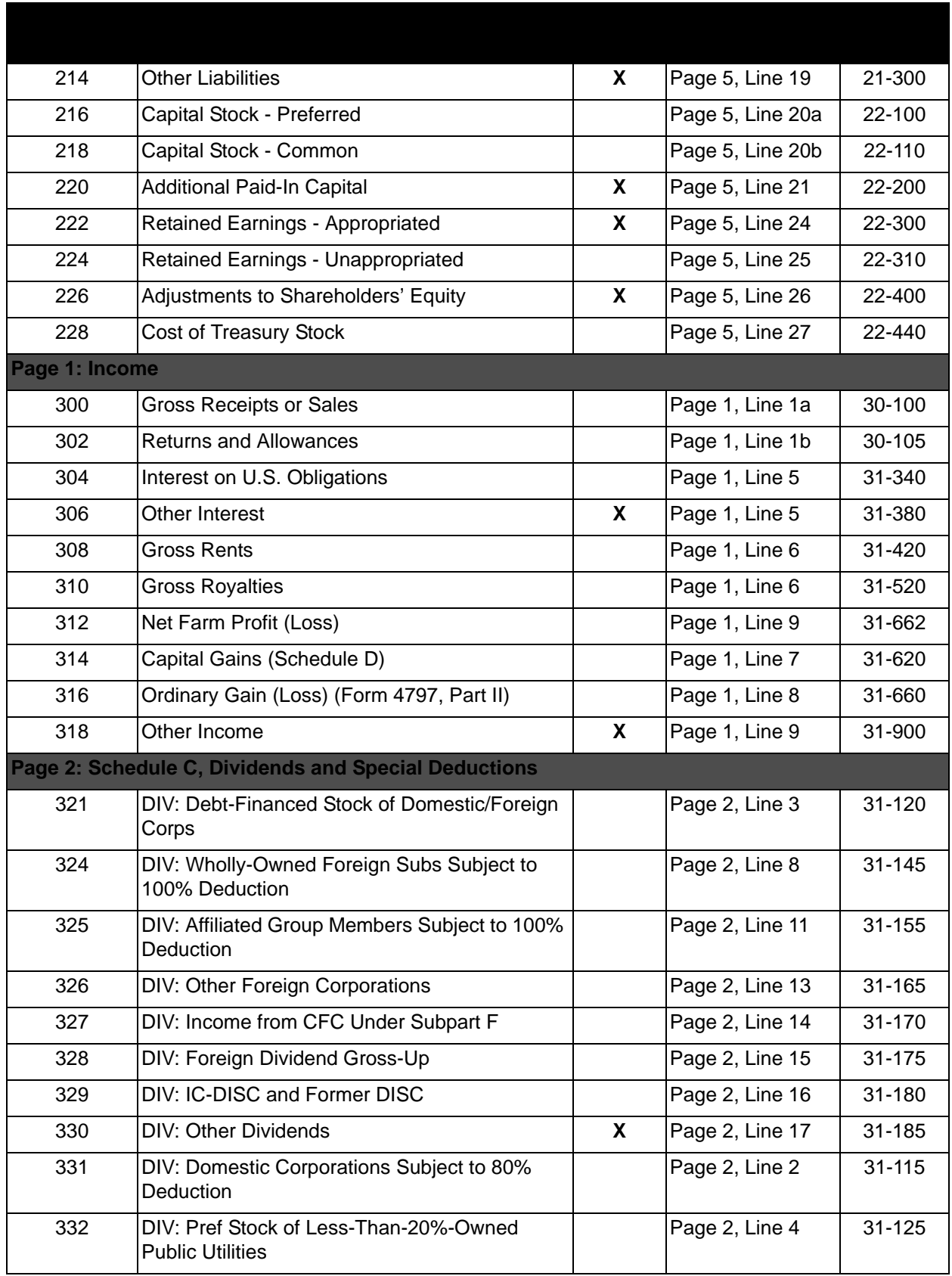

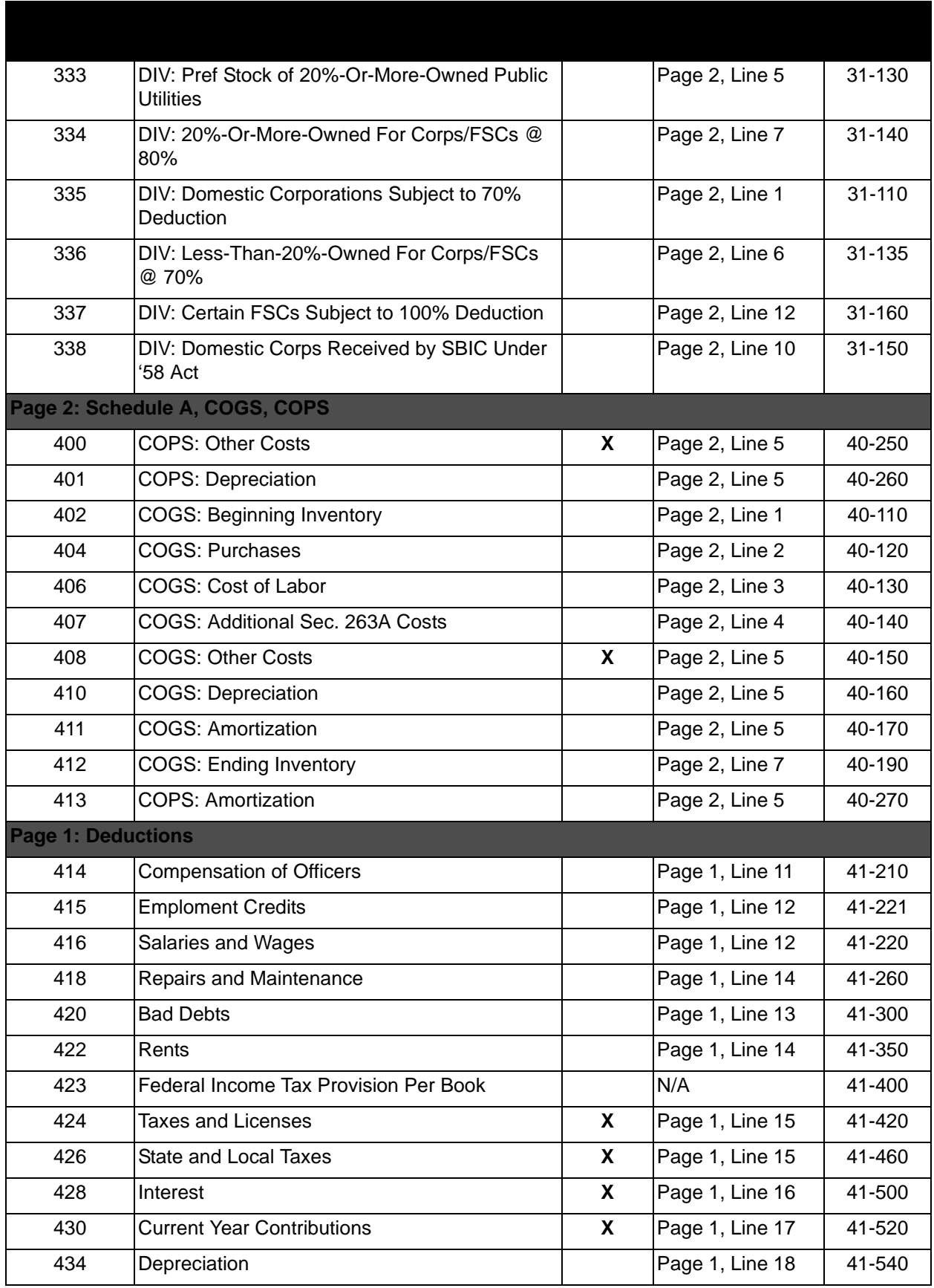

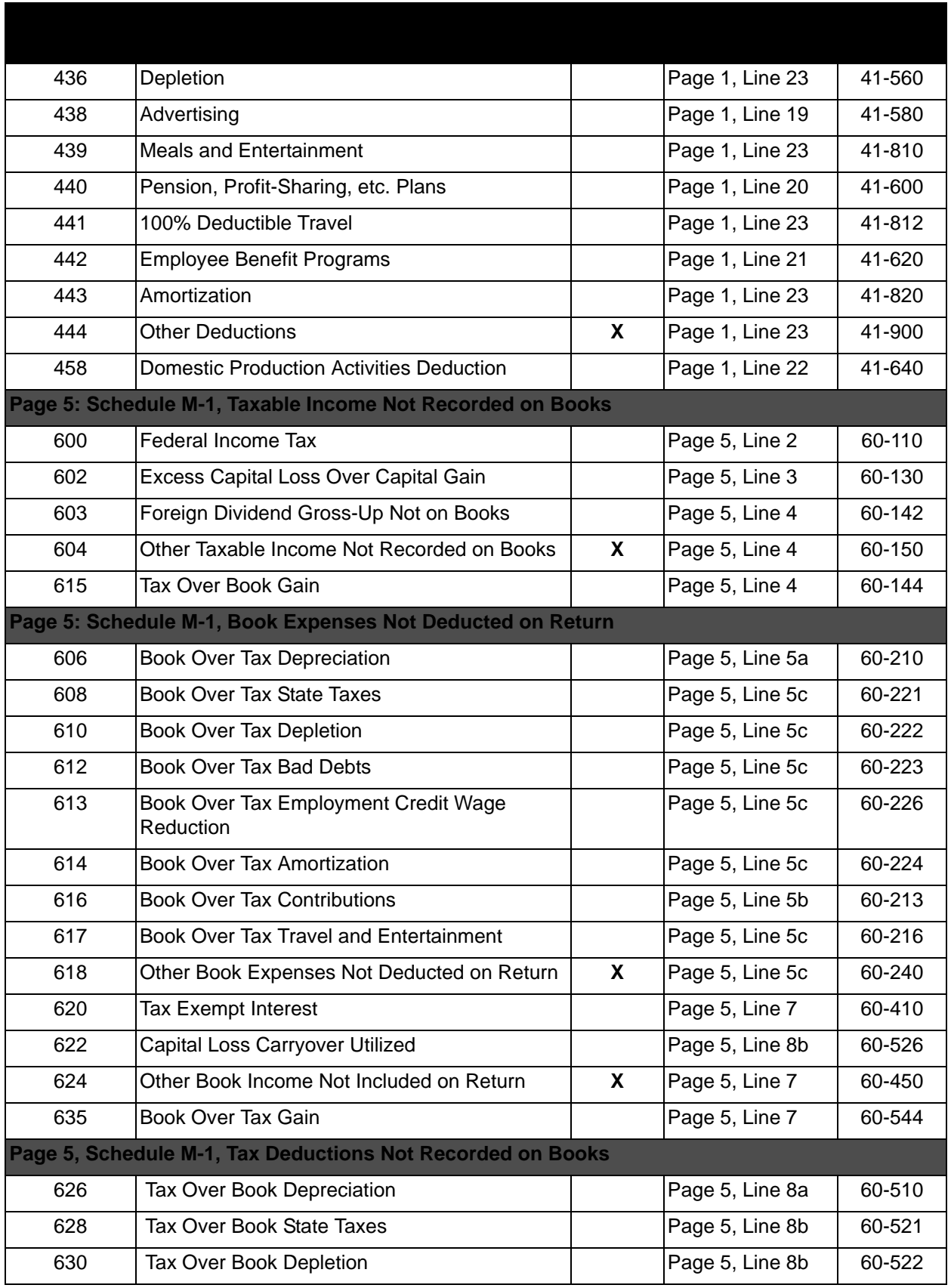

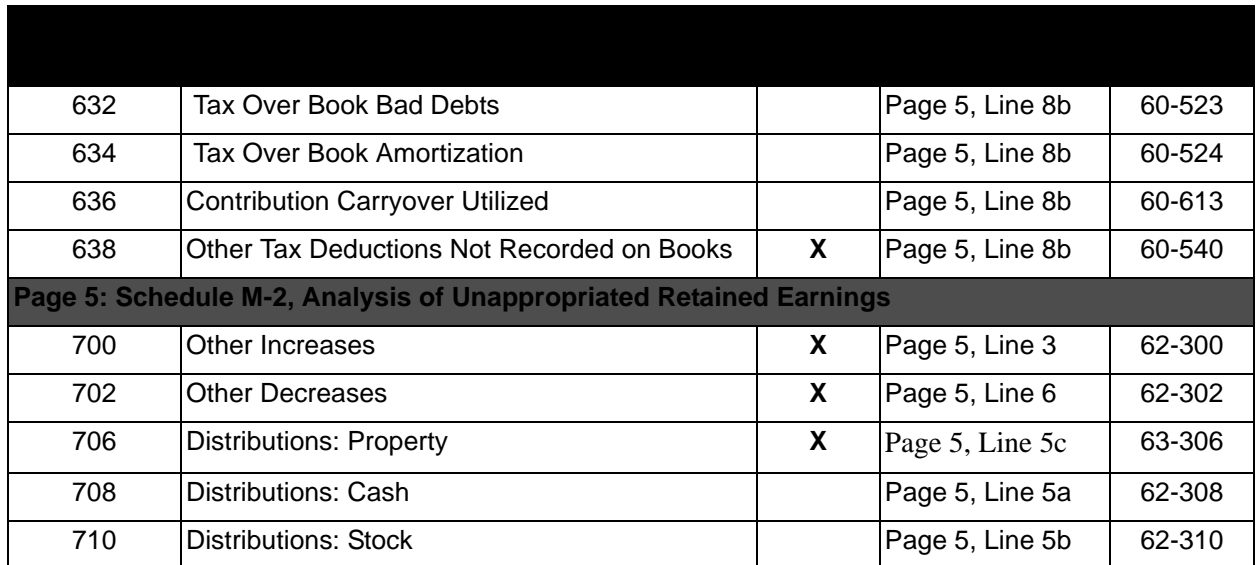

# 1120S TAX RETURN CODES

#### **Form 1120S**

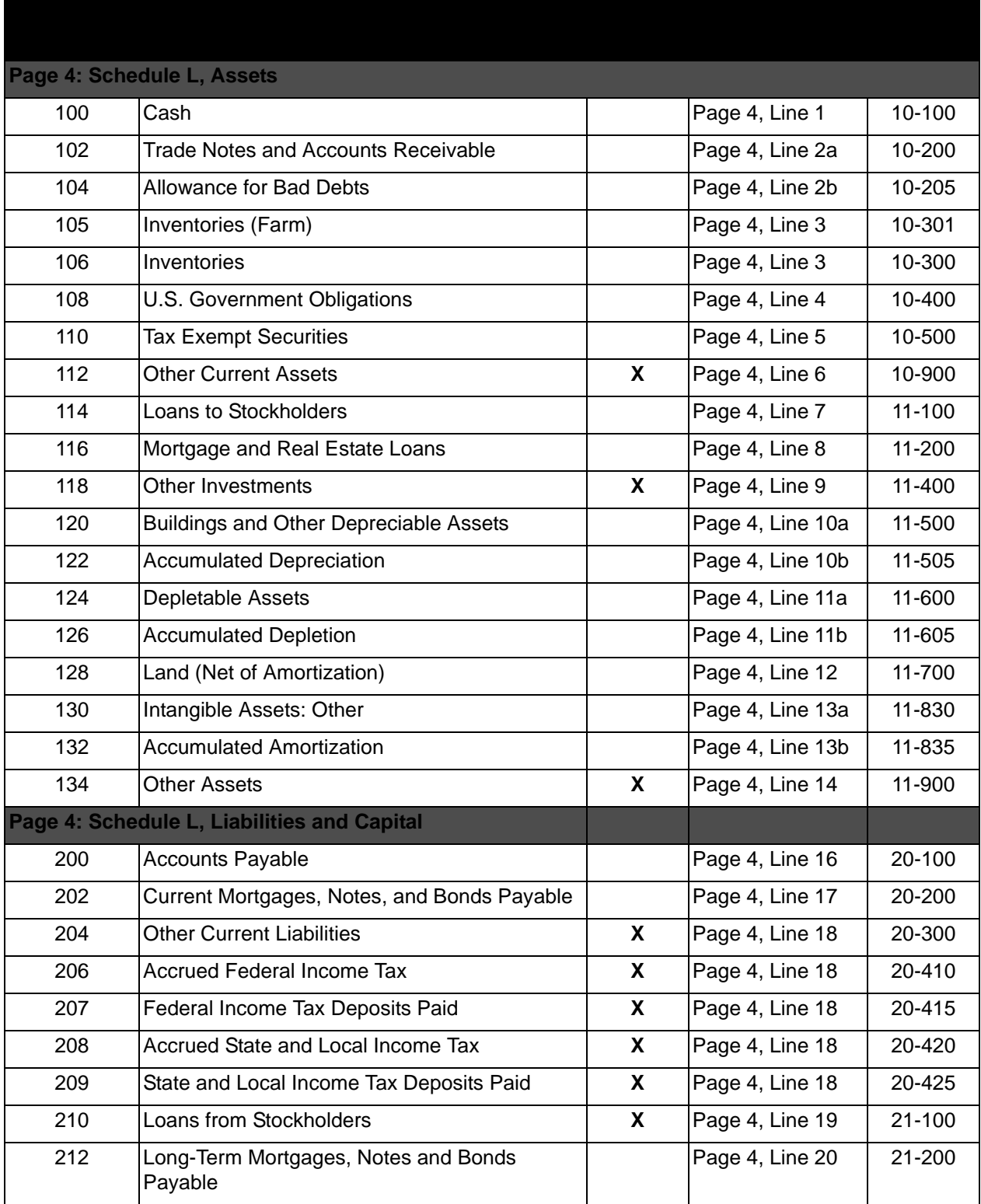

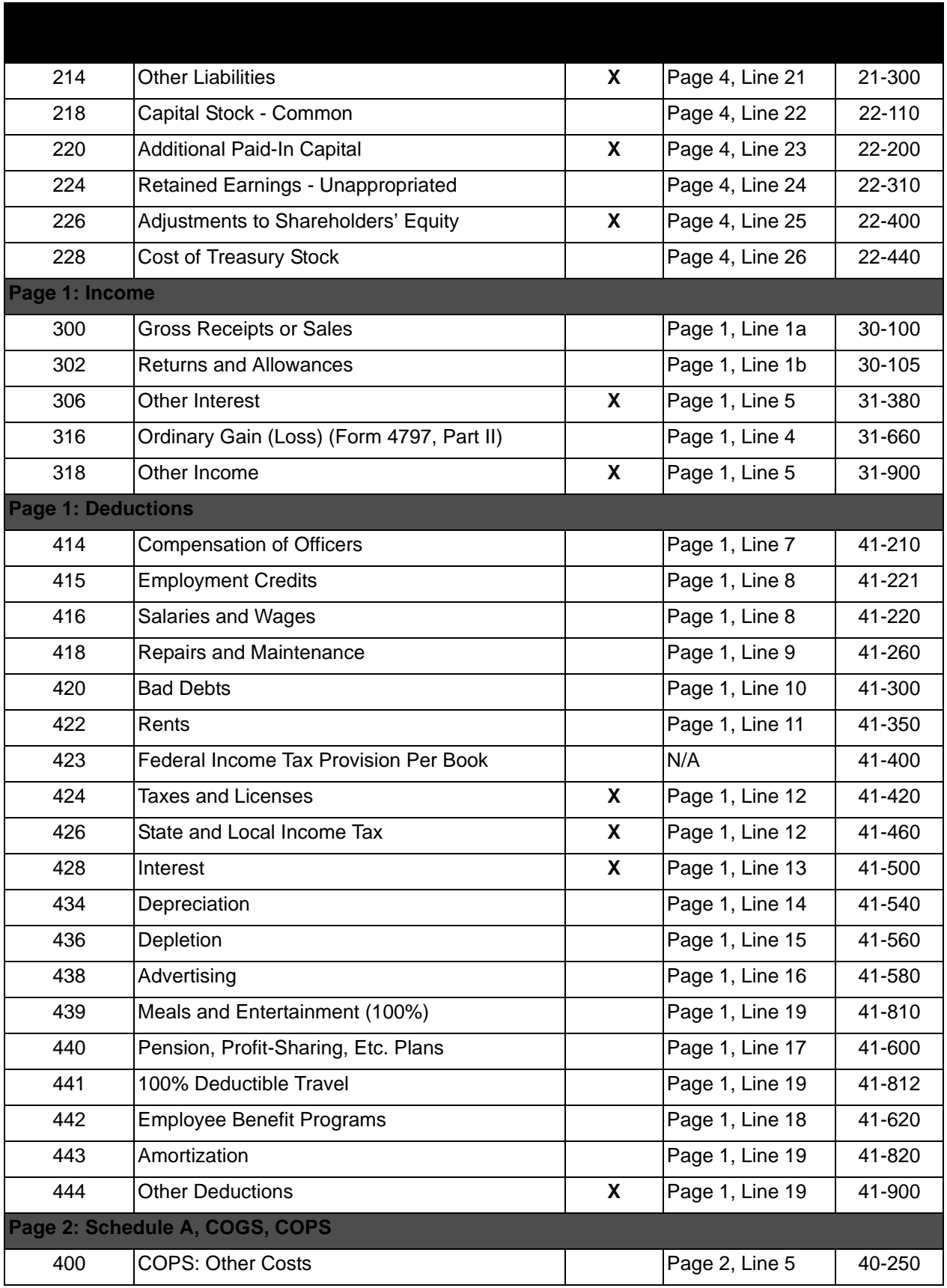

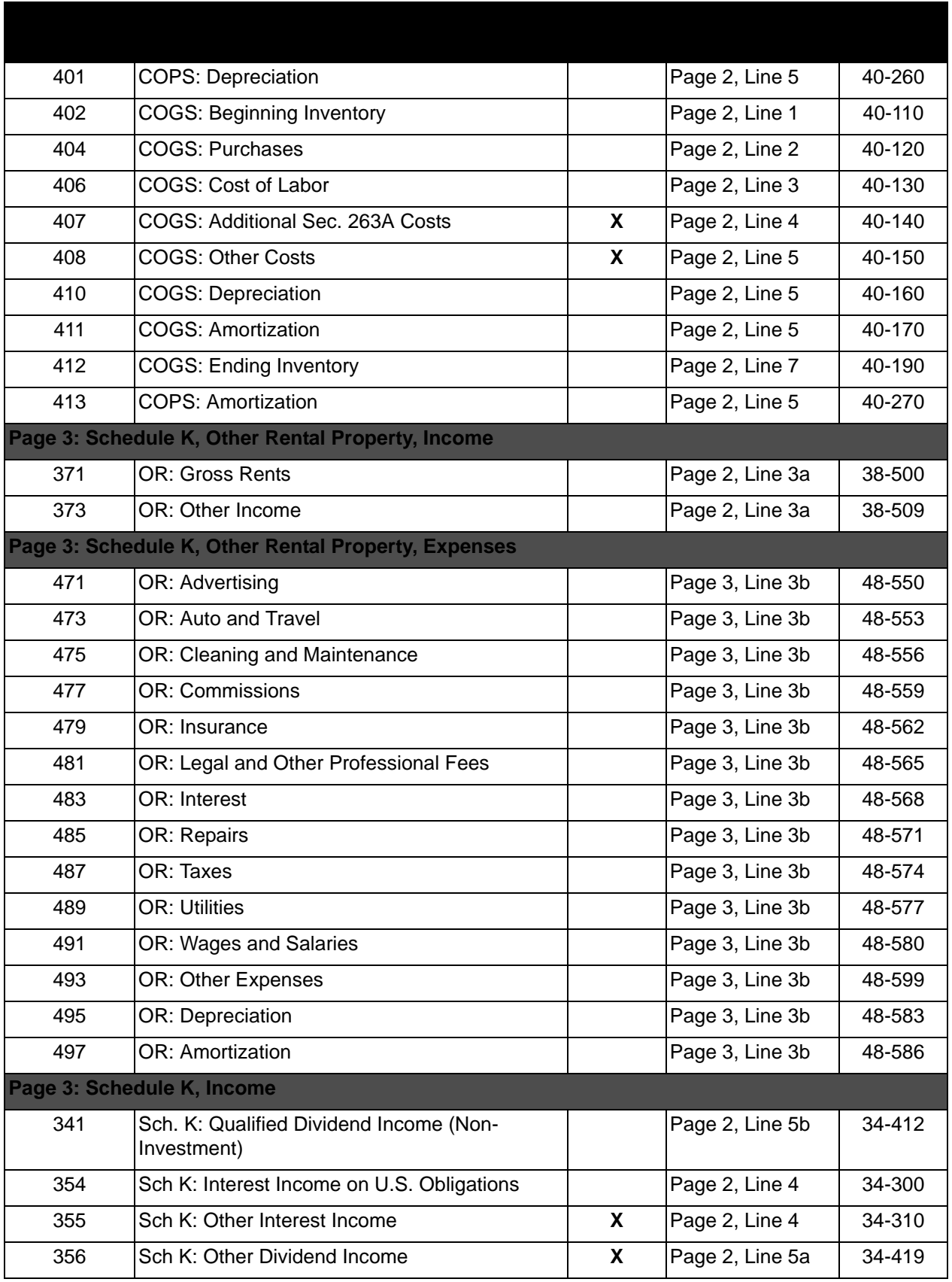
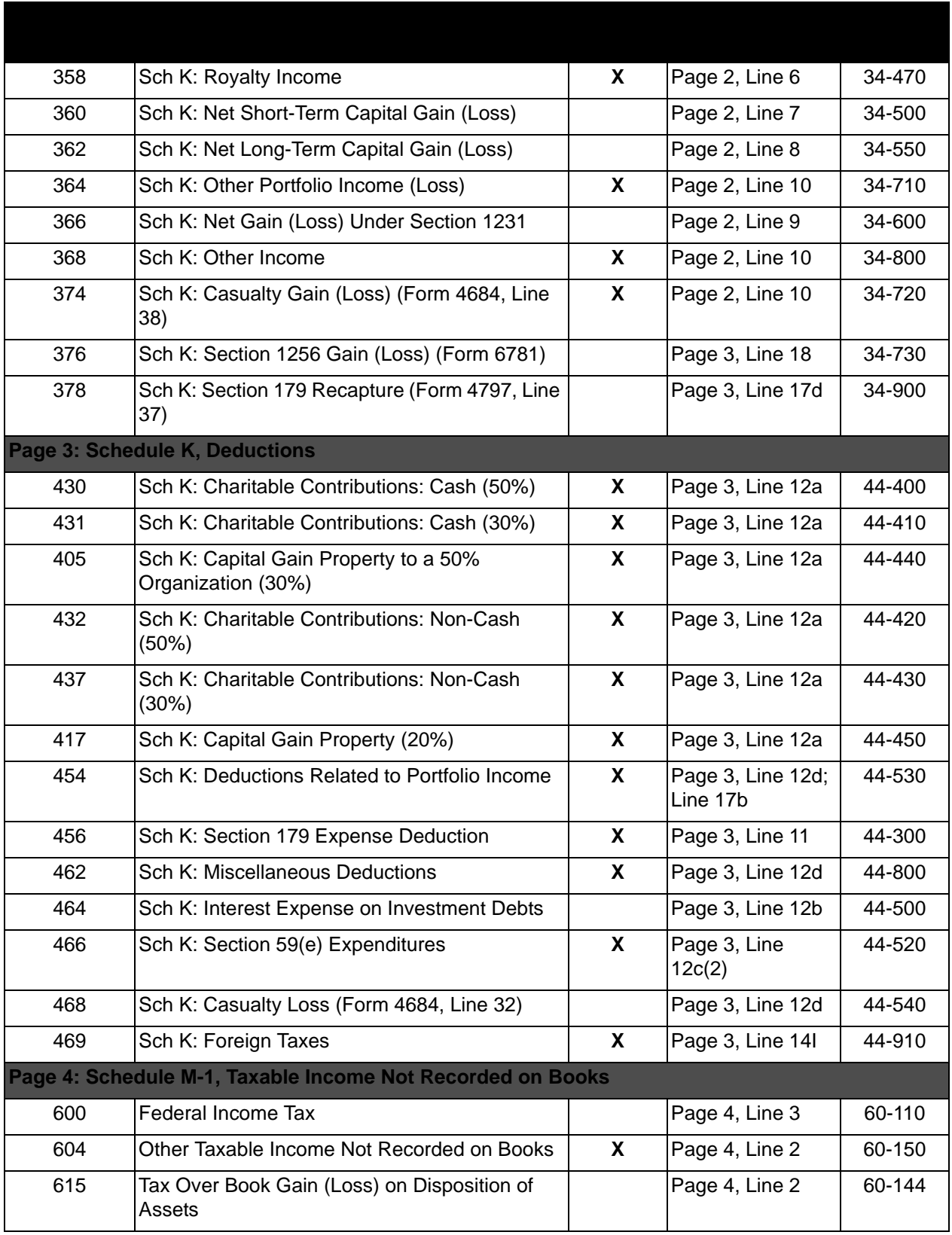

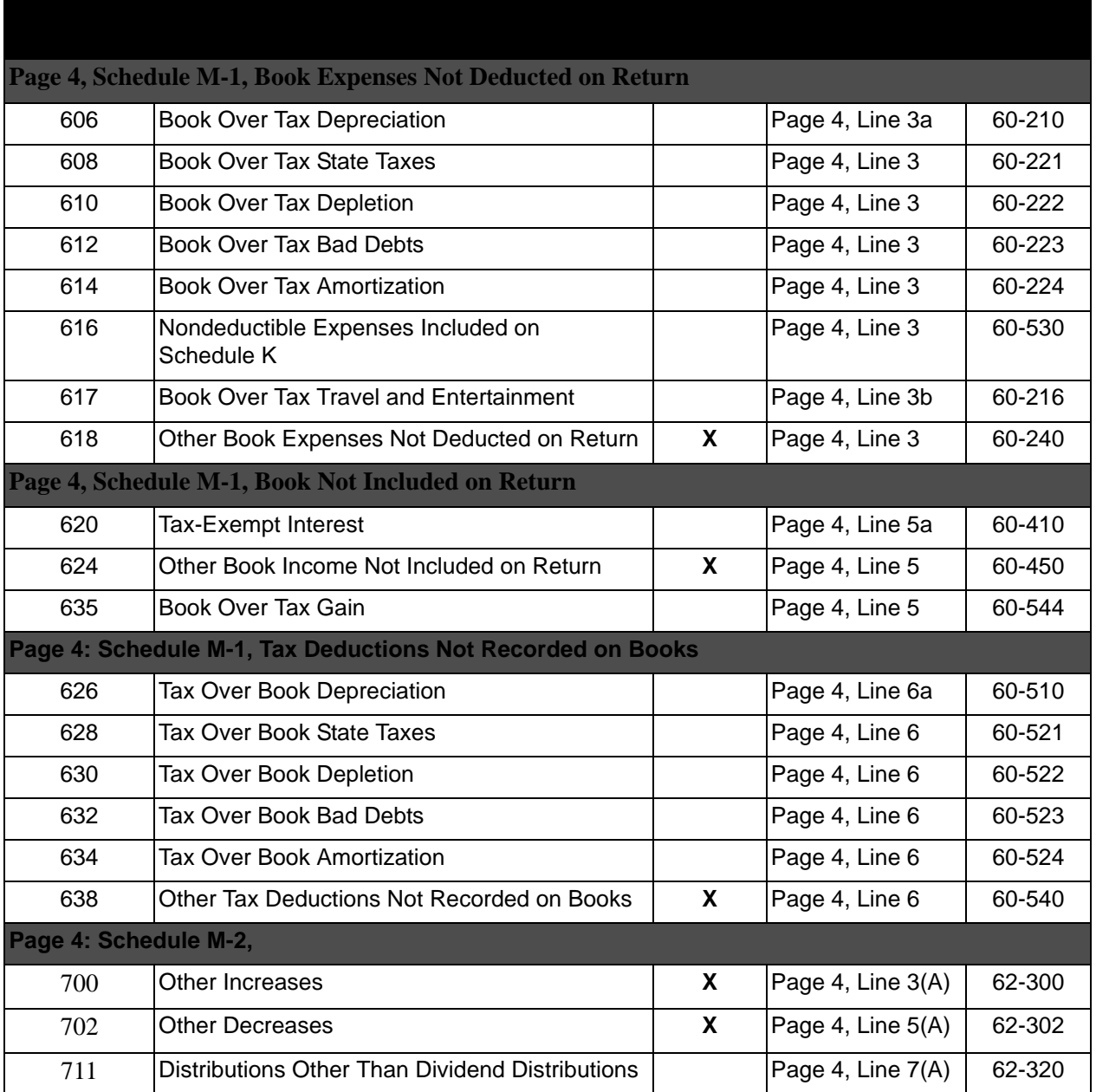

### **Schedule F**

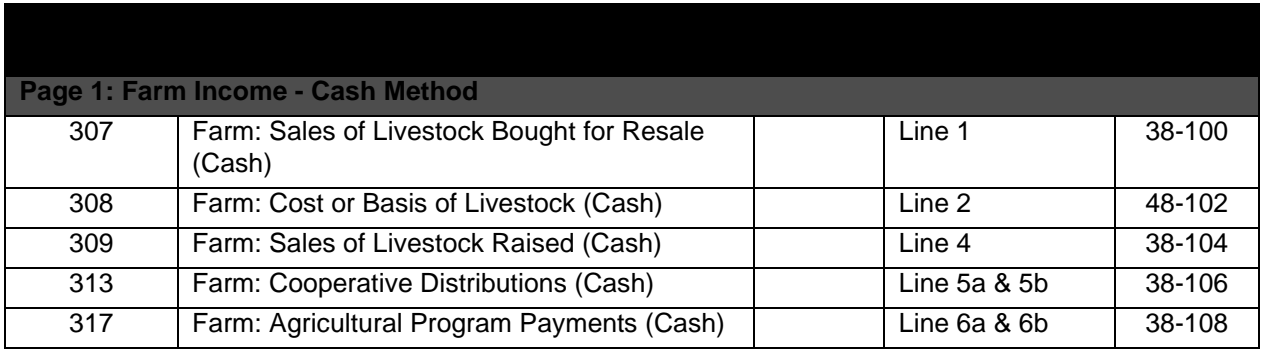

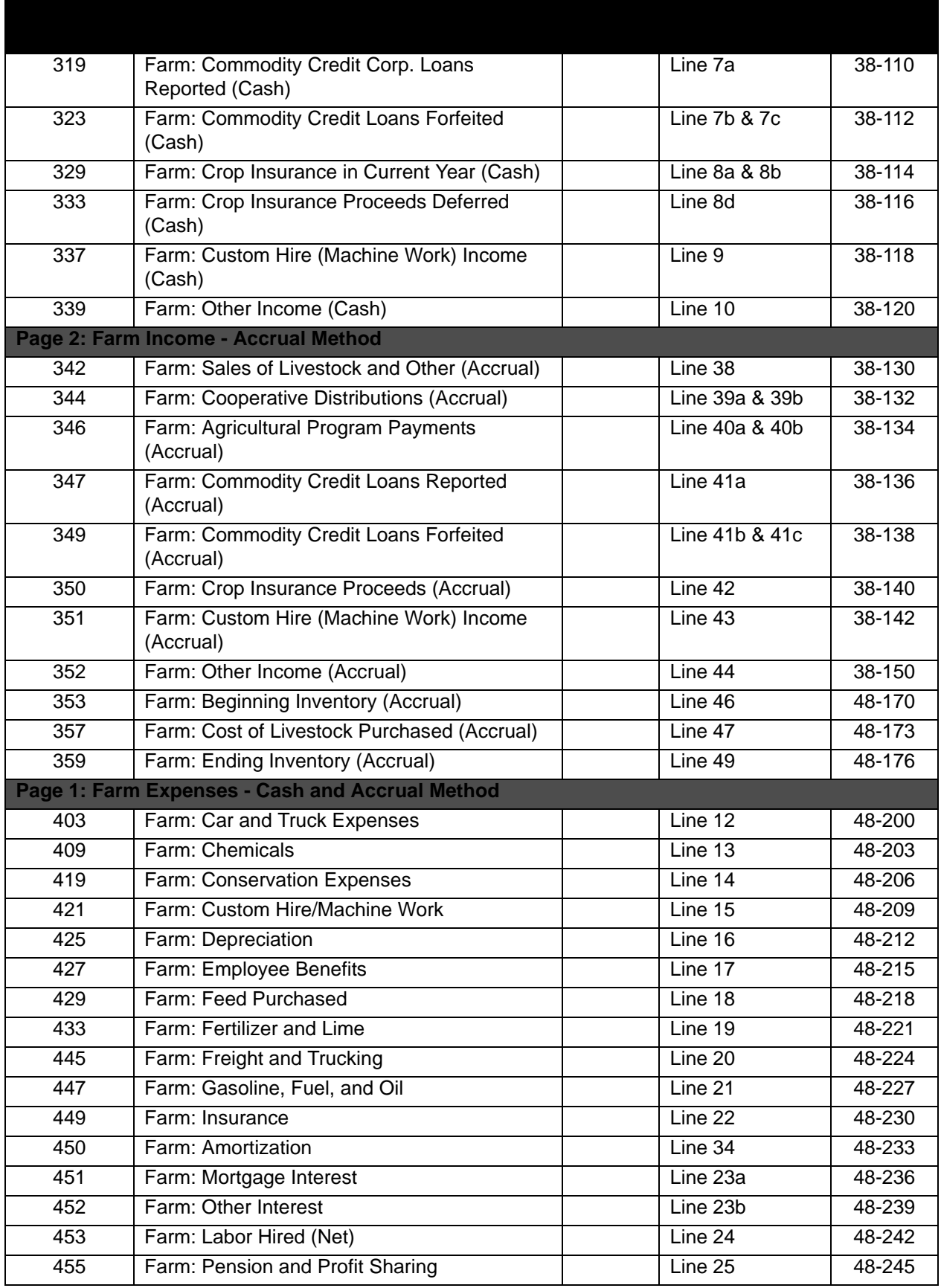

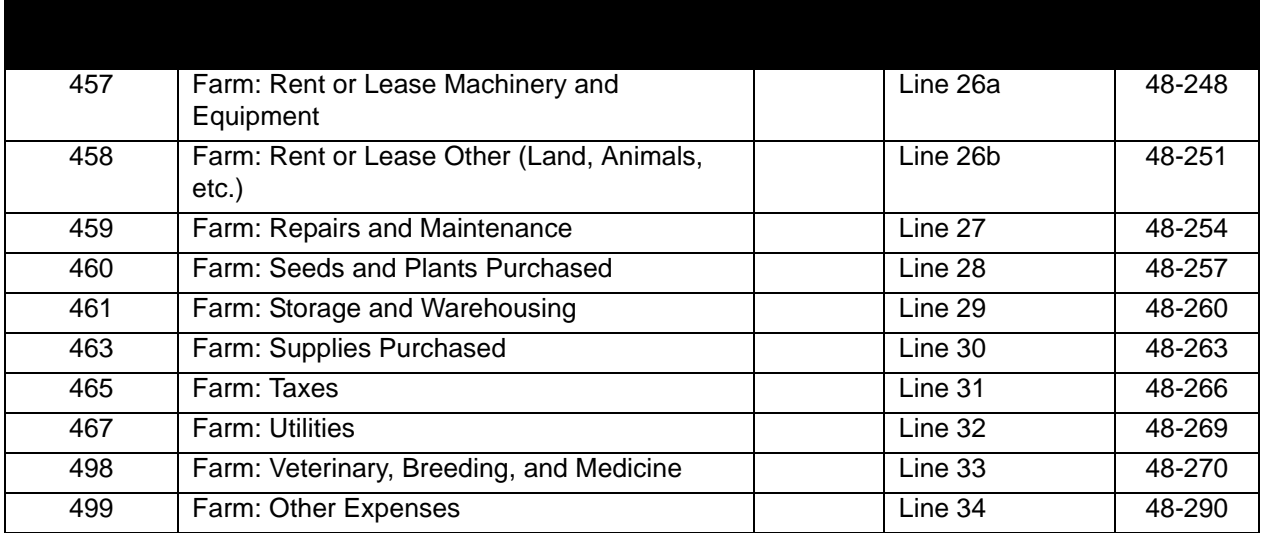

## 

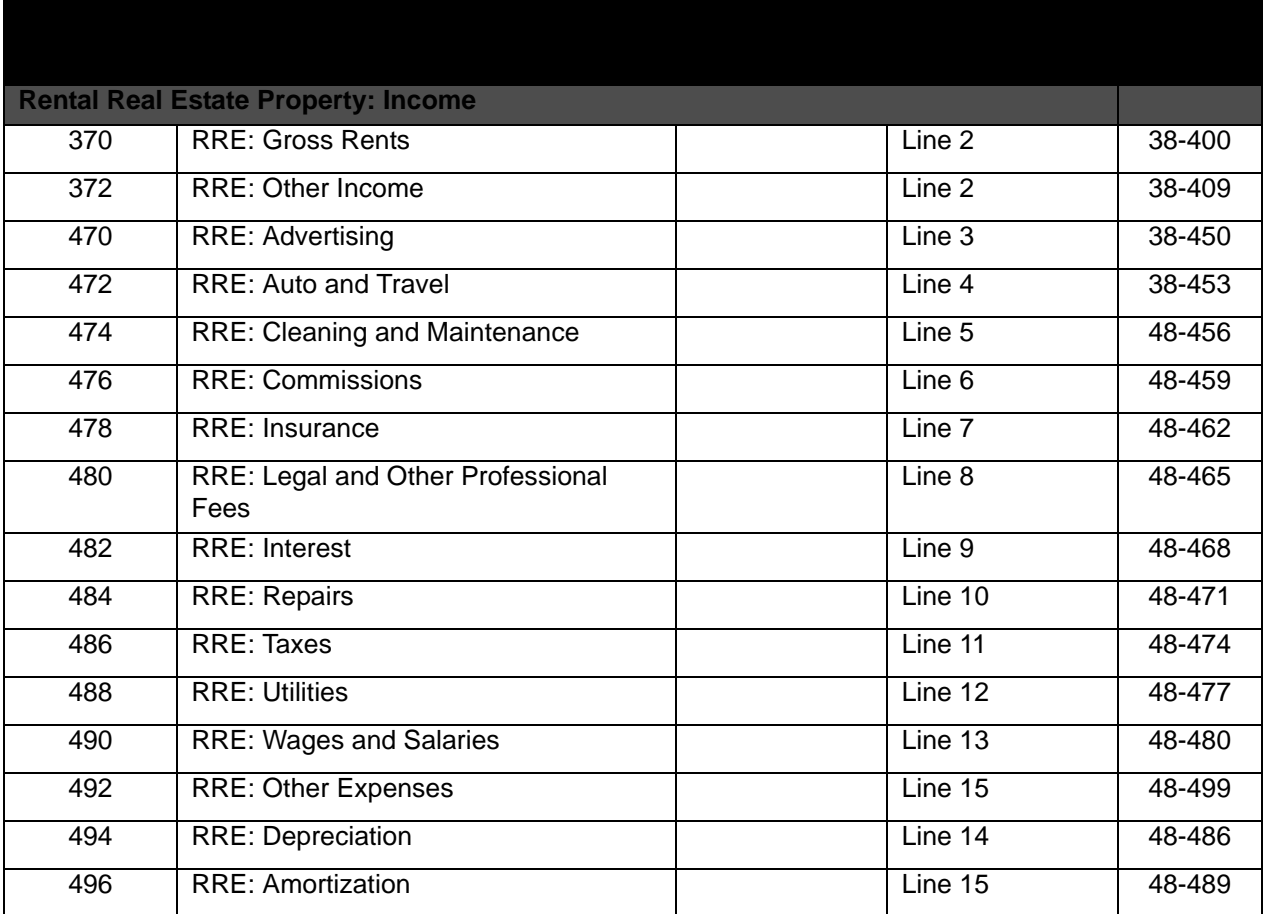

### **Schedule M-3**

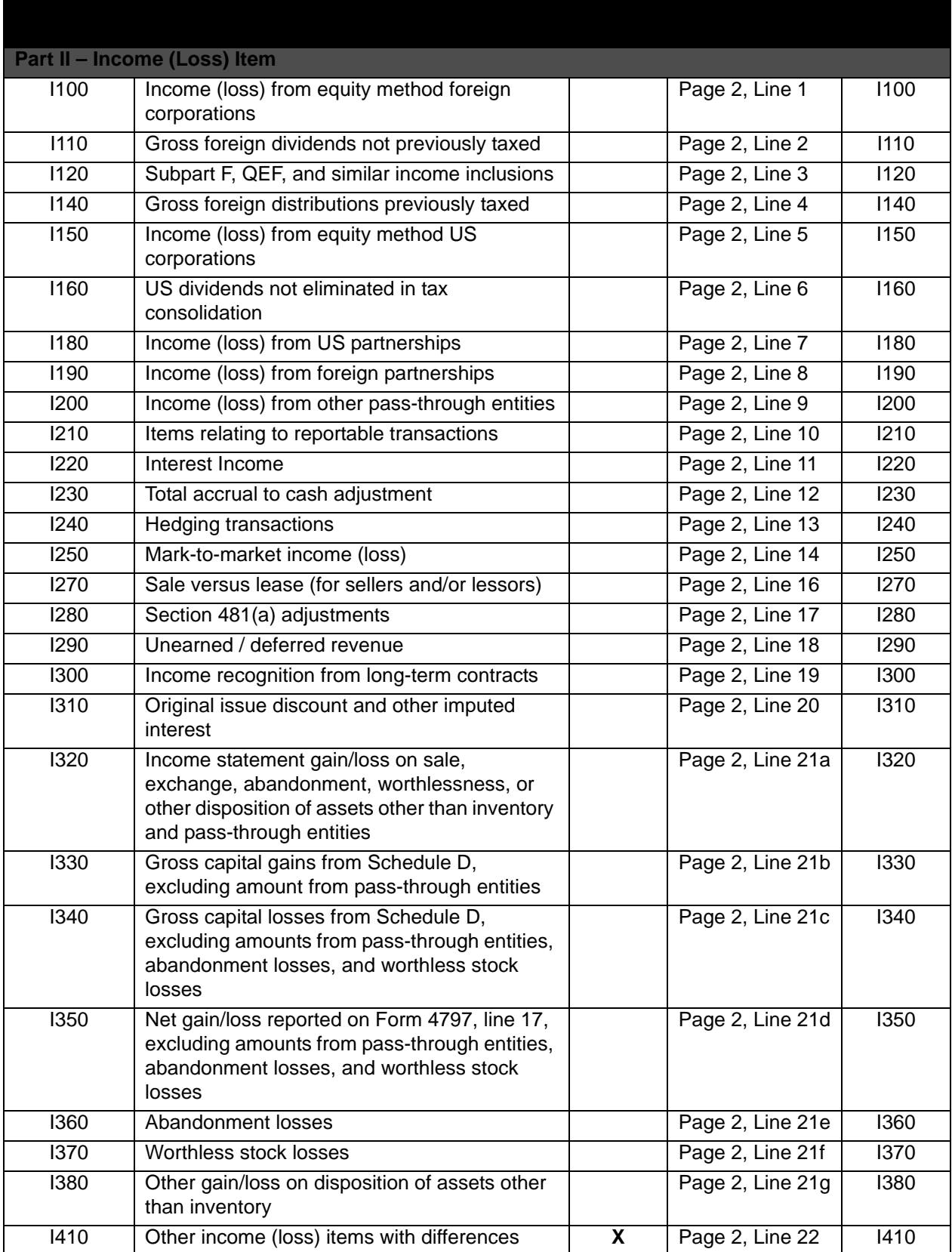

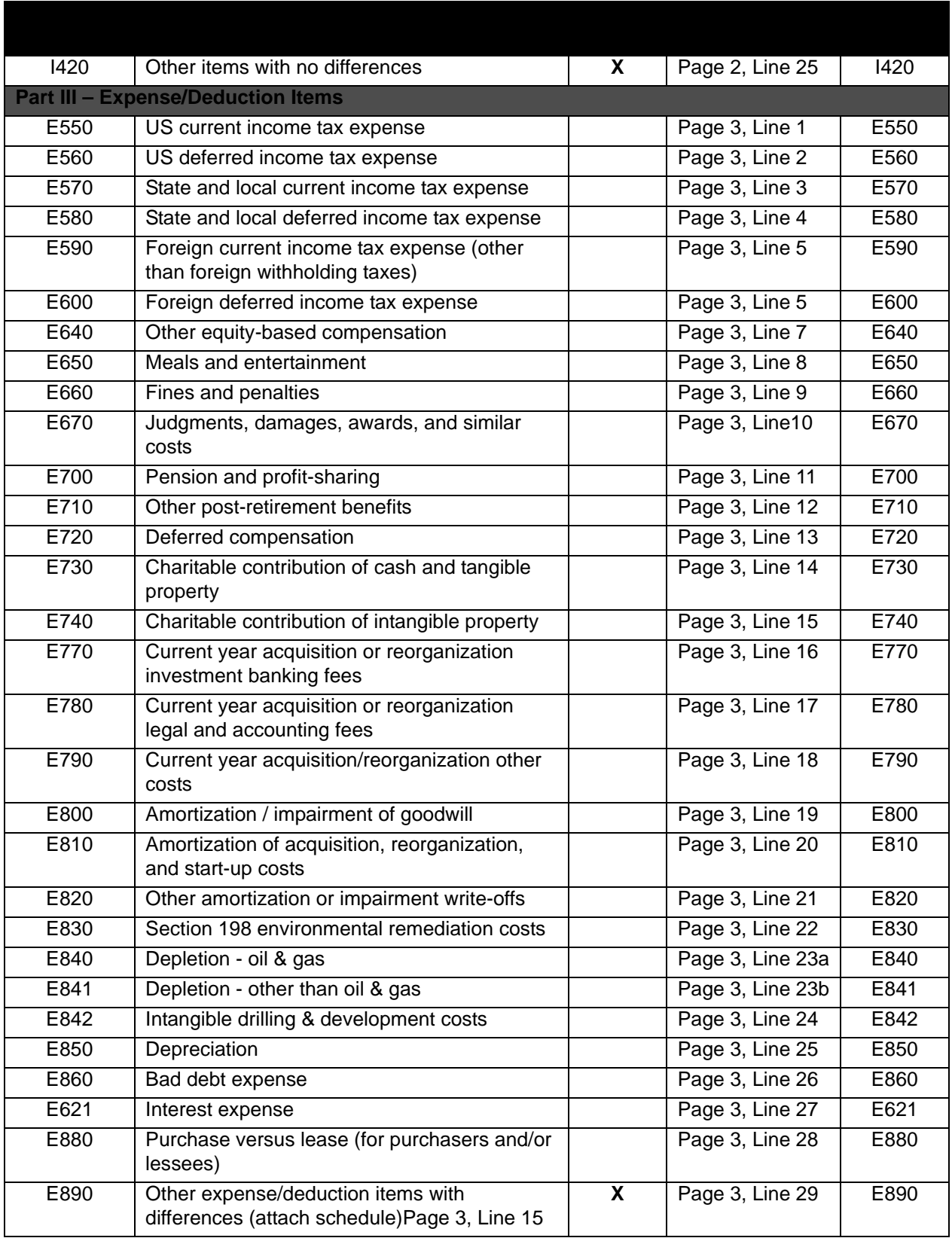

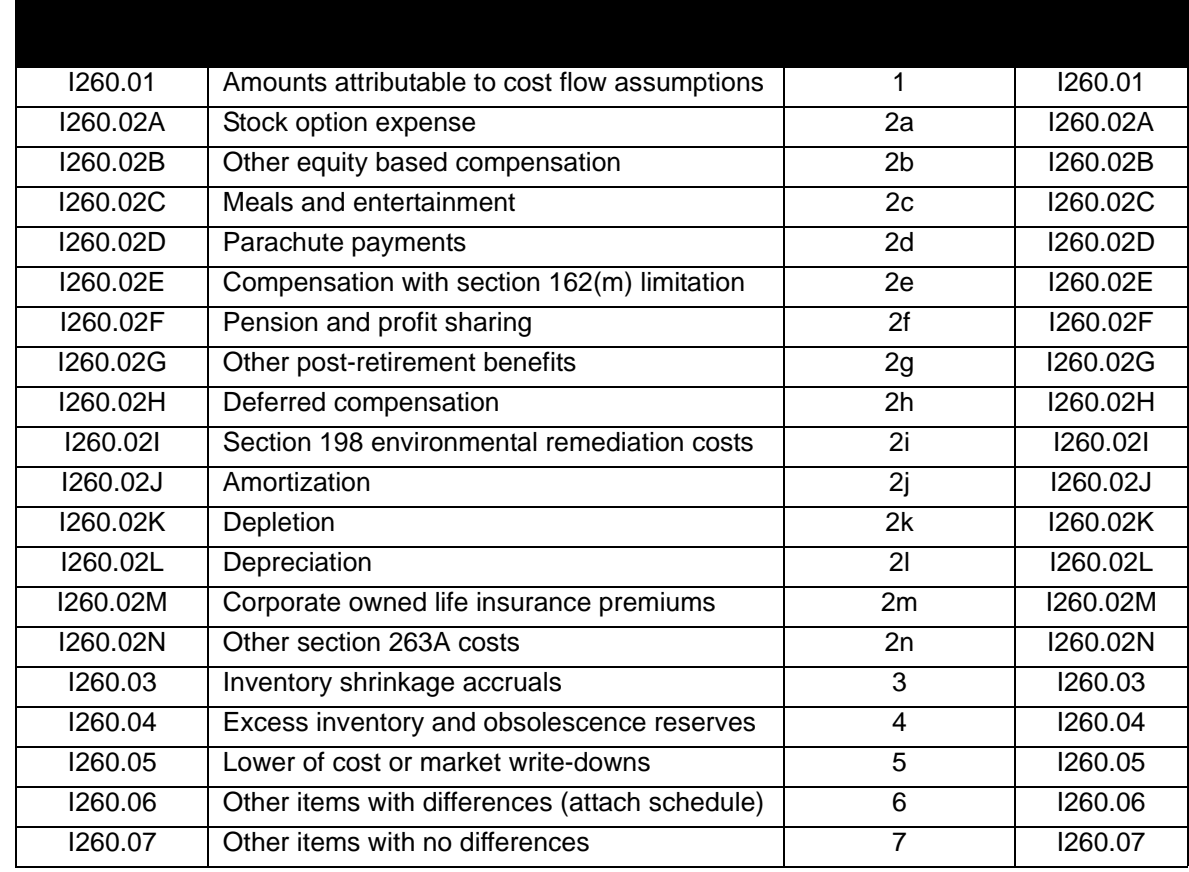

## **8916-A Return Codes**

## 1120-REIT TAX RETURN CODES

#### **Form 1120-REIT**

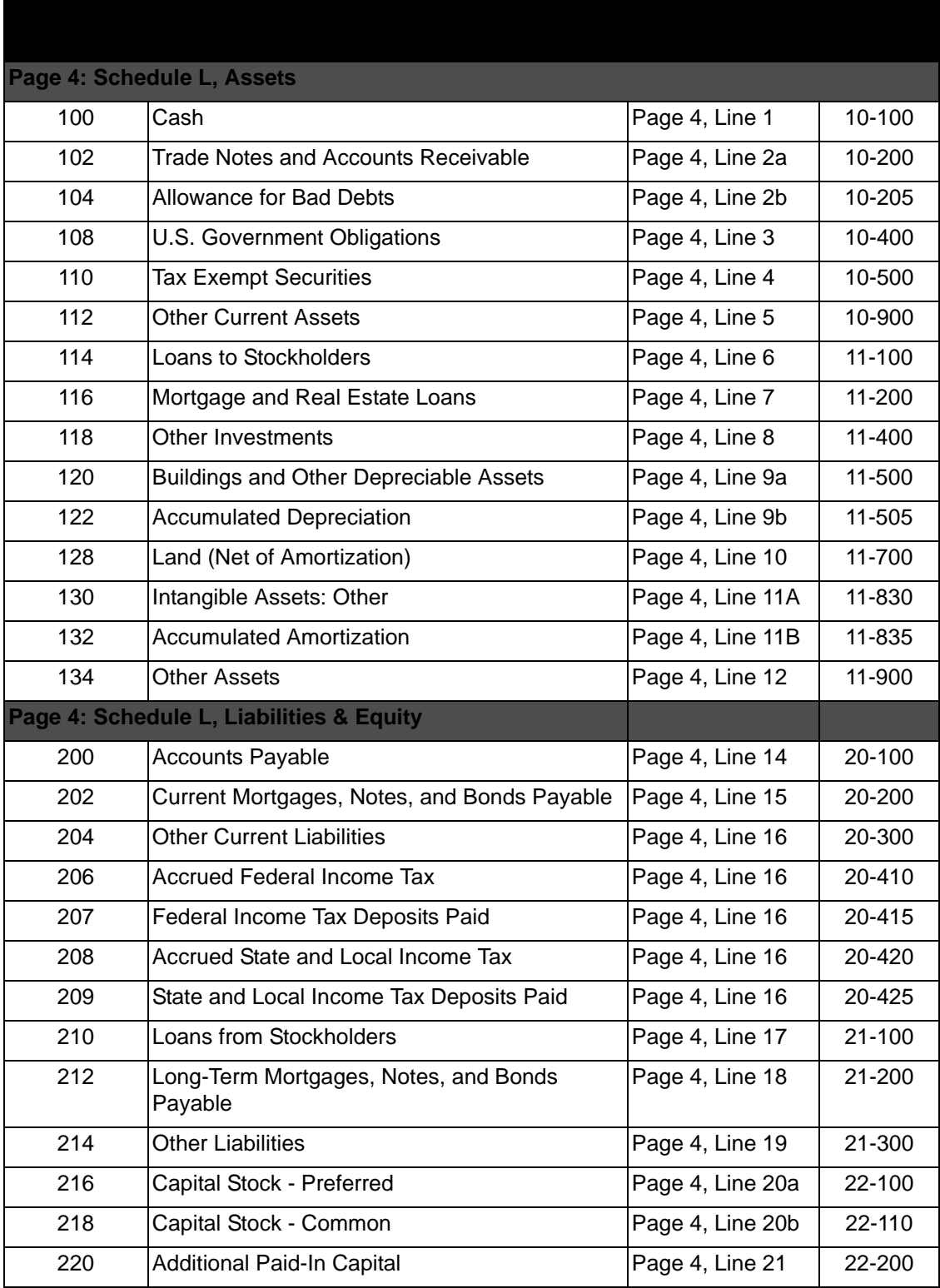

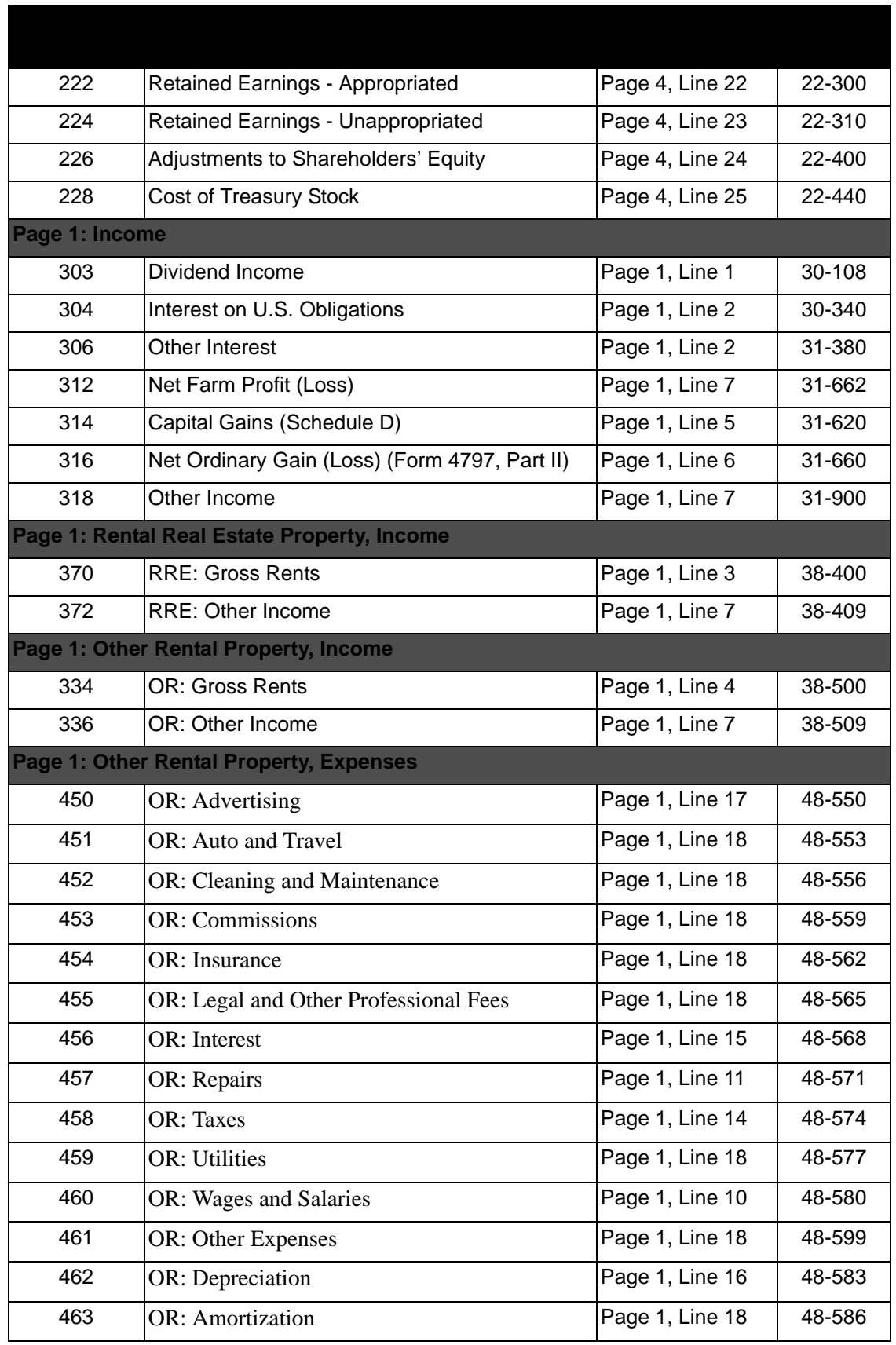

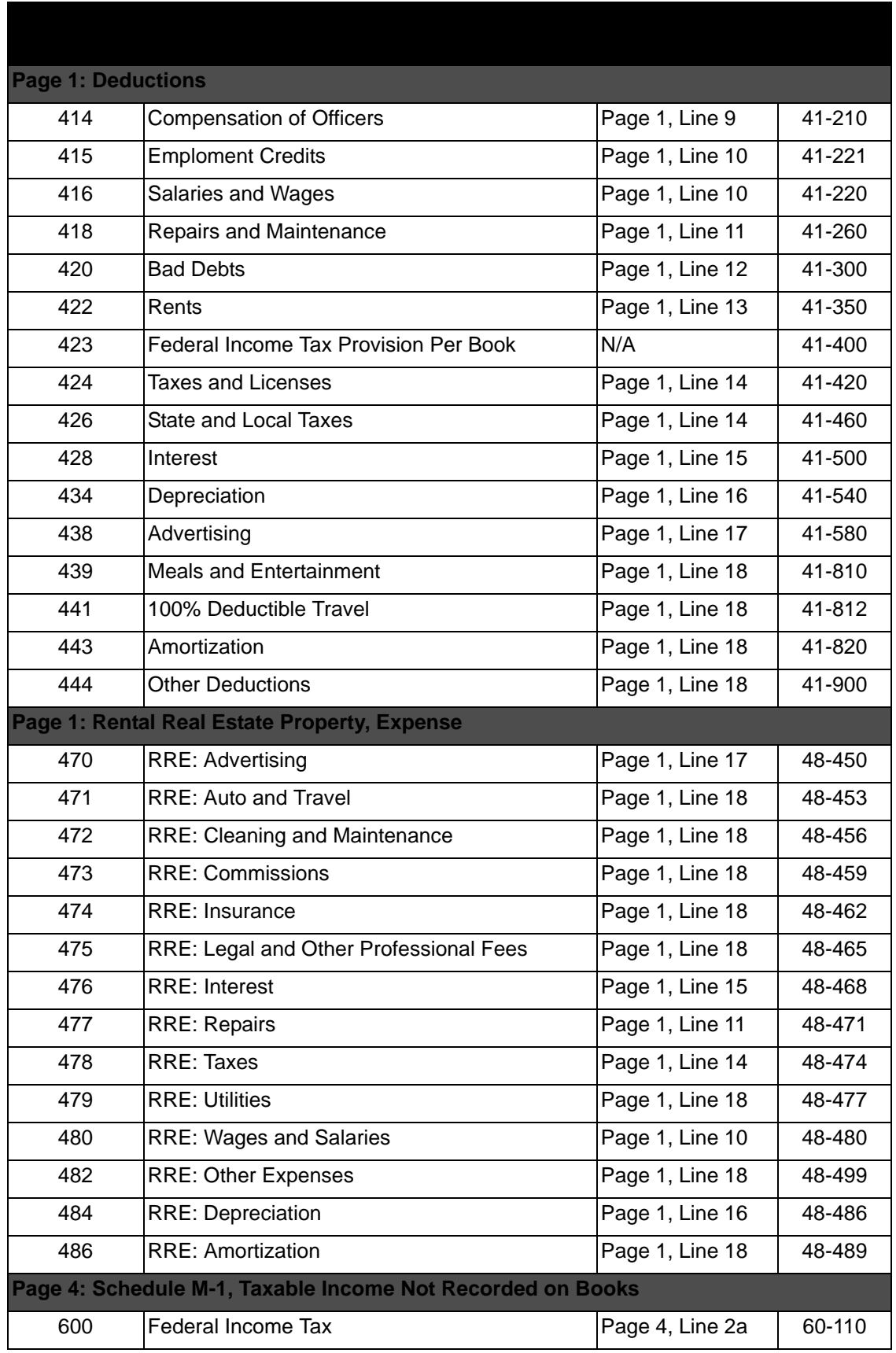

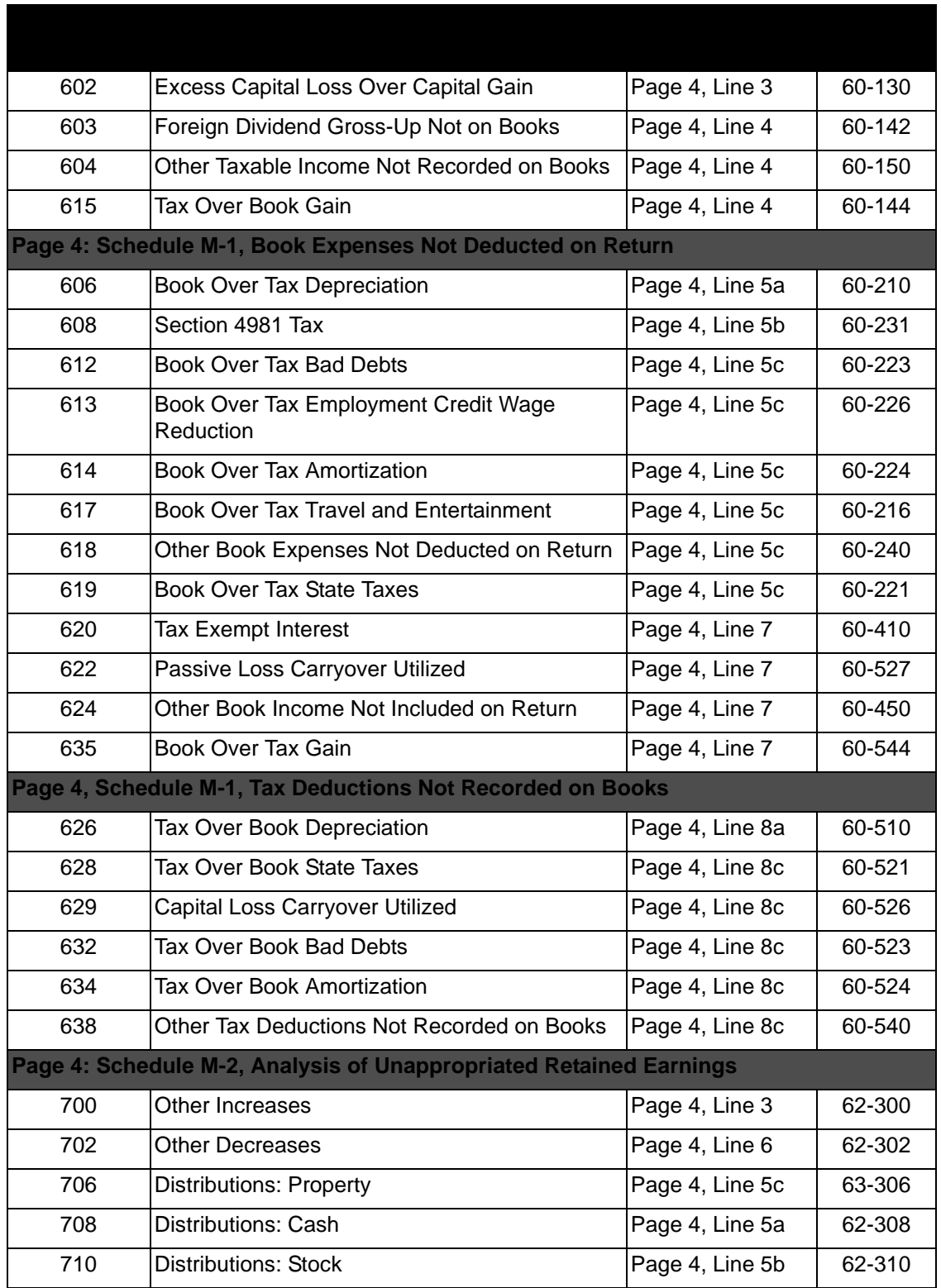

# 1120-RIC TAX RETURN CODES

### **Form 1120-RIC**

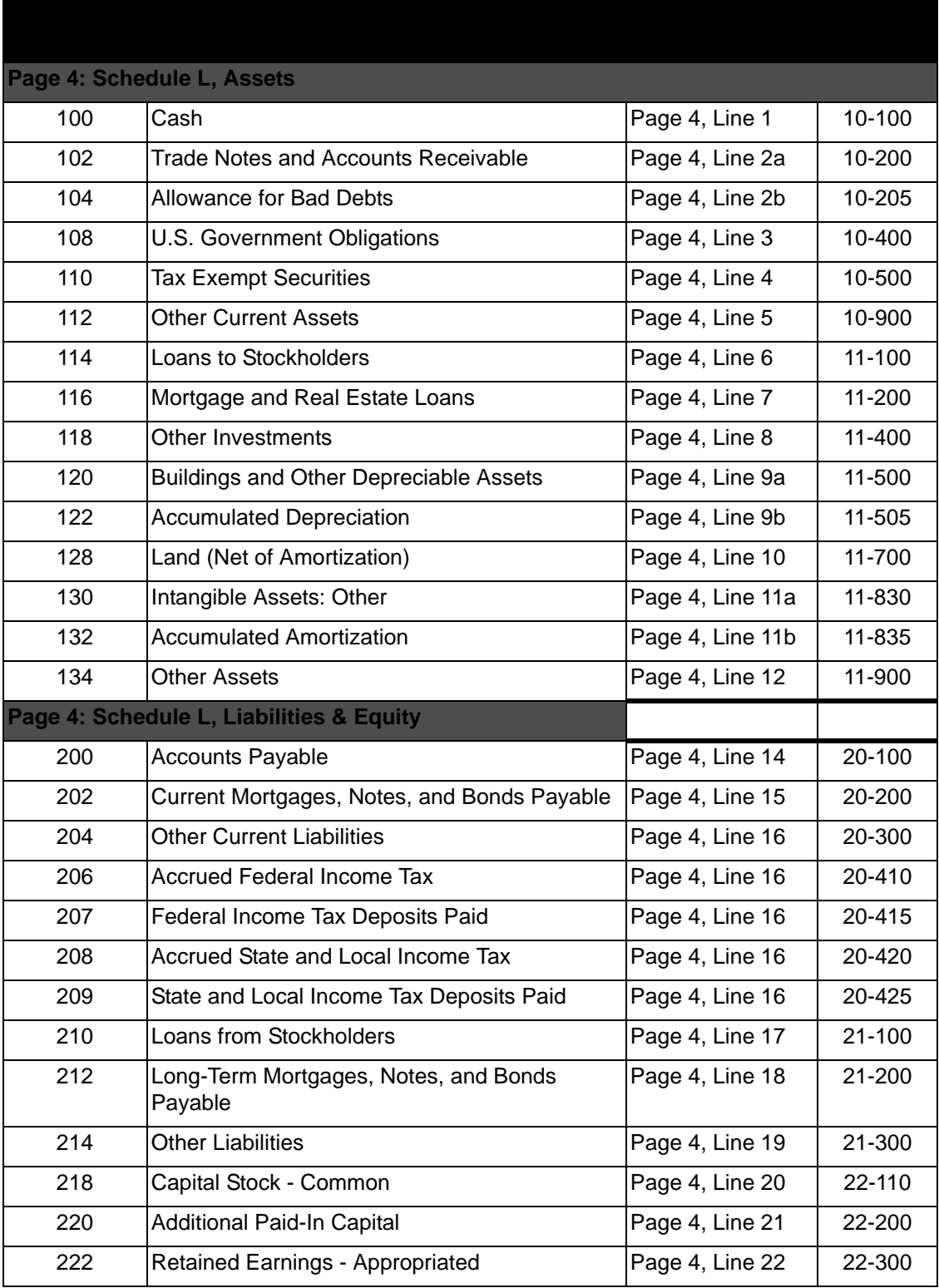

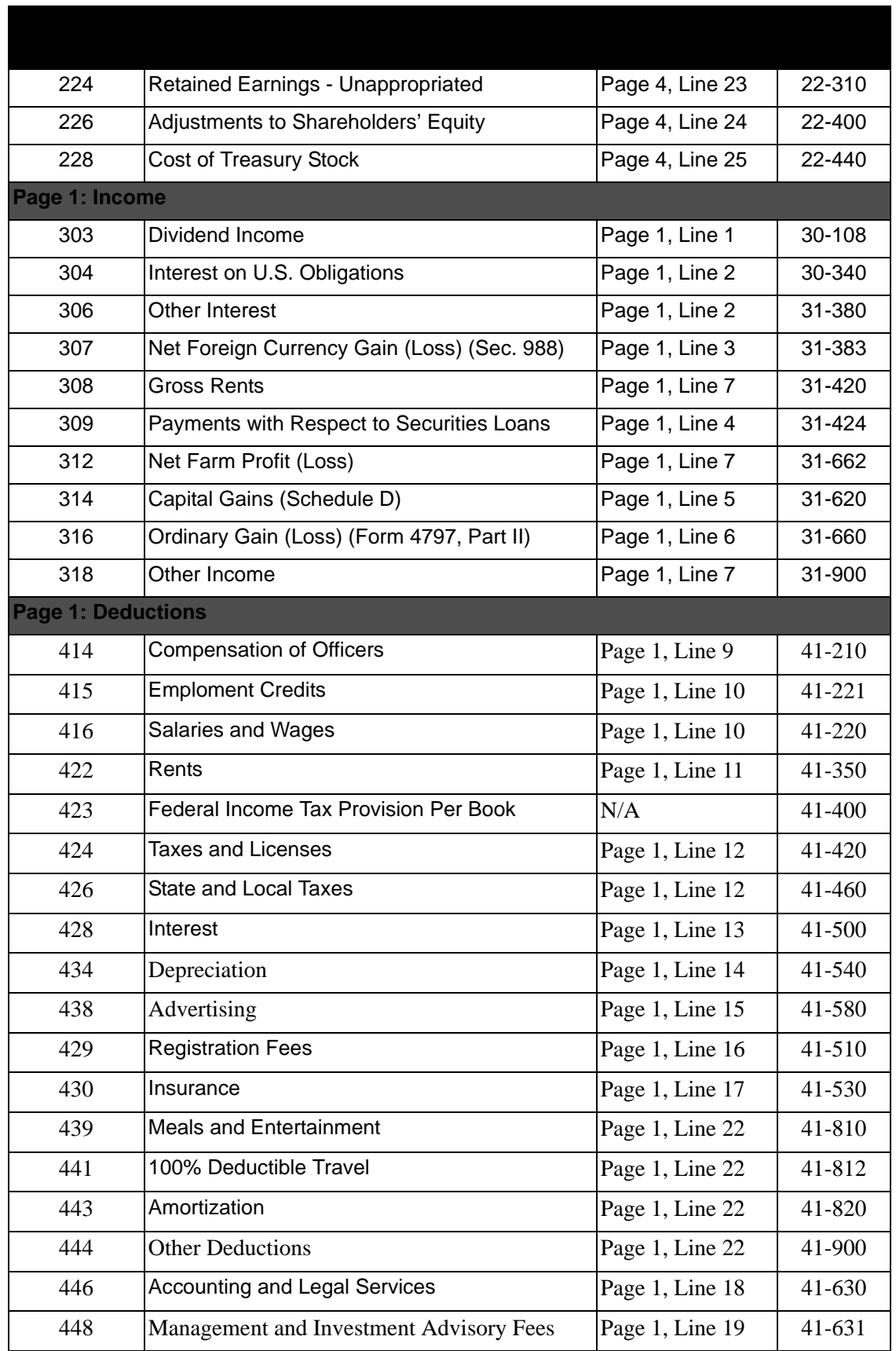

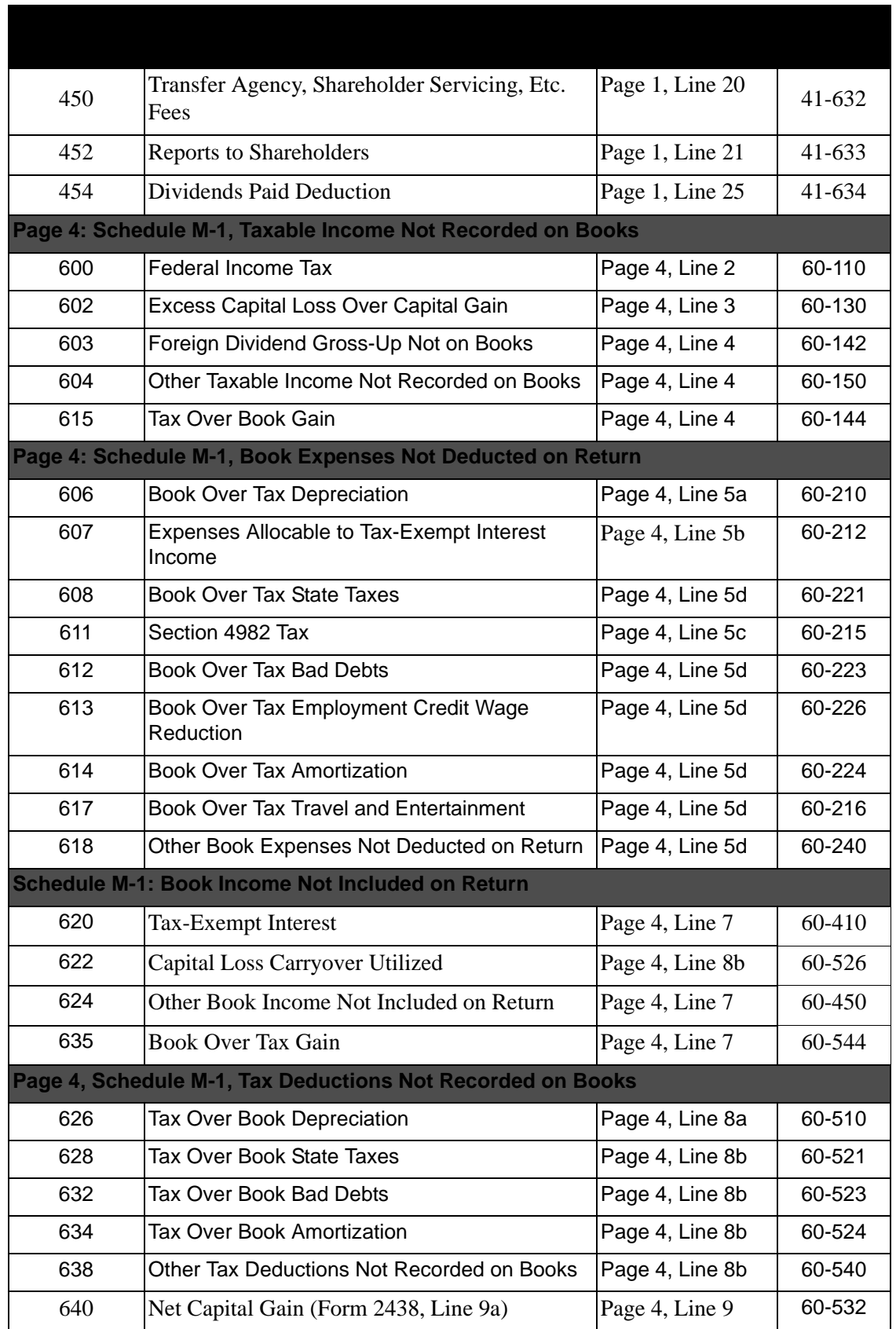

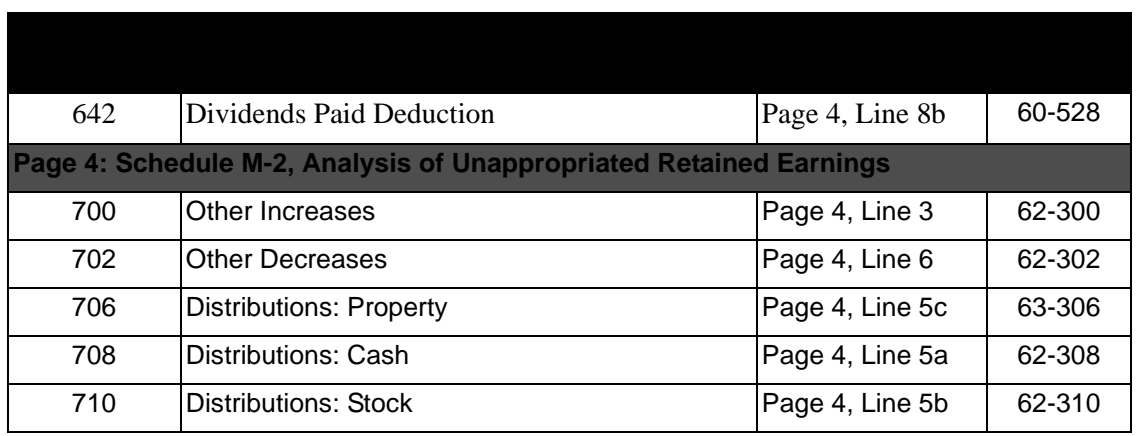

## 1120-F TAX RETURN CODES

#### **Form 1120-FNote**:

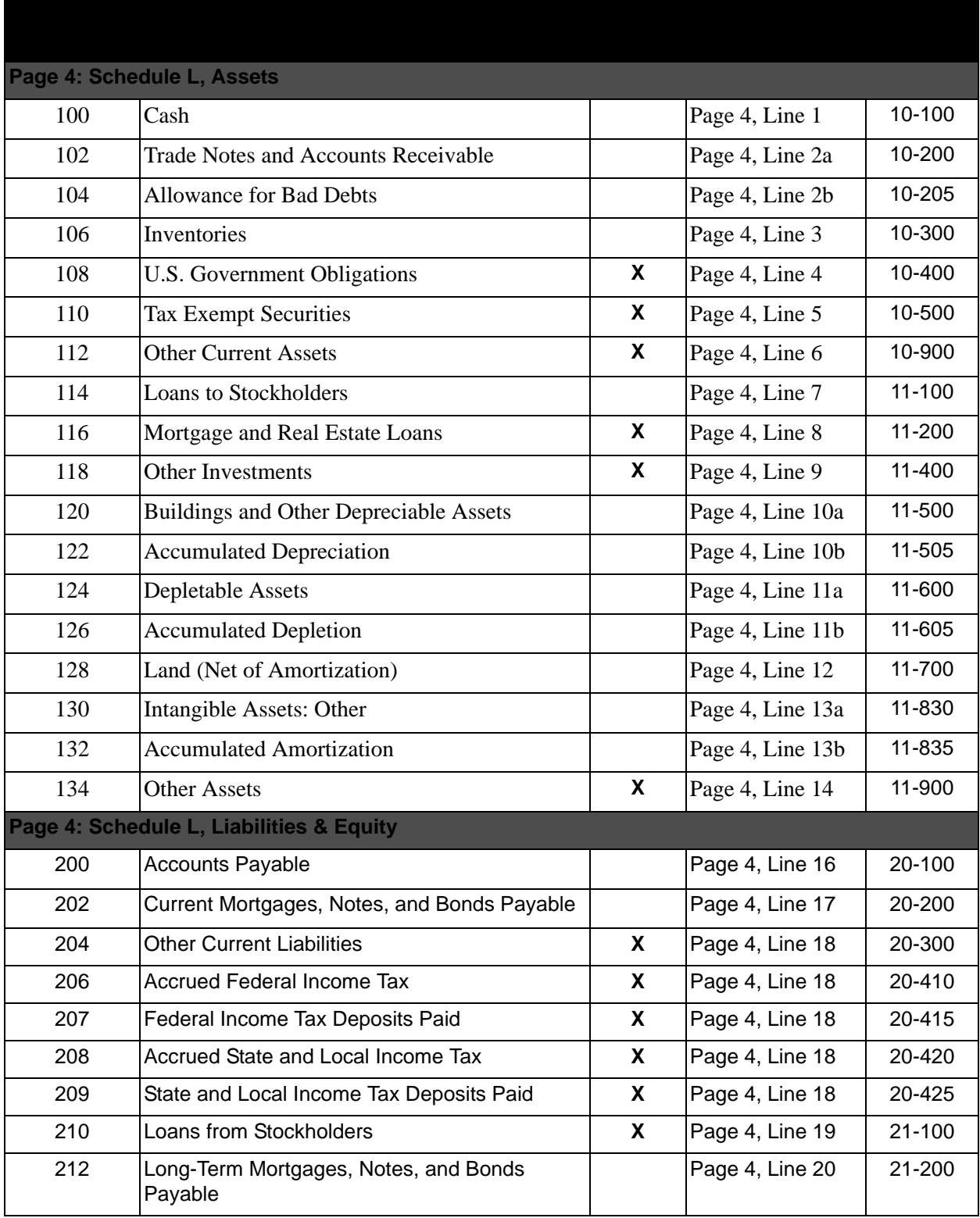

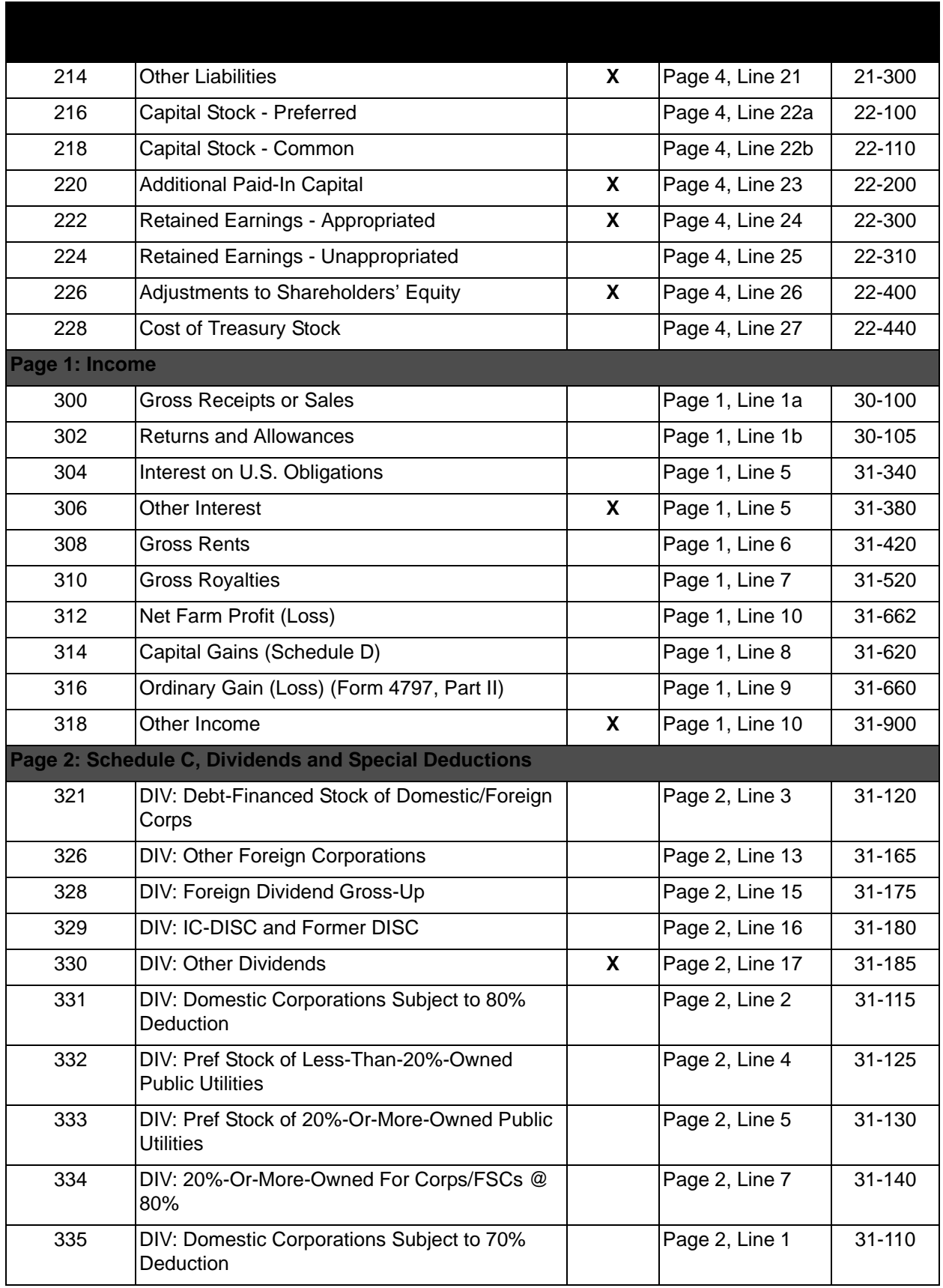

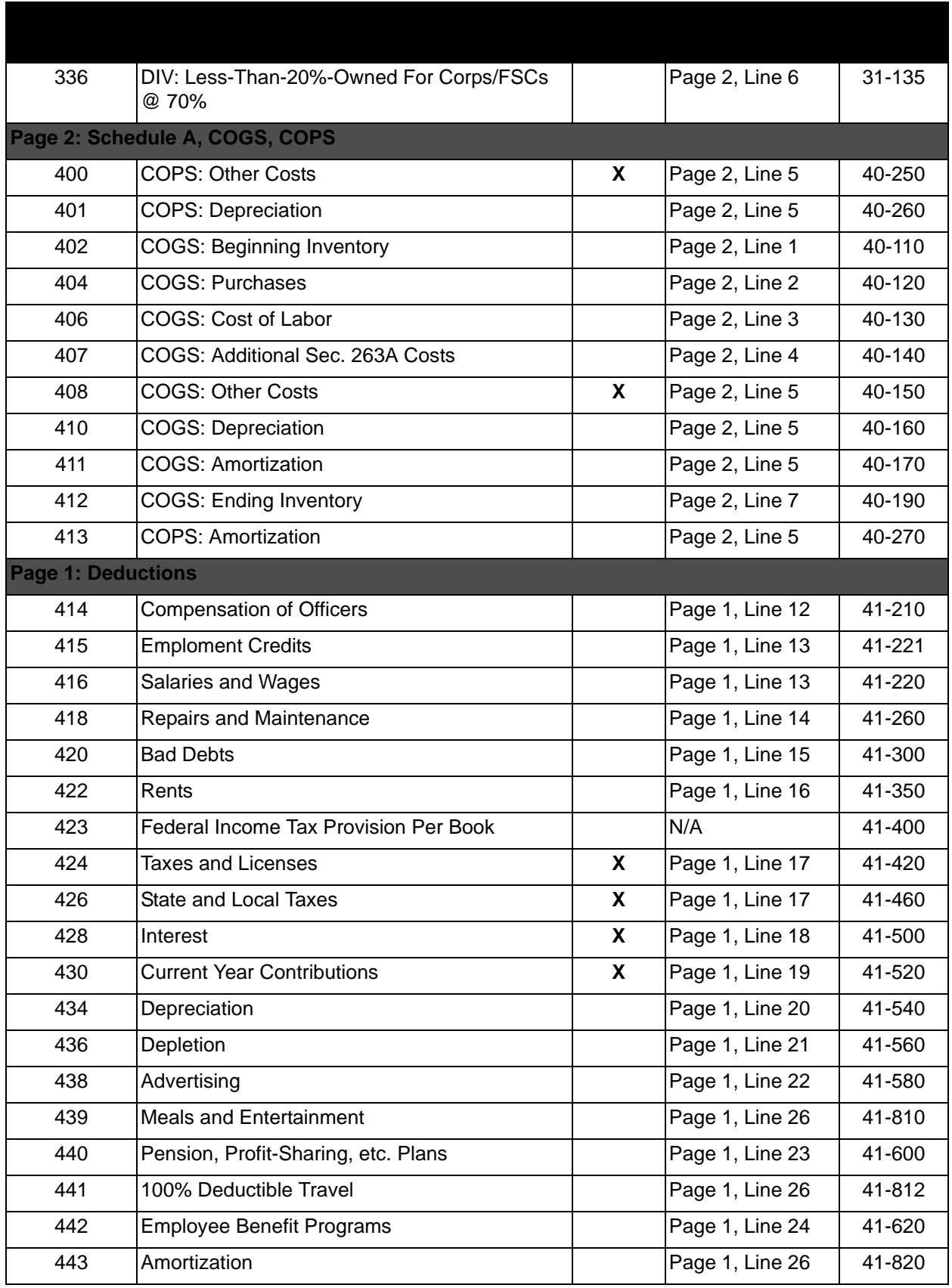

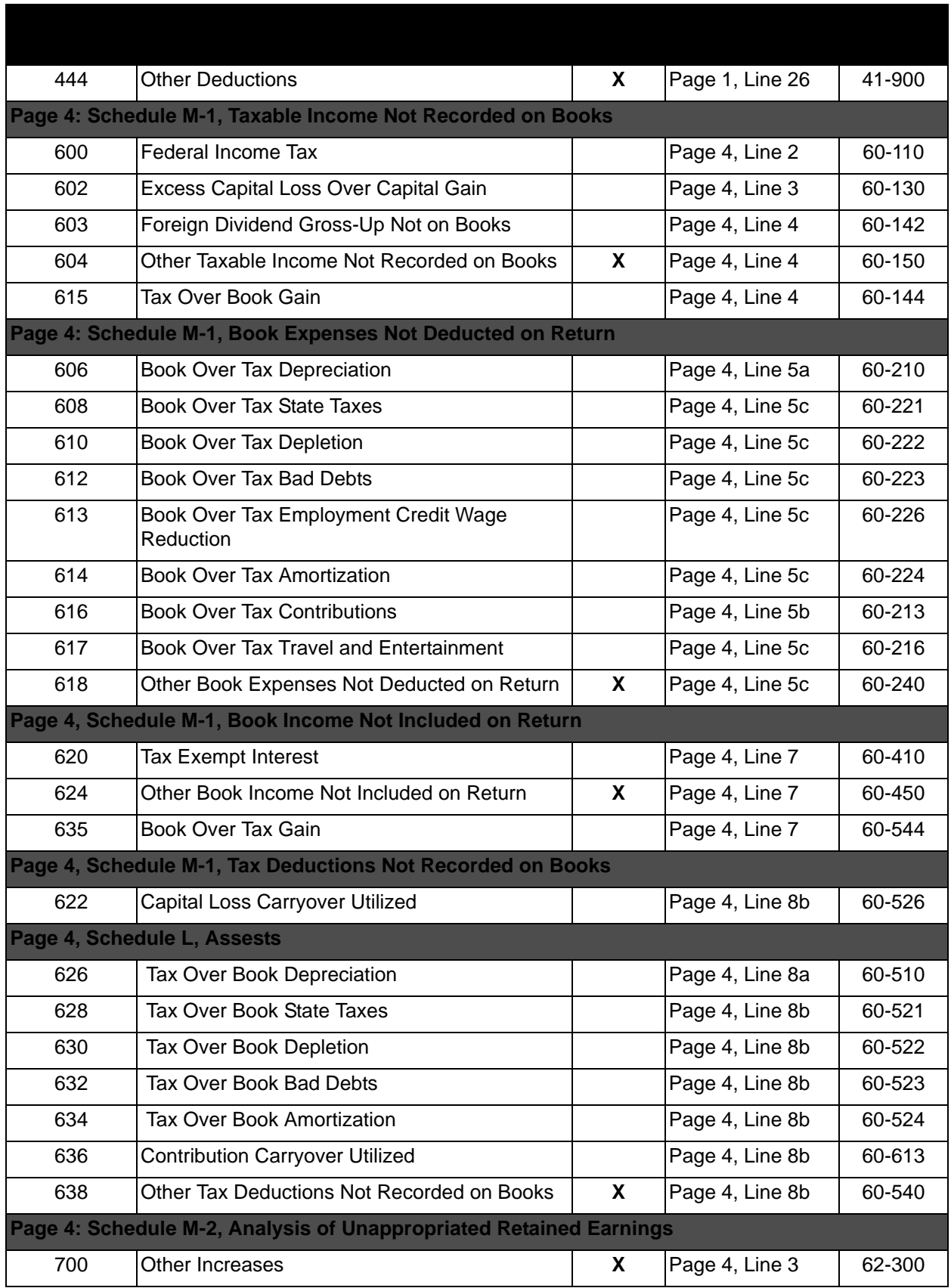

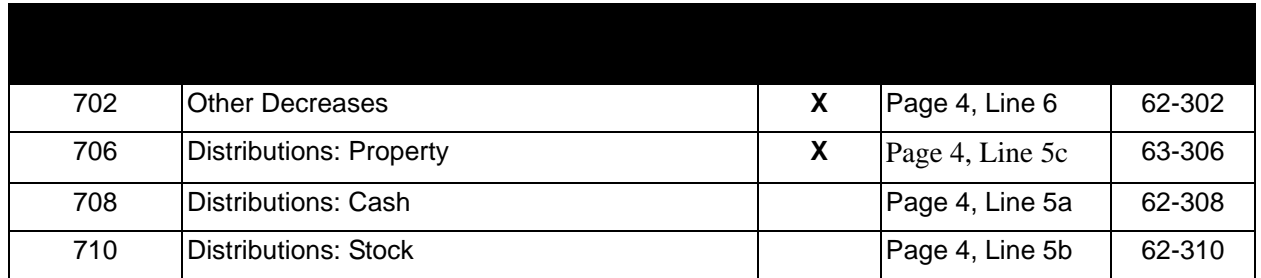

*Note: Forms with updated TRCs will be available after the IRS finalizes all forms shown in this guide***.**